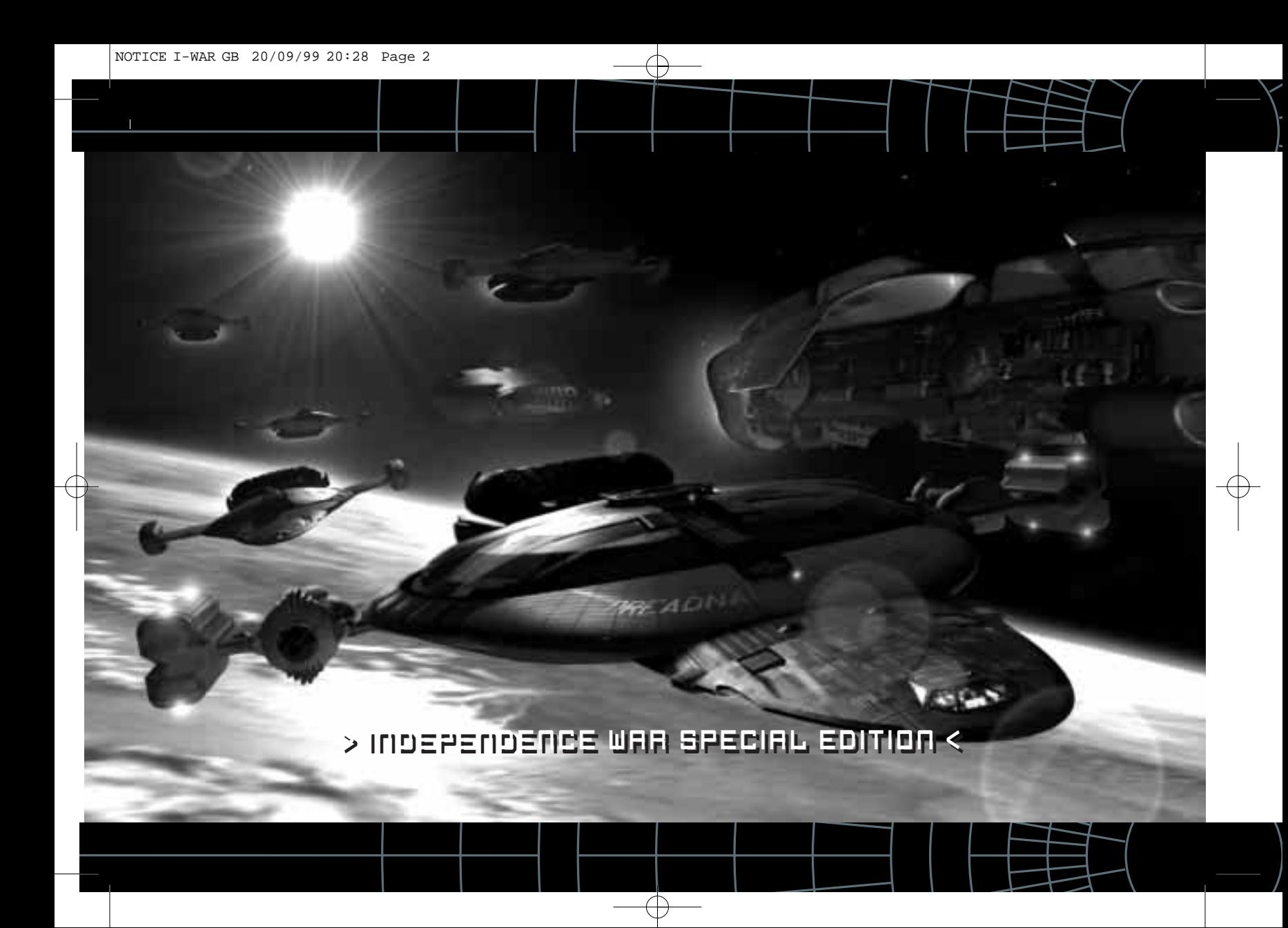

# > CONTENTS <

ता

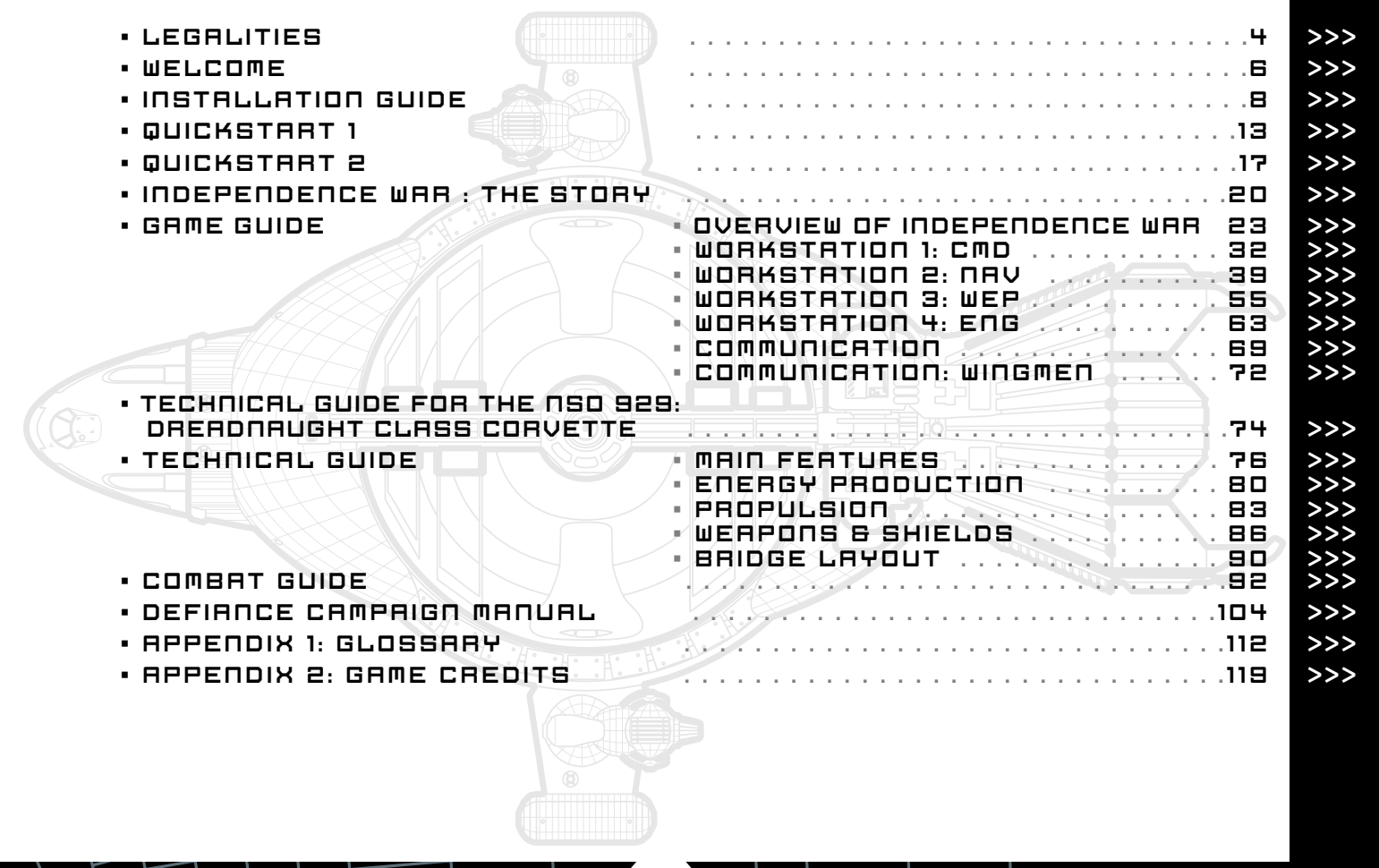

3

 $\overline{\bigoplus}$ 

# LEGALITIES.

4

### **> Copyright**

This computer program and its associated documentation and materials are protected by National and International Copyright Laws. Storage of the computer program and its associated documentation and materials in a retrieval systems, reproduction, translation, copying, hiring, lending. Broadcasting and public performance are prohibited without the express written permission of Infogrames Multimedia and Particle Systems Ltd. All rights of the authors are reserved world-wid

INDEPENDENCE WAR SPECIAL EDITION game, Instruction Manual, and Packaging ©1999 by Infogrames Multimedia and Particle Systems, Ltd. All rights reserved

### **> Publisher**

Infogrames Multimedia 13-15 rue des Draperies 69450 St Cyr au mont d'or – France +33 (0) 472 533 636 Website: http://www.infogrames.com http://www.independencewar.com

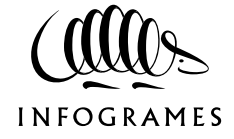

### **> Developer**

Particle Systems Ltd. Sheffield England Email: info@particle-systems.com Website: http://www.particle-systems.com

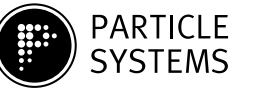

#### **> Caution**

Mishandling can damage the CD-ROMs that contain INDEPENDENCE WAR SPECIAL EDITION.

#### **> Epilepsy warning**

A very small percentage of individuals may experience epileptic seizures when exposed to certain light patterns or flashing lights. Exposure to certain light patterns of backgrounds on television screen while playing computer games may induce an epileptic seizure in these individuals. Certain conditions may induce undetected epileptic symptoms in persons who have no history of prior seizures of epilepsy.

If you or anyone in your family has an epileptic condition, consult your doctor prior to playing. If you experience any of the following symptoms while playing a computer game: dizziness, altered vision, eye or muscle twitches, loss of awareness, disorientation, any involuntary movement, or convulsions IMMEDIATELY discontinue use and consult you doctor.

# > LEGALITIES <

5

## **> Pack contents**

This pack contains:

- 4 CD ROM Disks
- This Manual
- A keyboard overlay
- Registration card

Please remember to fill out your registration. The information will help us in developing future games you want to see.

#### **> Queries**

If you should find the program unsatisfactory in some way, please phone and let us know.

The Infogrames UK helpline is open to telephone calls from 10:00 to 19:00 Monday to Friday, (except Bank Holidays).

> **HELPLINE INFOGRAMES U.K.** 21 Castle Street, Castlefield Manchester M3 4SW - ENGLAND Tél.: 0161 827 8060 - Fax: 0161 827 8091

> > **Email:** helpline@infogrames.co.uk

## **For further information visit the official web sites:**

http://www.infogrames.com and http://www.independencewar.com **For hints and tips or to enter our great prize competition** 0901 4 74 74 77 (ONLY APPLICABLE IN UK) Calls cost 60p per minute at all times Please ask bill payers permission before calling Monthly competition closes last day of each month Likely duration of competition is 2 minutes One prize to be won each month prizes vary depending on promotion Winners will be notified in writing

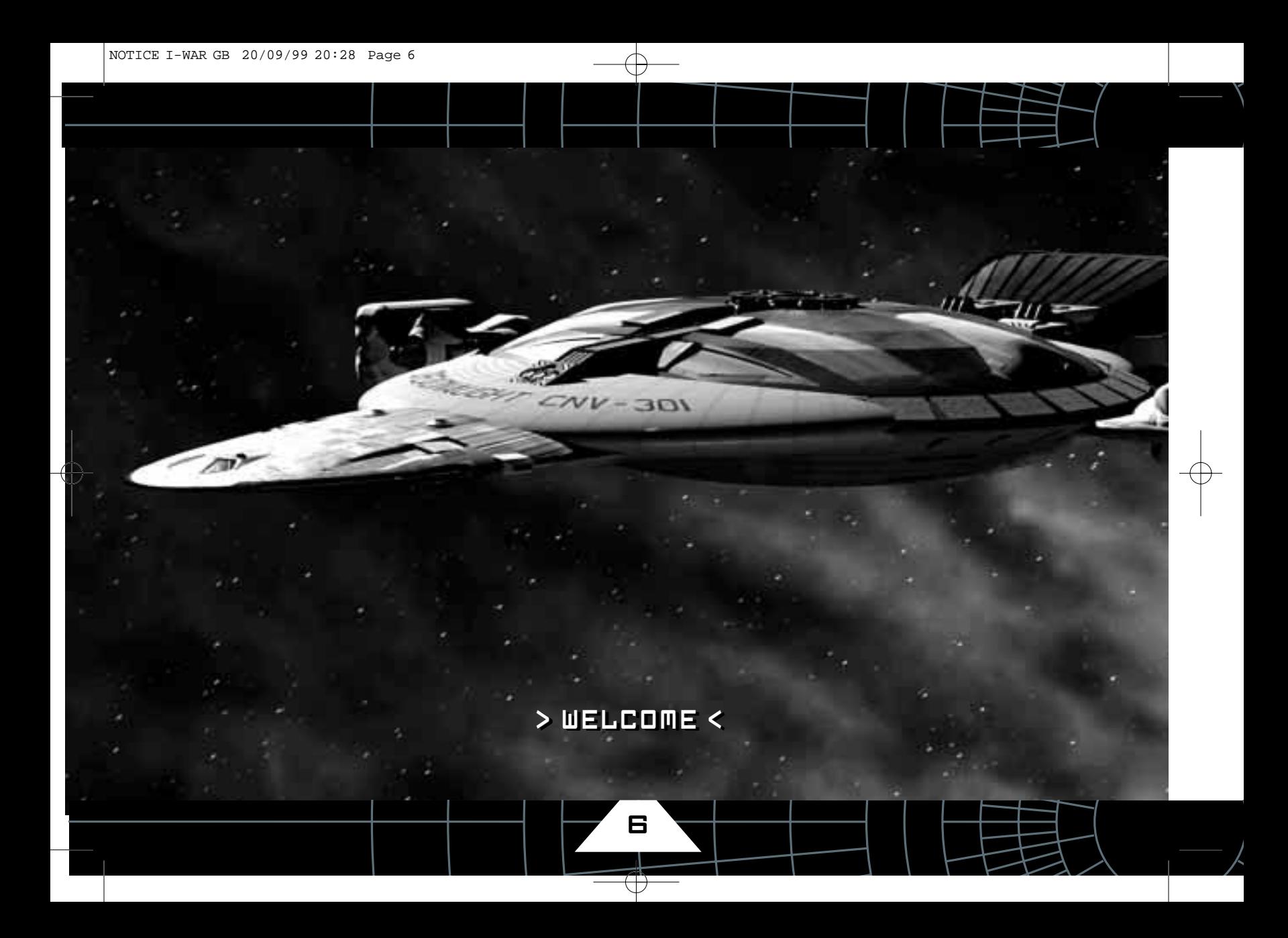

# > TECHNICAL GUIDE FOR THE NSO 929: DREADNAUGHT CLASS < > WELCOME <

#### **> A thank-you from the developers**

Thank you for buying INDEPENDENCE WAR. This space simulation title is the best title we could make and has taken more than 3 years to complete. Independence War is a labor of love. The production team wanted to create the ultimate space-sim; one which would deliver all the movement, color and action of the great space epics. We sincerely hope that you enjoy the game and can experience all the detail, design and effort invested in it.

## **> Unique features of INDEPENDENCE WAR**

#### **Comprehensive Starship Simulator**

The player is given a fully working space ship in a box. The 160 meter long 'Dreadnaught' class, corvette is included free with every purchase. All shipboard systems are completely modeled; from power-generation to particle cannon, thrusters to shields.

#### **Action**

As Captain, the player will take the ship into battle against enemy fleets in hostile skies. As pilot, the player will weave through oncoming fire - taking the ship right into the heart of the action. As gunner, the player will launch missiles against multiple targets and fire upon individual systems on enemy ships. Finally as Engineer, the player will have to sort out the damage done to the ship in all of the above.

#### **Exquisite Intro and in-game CGI sequences**

The pre-rendered CGI in the game sets the scene for the action but also underlines key events in the play and provides rewarding payback sequences. All of the CGI in this title was generated not at "game-quality" but TV/Movie quality. Judge for your-self.

#### **Fully free-roaming state**

#### **of the Art 3D graphics engine**

This title features a state of the art 3D polygon engine that offers the player complete control and total immersion in the action. Offering both software and 3Dfx modes, the graphics engine delivers breath-taking real-time imagery which look so good, it seamlessly blends with the pre-rendered sequences.

#### **Story-driven missions**

Rather than using "go-someplace-and-shoot-something missions" - as the game progresses, each mission forms part of a complex and rewarding story line. Successfully completing a mission often requires more than just a rapid-fire finger.

#### **ADVANCED AI**

A high level of enemy AI is used. Enemies are smart enough to have multiple objectives. They will identify and pick out weaker ships to attack. Enemies form themselves into squadrons which then attack en-masse.

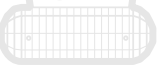

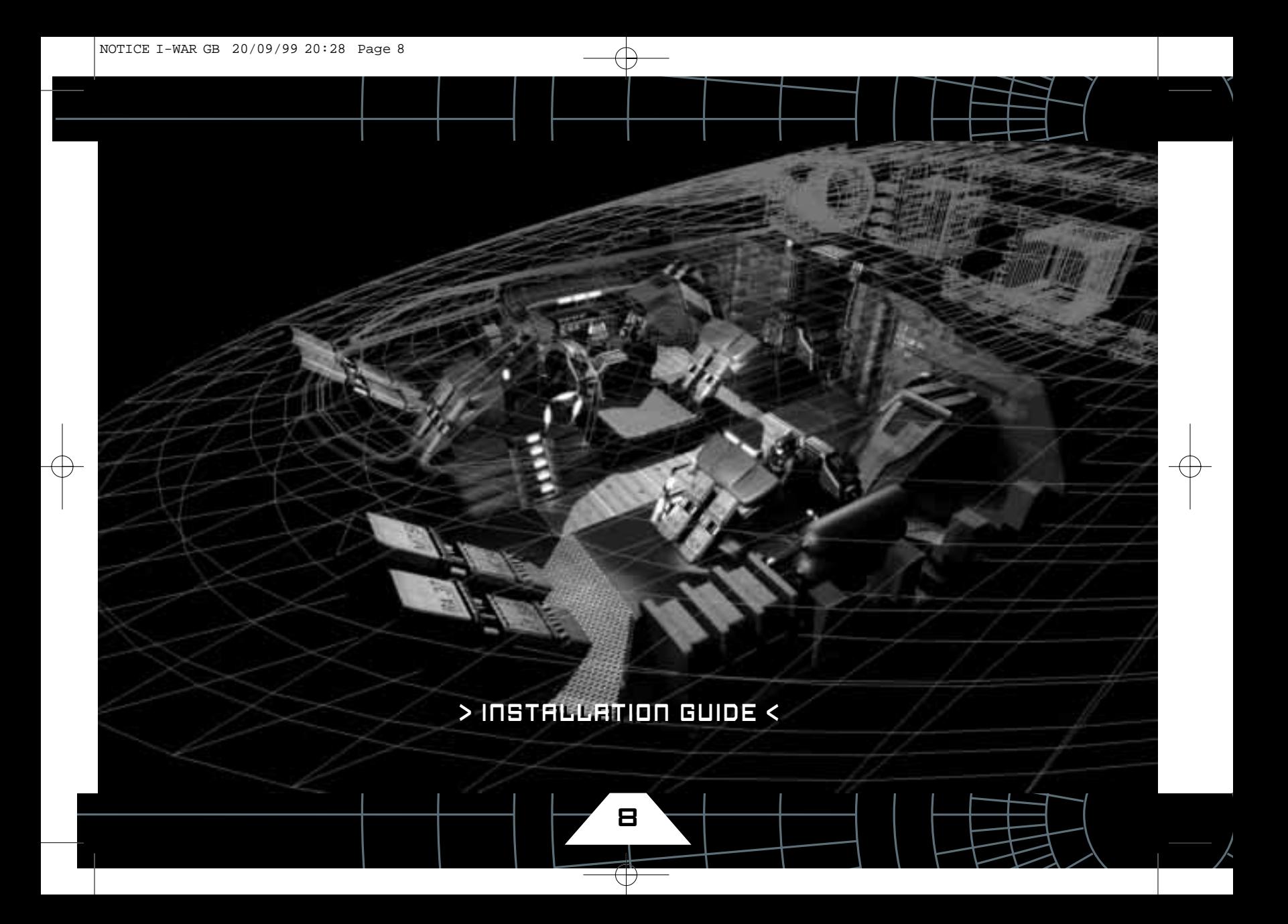

9

## **> Windows 95 native**

This is a Windows 95 / 98 native title. The program will install and run under the Windows 95 or Windows 98 operating system. The program will not work under DOS.

### **> Hardware requirements**

To support this game your PC should have at least the following: ■ Windows 95 installed

- Pentium 166 processor or equivalent (or higher)
- A display capable of displaying 640x480 resolution in 256 colors, Compatible with DirectX 6.1
- 160 Megabytes of available Hard disk space
- A sound system compatible with DirectX 6.1
- At least 32MB of RAM
- 4X CD-ROM
- Microsoft's DirectX 6.1 installed (Supplied on CD1)
- To play the enhanced 3Dfx version you should also have:
- Windows 95 or Windows 98
- A Pentium 200 or equivalent (or higher)
- 64MB of RAM

■ A 3Dfx Voodoo1, Voodoo2, Banshee or Voodoo3 based video card ■ Glide 2.43 or greater. (See www.3dfx.com for the latest drivers). Note: Voodoo Rush is not supported. See the README on the game disc for more information on running this game with a Voodoo Rush board. Be sure to check www.independencewar.com for the availability of patches or upgrades. Windows NT is not supported.

### **> How to install independence war and defiance**

We have endeavored to make the installation of this game as simple and trouble-free as possible. Nevertheless we recommend that you follow these instructions and any you see on screen with care.

#### **> Configure your hardware**

If you have used games under Windows 95 or Windows 98 before, you will already have configured your PC to use your joystick and any other game related hardware. If you have not used a Windows 95 or Windows 98 game title before you may wish to do this before proceeding with the game installation.

#### **> Install Independence War**

Load the CD Number 1 intro the CD ROM drive of your PC. After a short delay the game launcher menu will appear, which allows you to install and run the game. Click on the Install Independence War button and follow the loading instructions to install the Independence War portion of the game. After installation click on the Install DirectX button. If you don't have DirectX installed, before you run the game. See DirectX, below. See Game Launcher Menu for more details on the different controls on the game launcher menu.

#### **> Install Defiance**

Load the CD number 4 into the CD ROM drive of your PC. After a short delay, the game launcher menu for Defiance will appear which will allow you to run and install the Defiance campaign. Click on the Install Independence War SE button and follow the loading instructions to install the game. If you have not yet installed DirectX 6.1 or greater, click on the Install DirectX button upon installation of the game. See the DirectX installation instructions. See the Game Launcher Menu for more details on the different controls on the game launcher menu.

### **> Intro movie and directX media**

The Defiance Intro Movie is in MPEG format. If you experience problems playing the movie, such as it running in a window instead of full screen, you may need to install DXMEDIA. DXMEDIA is an addon program to Windows which allows the playback of different types of movies. You can install it by clicking on the Install DXMEDIA button on the game launcher menu.

Note: On minimum specification PCs, the Intro Movie may play back jerkily. This will not affect the game. However, you can minimize any playback problems by switching your desktop resolution to 640x480 and 16-bit color.

### **> DirectX**

Windows 95 now has a number of extensions, called DirectX, which make it possible to make best use of your PC Hardware for playing games. INDEPENDENCE WAR and DEFIANCE use the current version of DirectX (6.1) technology to do this. A full copy of DirectX 6.1 is included on the CD – you must have DirectX 6.1 or greater installed on your PC in order to run INDEPENDENCE WAR SPECIAL EDITION. If you can't remember if you have DirectX 6.1 installed, or if you think that you might have an older version of DirectX installed, and you are running Windows 95, choose to install DirectX 6.1 during the installation process. INDEPENDENCE WAR SPECIAL EDI-TION may work with older versions of DirectX but some features, such as support of force-feedback joysticks will not work. DirectX is backwards compatible – so if you use any other games which also employ DirectX technology, they should still work fine.

#### I already have DirectX 6.1

10

In this case you do not need to install DirectX from the INDEPEN-DENCE WAR disk.

What if I have an older version of DirectX?

INDEPENDENCE WAR may work with DirectX version 3, but certain features such as support of force-feedback joysticks will not work. We recommend you upgrade to DirectX 6.1.

#### **> Hardware acceleration**

INDEPENDENCE WAR features both 3D Accelerated and Software graphics modes. To use 3D accelerated mode you'll need a 3Dfx based Voodoo1, Voodoo2, Banshee, or Voodoo3 graphics card. No other 3D chipsets are supported at the time of writing. The 3Dfx version features a fast smooth frame rate, many spectacular visual and lighting effects, and very high detail ships and space stations. Both Voodoo1 and Voodoo2 based cards are supported, with Voodoo2 offering an 800x600 screen mode. The 3Dfx version requires Glide version 2.43 or greater. You can find Glide v2.43 on CD1. If you have a Voodoo2 card, Glide 2.5 should be installed automatically with your Voodoo2 video drivers. You can update your Glide software at www.3dfx.com You don't need a 3D graphics accelerator card to play INDEPENDENCE WAR. To make the game as accessible as possible we wanted to produce a title which looked stunning on an unaccelerated PC. The software mode is based upon an advanced software graphics system, which does not require hardware acceleration to work, and produces fast, smooth graphics, with spectacular graphical and lighting effects even on relatively slow PCs.

#### **> Sound**

INDEPENDENCE WAR uses Direct Sound technology. Consequently the game supports and audio hardware which works under Windows, and which have DirectX 6.1 supported drivers.

#### **> Performance issues**

We have endeavored to get the performance of INDEPENDENCE WAR to be as high as possible, and make the game playable even on modest hardware. The game should produce smooth animation and movement even on slower hardware. But these are some issues to note. The game likes memory. If your machine has less than 64MB of RAM (3Dfx Mode) or 32MB (Software Mode) you may experience problems as the game swaps memory to disk. If the disk light on your machine is on while the game is running, you need more RAM. Obviously it is a good idea if the game is the only program running under Windows. If you have other programs open, these will eat memory and processor time. When streaming video from the CD, you should see smooth animation and hear unbroken sound. If you're playing the game in 3Dfx mode and the game slows down considerably when there's a lot of action on screen, consider turning off HiDef shapes in the game options menu, or moving the Detail Cutoff point slider to the left.

#### **> The readme file**

11

The CD-ROM contains a document - outlining any last-minute changes and any errata. You can also visit our website: http://www.independencewar.com that outlines the latest news about this title. There are buttons to access both of these features on the Game Launcher Menu.

12

## **> Uninstalling INDEPENDENCE WAR**

INDEPENDENCE WAR uses Install Shield. This technology tracks all modifications made to your Windows set-up when installing a program. Install Shield will reverse those modifications when you elect to uninstall. We recommend always using this method to remove INDEPENDENCE WAR and all other programs from your system rather than directly deleting the files from your hard disk. To remove INDEPENDENCE WAR go the Windows 95 control panel. Select the ADD / REMOVE programs option, and make sure that the tab marked Install/Uninstall is selected. Locate INDEPENDENCE WAR in the scroll box and then press the Add / Remove button. This will delete all files on your hard disk and change any modifications made to the registry.

## **> Game launcher menu**

The game launcher menu appears whenever you load CD1. It has several controls, some of which won't be selectable depending on if the game is already installed or not.

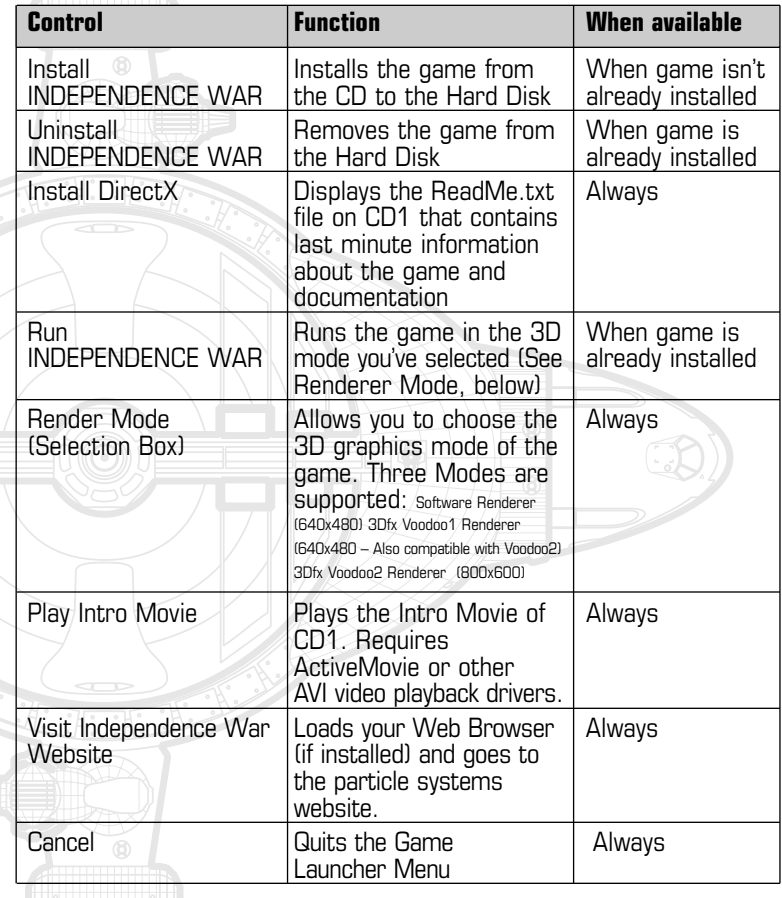

### **> Joysticks, Throttles, and Rudder pedals**

INDEPENDENCE WAR uses the joystick interface built into Windows 95 and Windows 98.

Older DOS based titles often featured a joystick installation and calibration process. This is not included in INDEPENDENCE WAR because you now install and calibrate your joysticks, throttles, and rudder pedals though the Windows 95 / Windows 98 control panel. If you have not done this, you should consult your Windows 95 / 98 and Joystick manuals. By using DirectX 6.1, INDEPENDENCE WAR supports the latest force-feedback joysticks. This technology enhances your playing experience by dynamically altering the resistance of the joystick depending on the game circumstances. In INDEPENDENCE WAR the stick will even jolt in the right direction as the ship takes hits. See the individual INDEPENDENCE WAR workstation descriptions and guides for more detailed information about joystick control. Certain joystick configurations are pre-programmed and stored on the CD. Details of these can be found in the README.TXT file.

#### **> Getting started**

**Before you read this entire manual, you'll probably want to try the game out. There are two ways you can get quickly into the game.** 

#### **They are:**

- QuickStart 1: Start the game proper by creating a character and trying a simple mission.
- QuickStart 2: Run immediate action mode to get into a space battle instantly. We warn you, without adequate training you will not last long!

## **> QuickStart1: Start the Game Proper**

If you start to play the game itself, you'll be treated a little more gently, with some introductory missions. We would suggest that the first missions you attempt are the basic training missions.

- 1. Run INDEPENDENCE WAR by double clicking the appropriate shortcut to Dreadnaught from your Windows 95 Desktop, or by using the Game Launcher Menu on CD1.
- 2. You will be presented with the INDEPENDENCE WAR main menu screen - this screen shows four moving 3D wire-frame shapes (ICONS).
- 3. Select the red, cylindrical icon on the top left, which represents the character roster.
- 4. The roster icon holds six different characters. When the game starts all character slots will be empty. (Shown as UNKNOWN CAPTAIN)
- 5. Click on the NEW CAPTAIN Box and type a character name in the selected slot.

■ 6. Choose a gameplay mode: Simulation for a realistic flight mode (Recommended), or Arcade for an easier, but much

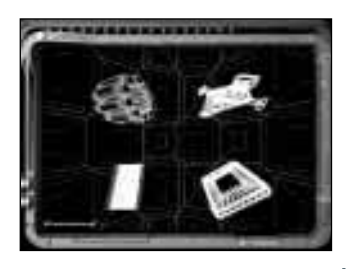

less realistic flight mode. The screen will change, showing the character history screen.

Note: This guide and the main manual assume Simulation mode is being used.

This screen presents you with the personal history of the character and will record each mission the character undertakes. The screen shows:

- **Details of the character across the top of the screen.** 
	- The history of the character and a list of the mission undertaken, in the central (scrolling) portion of the screen.
- New missions which can be attempted, on the extreme right of the screen.
- And finally, a menu of commands on the left of the screen.
- 7. Finally to enter a mission, select training mission NavBasic by clicking on the Mission box and then pressing PLAY MISSION

## **> QuickStart 1: Playing the NAV BASIC Mission**

NavBasic is the first mission you should try. It sounds easy: Fly the ship through a series of hoops. Anyone can do it in 5 minutes…but try completing it in less than 2 minutes. The current record is 1minute 1 second!

#### **This is what you have to do to complete the mission:**

- **B** Read the Briefing
- Operate the ComArm
- Select The Pilot View
- Figure out yoke and throttle control
- **Learn to read the head-up**
- Complete the course

15

#### **> Briefing**

Every mission in INDEPENDENCE WAR has a multimedia-briefing document that explains the objective of the mission. The briefing screen on the command console explains the purpose of the mission. The NavBasic mission briefing shows in words and

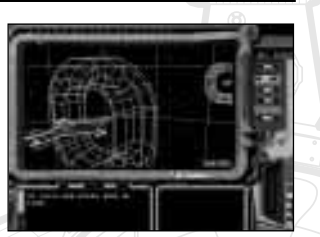

pictures how to complete the exam. You can escape from a briefing document at any point by pressing the <<ESC.>> key.

## **> Com-Arm**

As the mission starts your instructor-pilot in another ship is talking to you over an audio-only radio channel. A swing-on communication device called a ComArm handles all 2-way communication. The screen on the ComArm displays who is currently talking. In this case it will show the Instructor's ship.

Using the ComArm you can talk back to the instructor pilot by clicking on responses with your mouse.

To get rid of the ComArm, press <KEY Shift V> or click on the circular feature on the top left of the ComArm screen.

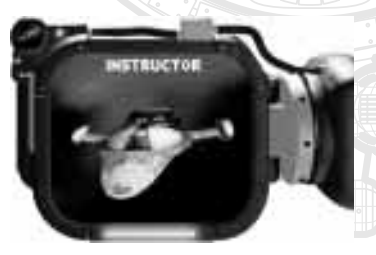

#### **> Selecting views**

INDEPENDENCE WAR can be played from any of 4 bridge workstations on the ship. We would suggest the best seat for playing the NavBasic mission is the pilot's seat. To get to the pilot seat quickly press <Key F2>. You should see a view like this:

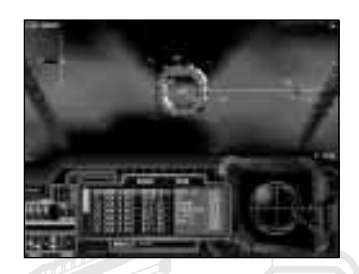

## **> Attitude Control: Turning the ship**

By default the INDEPENDENCE WAR control system is very similar to how a conventional flight-simulator works. We would recommend that you use a joystick to play this game. Moving the joystick or control yoke from side to side produces a yaw maneuver in the ship. Pushing the stick forwards and back produces a pitch maneuver. If you have rudder-pedals or a stick with built-in twist for rudder then this will allow the ship to roll. Unlike an aircraft a spacecraft does not need to be moving forwards to perform turns. You might want to practice turning the ship before starting your run. The Dreadnaught is a heavy warship. She will not turn like a fighter! In turning her you will have to fight against momentum. If your attitude thrusters are damaged, she will not turn at all! You should point the ship at the center of the first ring.

## **> Thruster Control: Moving forward and backward**

The ship can move in any axis and be piloted in several different modes of flight. The most straightforward flight mode (assisted mode) allows the pilot to control the ship in a manner very similar to a conventional aircraft; the ship will usually be moving forwards (in the direction it is pointing). This is the most useful flight mode and allows tremendous control for maneuvering and com-bat. Zero the throttle to activate it, then push the throttle forward to set the forward speed. If you are using keys, press and hold the  $\langle$ KEY  $\rightarrow$  to increase the set speed and use  $\langle$ KEY  $\rightarrow$  to reduce it. If you are pointing at the first ring, you should pass through the ring and should hear the instructor pilot confirm that the timer is now running.

## **> Understanding the Nav Console & Head-up display**

The head-up display presents the pilot with the most vital information needed to fly the ship. These are the main concepts you'll need to understand:

- Speed Indicator
- Reference Grid
- Contact Boxes
- Nav Contact
- Center Indicator

#### **Speed indicator**

This shows two speeds:

First, your actual forward (z-axis) rate of motion in Meters-persecond. (ms<sup>-1</sup>).

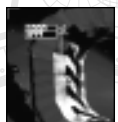

16

And second, it shows the set-speed selected from the throttle or keys. In this shot we see the player has selected a set-speed of 1000 meters per second but the ship is only travelling at 849ms<sup>-1</sup>.

#### **Reference Grid**

The head-up display projects a regular grid of lines into the pilot's field of view allowing the pilot to actually see space. These virtual points present a visual reference of static points allowing the pilot to visually judge speed and distance. In deep space –with no other visual reference features - this system is essential.

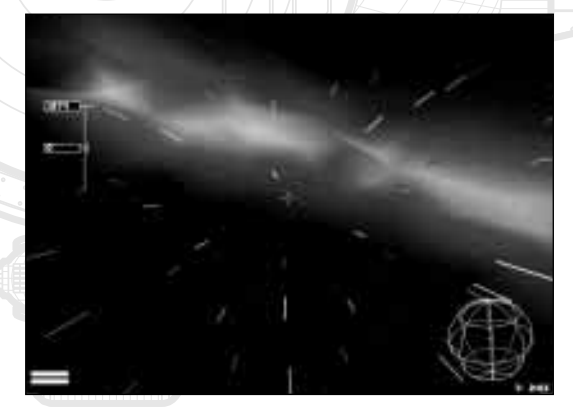

# > QUICKSTART 2: IMMEDIATE ACTION <

17

#### **Contact Boxes & Head up Center Indicator**

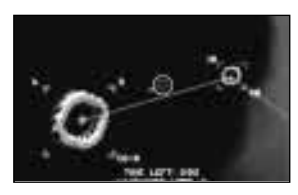

The onboard computer logs all space ships, weapons and other objects as contacts. To aid navigation the headup tracks all contacts, and will mark a contact on screen with a box. One contact is called the current-contact.

The current-contact is marked with a double box. The head-up display makes it easy to find the current-contact. In the center of the screen is the center-indicator. A small stalk points from the circle to the current-contact, even if the object is off screen. To complete the slalom course you'll need to identify the next ring to fly through. The head-up display will automatically select the next ring as the current-contact: guiding you to the next point on the course.

#### **> Completing the Course**

You should now be able to complete the course, the only thing stopping you are your skills as a pilot. If you hit a ring you might destroy your ship – or you might damage it. If you do get damaged, you might have to wait for the ship to be repaired before proceeding. The lesson here is don't crash. You can also get disoriented and lose the location of the next ring. If you do, follow the stalk on the center indicator to find the next ring. To pass the exam you will need a time of less than  $<<3$ Minutes>> Line-up is essential. You should always aim to be on a path that passes through the center of the next ring.

Going through at a shallow angle, or last minute changes in direction will usually result in failure. Remember the ship has inertia and will take time to adopt a new course.

## **> Hints for improving your Time in Nav Basic**

For a first attempt, any time under 4 minutes is OK. For advanced players: 2 minutes is a more respectable performance. To get this sort of speed the throttle should be at max (1000ms<sup>-1)</sup> for almost the entire course and you should use forward speed over-ride key <<A>> to go faster still on the straight. When turning at speed the mass of the ship will naturally want to carry on moving with the same velocity. The ship's computer will use thrusters to prevent this. The belly thrusters (pointing down) are the strongest – so when drifting (skidding) turn the ship so that the belly thrusters are point-ing in the direction of the drift. This means that you should be pulling back on the stick to do a turn, rather than pushing forwards or yawing. The crew will thank you too – it means they are pulling positive G through turns.

# > QUICKSTART 2: IMMEDIATE ACTION <

18

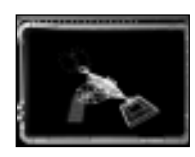

**The game includes an immediate-action mode, which drops you right in the middle of a neverending space battle. If you survive here for more than a few minutes, you are doing well! This feature is just for fun. Your performance**

**will not influence the outcome of the game, and any score you achieve will not be included in the main part of the game.**

- **Run INDEPENDENCE WAR by double clicking the shortcut to Dreadnaught from your Windows 95 Desktop.**
- **You will be presented with the INDEPENDENCE WAR main menu screen - this screen shows four moving 3D wire-frame shapes (ICONS).**
- **To select the instant action mode, click on the wire-frame space-craft on the main menu screen (top right.)**

## **> QuickStart 2: Playing the "Infinity War" mission**

#### **QuickStart 2: Navigation: Moving the ship**

You'll need to figure out how to fly the ship. Everything that applies to the above (Nav Basic) applies here. So you should read the above section to learn how to control the ship.

### **QuickStart 2: Combat: Using Weapons**

This section deals with the using weapons. The weaponry system concepts are very simple. It uses a single fire button and a single designated target. To fire on an enemy ship, designate a target and press the fire button.

In a more general context the process is:

- Select the correct weapon system. (Either a cannon or missile)
- Designate the appropriate target. Use the T key or Joy button 2
- Fire the weapon at the target.

#### **QuickStart 2: Weapons: Designating targets**

Use the T key to designate a ship as your target. When you designate a ship as a target you should see the double line contact box and crosshair lock onto your selected target. This function will lock onto the contact closest to the center indicator.

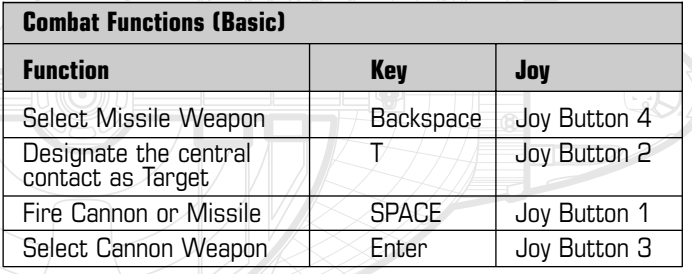

# > QUICKSTART 2: IMMEDIATE ACTION <

19

### **QuickStart 2: Weapons: Selecting Cannon**

Select PBC Cannon by pressing <<ENTER>> or joystick button <<Joy Button 3>>

#### **QuickStart 2: Weapons: Firing Cannon**

The ship's cannon are mounted on gimbals and swivel. The computer will assist you in aiming at the selected target. Fire the cannon using the key <<SPACE>> or the Joystick <<Joy fire 1>>

#### **QuickStart 2: Weapons: Using Missiles**

To fire a missile at a target, select missiles, by clicking on the key <<Backspace>> or on the joystick button <<Joy Button 4>>. Then use fire to launch it. <<Space>> or <<Joy button 1>>. The status of your missiles in-flight will be displayed on your head-up display.

#### **QuickStart 2: Summary**

The Instant action feature has been added to the game for your amusement. You cannot win it. Nor will your performance alter your in-game score. However, it is the quickest way of getting to see some combat and can be a lot of fun.

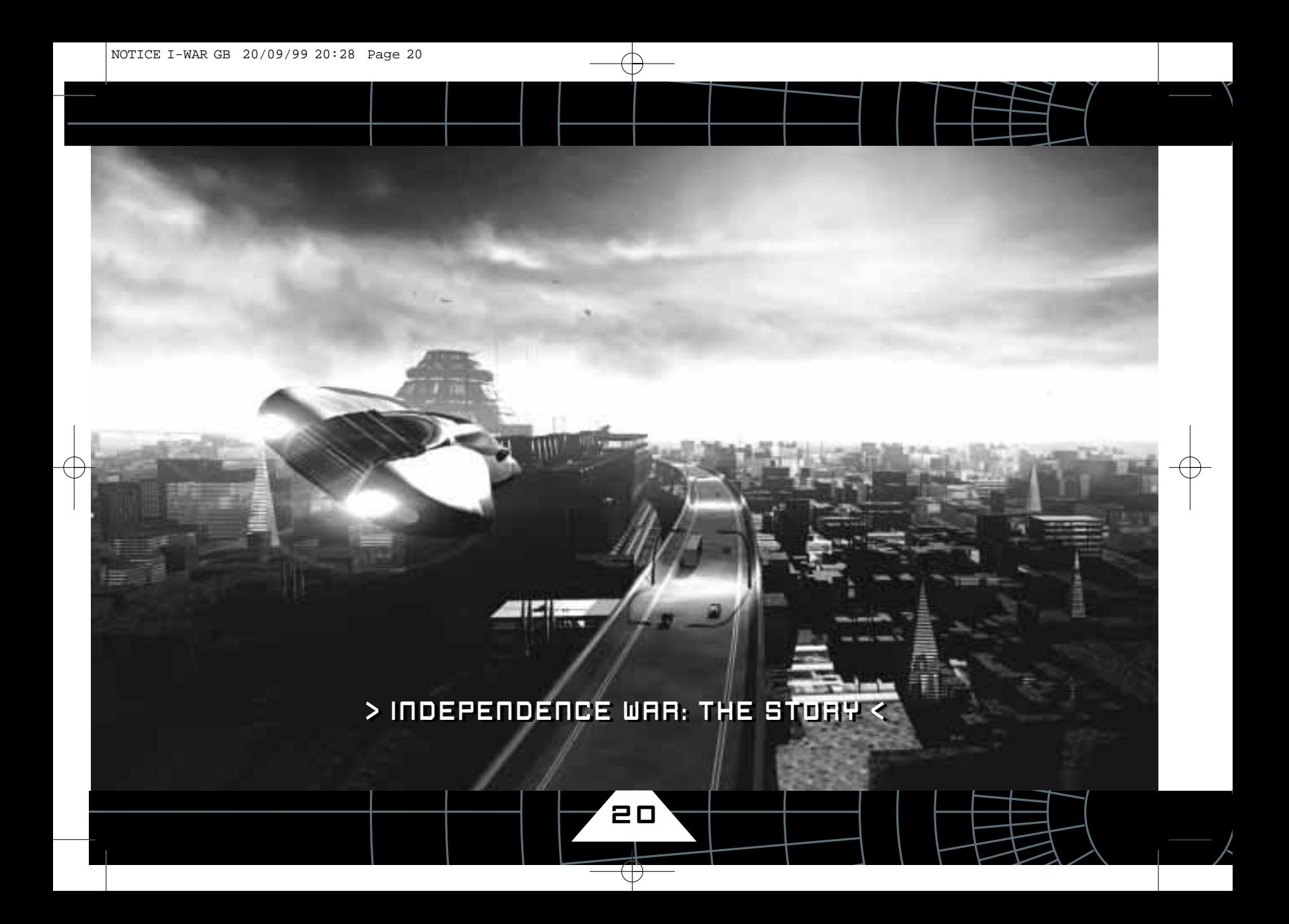

# > INDEPENDENCE WAR: THE STORY <

**"Those who cannot remember the past are condemned to repeat it."**

George Santayana (1863-1952), U.S. philosopher, poet. Life of Reason, "Reason in Common Sense".

**"But what experience and history teach is this;that peoples and governments have never learned anything from history,or acted on principles deduced from it."**

Georg Hegel (1770-1831), German philosopher.The Philosophy of History, Introduction (1807).

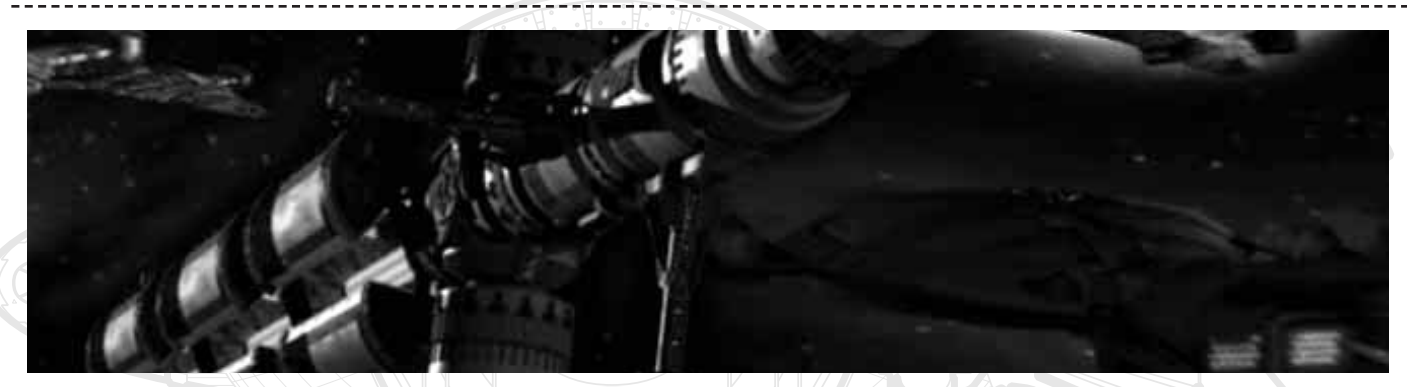

21

# **> The Past**

As in the past, the available resources for human expansion started to run thin. And as in the past, the pressure for resources forced mankind to push back the frontier of Space much like the frontiers of the past. Earth was hungry. Displacement technology appeared just in time to permit exploitation of the Solar system and man's first tentative visits to new stars.

As before, new communities of pioneers were established in these harsh new lands to oversee the exploitation of resources. But like before, it was not long before the citizens of these colonies began to wish for more…

### **> The Present**

For more than a century, the interests of the Earth have clashed bitterly with the interests of the colonies. The feud has evolved into a never-ending guerrilla war in Space - between the two sides:

# > INDEPENDENCE WAR . THE STORY <

### **> The Commonwealth**

The Earth and its colony stars constitute the Commonwealth: A power bloc, which attempts to maintain stability and unity. The Commonwealth has a massive space-going Navy whose ships patrol space in an attempt to maintain order.

# **> The Indies**

22

The Indies are the manifestation of the colonists wishes for self determination. The Independence moment is a bizarre mix of pirates, terrorists and an underground political organisation. Over the years the Indies have established a unique cultural identity. Fiercely defiant of authority, the Indies have built up a sizeable fleet of ships, made up of commercial ships and mining vessels along with military ships stolen from the Navy. Indie ships are easy to recognise; their ships are typical of their defiant attitude - sporting lurid graffiti.

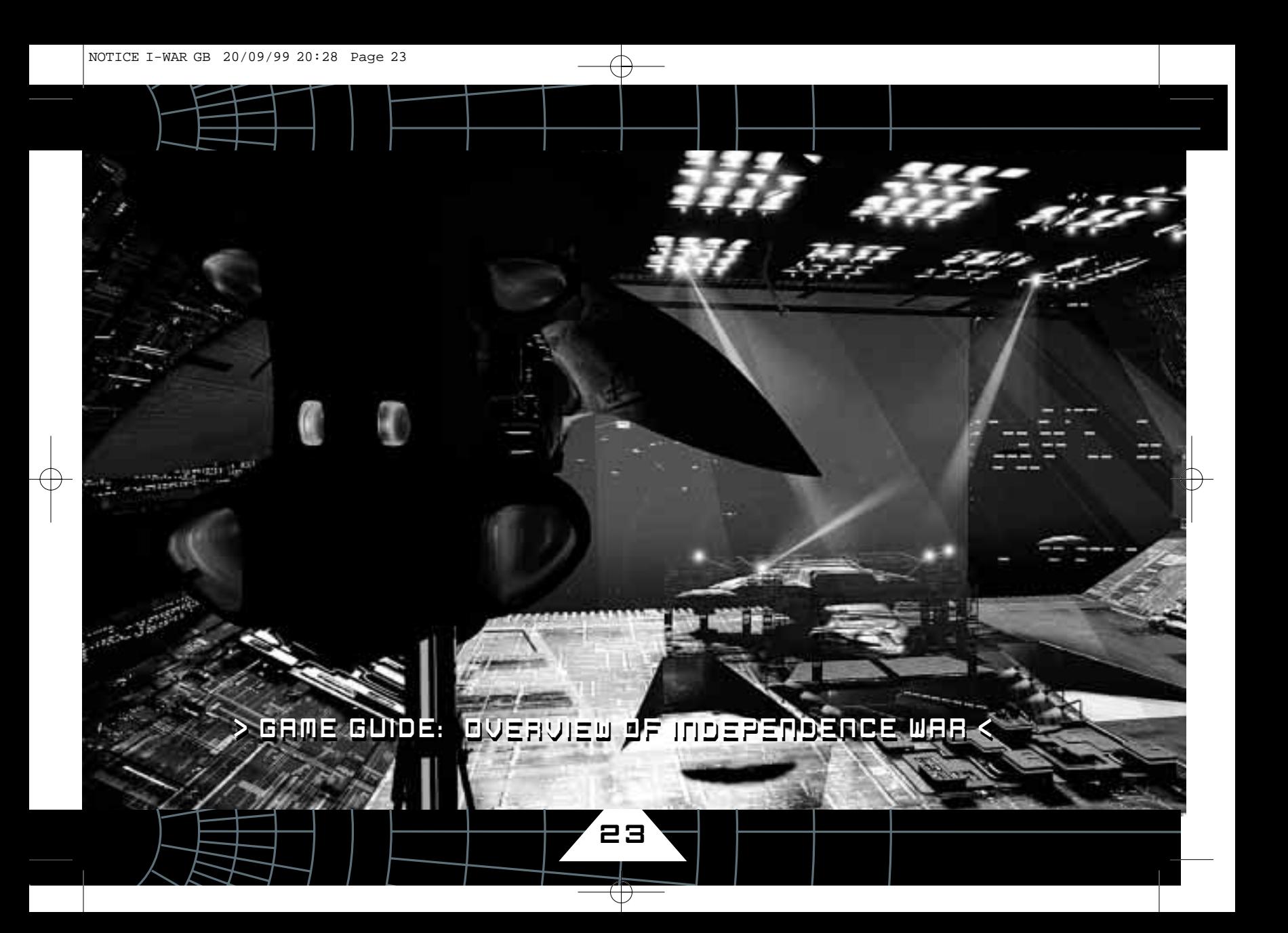

## **> Game Objectives**

As a player of INDEPENDENCE WAR, you will create a character, name him and take him through the game. Your aim should be to maximize your score as you do so.

The character is an officer in the Commonwealth Navy. The game is broken into individual missions each of which present a score when completed.

To achieve success, you should look to achieve the highest level of performance at every stage. This is accomplished by executing all of the mission objectives. You'll also be rewarded for using your initiative and being successful in combat.

# **> Main Menu**

When the game loads you are presented with a simple menu, showing four rotating icons. These give easy access to the game. Select the appropriate icon.

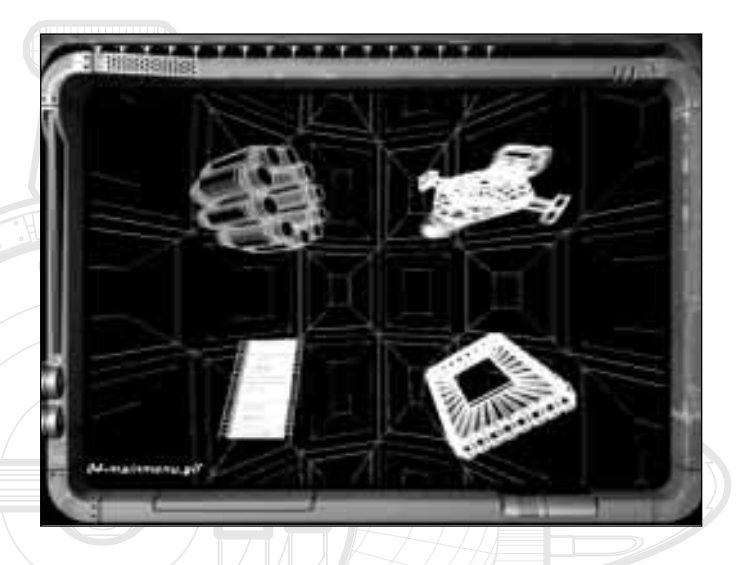

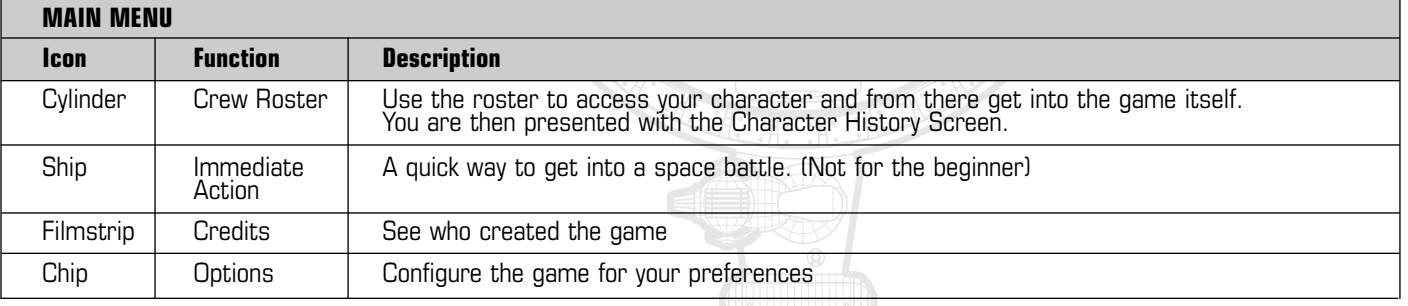

25

## **> Creating A Character**

Click on the Crew Roster cylinder to access the roster. The roster is a rotating cylinder of six numbered 'slots'. Each slot contains a separate, named character and records that character's progress through the game.

Rotate the roster upward by clicking the top of the cylinder. Rotate the roster downward by clicking the bottom of the cylinder. If a slot contains a saved character, click on the character name in the slot to select it and play that character.

When you first start the game no characters have been saved, and each slot is labeled UNKNOWN CAPTAIN. To create a character click on the box labeled NEW CAPTAIN. A cursor will appear in the current slot, allowing you to enter a name. When you are happy with your character's name press <<ENTER>> to accept it and go to the Gameplay Mode screen.

## **> Choosing a Gameplay Mode**

INDEPENDENCE WAR has two different gameplay modes. To select your gameplay mode click on either the Simulation or Arcade boxes.

Simulation is the default original flight mode. To get the most out of the game we recommend that you play in this mode. In simulation mode the ship's flight dynamics and systems behave as described in the rest of this manual. Arcade mode is designed for easier (but much less realistic) flight control, and has several significant differences from Simulation mode:

- The ship's thrusters are more powerful and cancel out nearly all side-slip (See NAV: Thruster: Assisted Mode)
- Weapons are three times more powerful.
- Damage is limited so your systems never fully go off-line (See: ENG: Repairing Systems)
- Extra enemies are generated in some missions to compensate for the more powerful weapons.

#### **Arcade mode also has some disadvantages:**

■ Manual thruster override is limited to 2000m/s (See NAV:Thruster: Speed Override)

■ Ripple Fire mode is not available (See WEP: Missile Types: Ripple Fire Mode)

Note: When you select a gameplay mode your Character is locked into that mode for the rest of the game. To change gameplay mode you must create a new character, which will start that character's game from the beginning. You cannot switch gameplay modes part way through the game. As you have six character slots you may wish to start two characters – one in Simulation mode, one in Arcade mode.

**When you've selected your gameplay mode you'll progress to the Character History Screen.**

## **> Operating the Character History Screen**

The history screen has four windows.

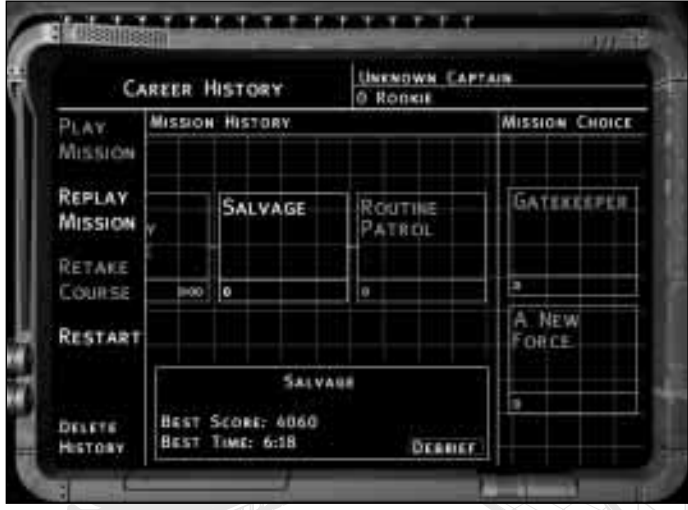

■ The small top right window shows your Character's name, rank, and score. The rank will have a (S) or (A) suffix to show which gameplay mode your character is using.

■ The largest, center one is the Time-line Window. The Time-line shows all the missions undertaken so far in the order that they were played.

■ The right hand window (Mission Window) shows the range of missions available at this time. At every point in the game, your

character will be offered a limited choice of new missions to attempt. When you first start the game, you have a choice of NAV Basic, the first training mission and Salvage, the first mission of the main game.

■ The left-hand window, the Command Window shows the commands available to you for the selected mission. These options are Play Mission, Replay Mission, Retake Course, Restart and Delete History. These options will be highlighted if available for the selected mission. As the player you can choose at any point to try a new mission, re-play an earlier mission for fun, or go back in the character's history to re-play the character from that point.

#### **Play Mission**

Select a mission in the Mission Window, the Play Mission option will be highlighted in the Command Window, clicking on this with the mouse or pressing <<ENTER>> will take you into the ship and start the mission.

### **Retake Course**

When at least one mission has been completed, you can select a mission in the Time-line Window) . If this is a training mission, Retake Course will be highlighted. Click on this and retake the training mission to try and improve your score.

#### **Replay Missions**

26

If the selected mission is a main mission, the option Replay Mission will be highlighted. Selecting Replay mission will take you into the ship and play that mission, but your score will not count for your main score and your Time-line will be unaffected.

27

#### **Restart Missions**

If the selected mission is a main mission displayed in yellow, the option Restart will be highlighted. Selecting Restart will wipe out all the missions in the Time-line after that point and take you to that mission. See the warning. Missions displayed in yellow denote missions which can be replayed. These include; the last mission played and missions in which your behaviour affects the mission options presented to you.

#### ■ **WARNING. - If you do replay a character from an earlier mission, this is exactly like reverting to a saved-game made at that point. All points scored in later missions will be lost!**

When you are returned to the History Screen after completing a mission, the Time-line window will show your score for that mission, and a time if applicable. If you select the mission with the mouse, the Debrief option is also available in the Mission Summary Window. Click on this for a replay of the Debriefing if you need a reminder of the story so far.

Your choice of missions will change after each mission is completed. Not all missions need be attempted to complete the game.

## **> Completing Missions**

With each mission you are given, you should read the briefing carefully and also study the mission objectives. If you achieve all of the mission objectives you will succeed in completing the mission. However, many missions have hidden or additional objectives which can earn you extra points.

Your objective throughout the game should be to not just complete, but "ace" each mission, This means doing more than the minimum amount of work.

After each completed mission, points are awarded, but extra points are given for additional kills and also executing hidden objectives. Look at the debriefing screen closely and listen to the voice over for clues.

When you have completed a mission, the character history screen will change to reflect this. A box representing the justcompleted mission will appear at the end of your character's time-line. In this way the screen will build up a visible record of your character's career.

## **> Going Back to change history**

For a number of reasons you may wish to go back in time to replay a completed mission. If you are dissatisfied with your score in a mission you just completed, you may want to attempt it again. Also in the last latter parts of the game, INDEPENDENCE WAR features branching story-lines. The decisions you take have a strong influence on the course of global events. Because of this you might find you have made a wrong decision and wish to go back in time to that point. By doing this, you can see what happens if you took the alternate path. Once again you can do this with the character history screen. You may only re-start from a mission in yellow. Select any of the mission boxes in yellow and click on RESTART. Remember, all the missions that occurred after that point in time will be deleted. The future is not written until you play it!

### **> Mission Briefing**

When you enter a mission, the first thing you normally see is the Mission Briefing document. This document, containing your orders in text, animation and sound, can be reviewed at any time in the mission. In addition to your directives, the briefing will normally offer some background to the mission; explaining the context and the importance of the task.

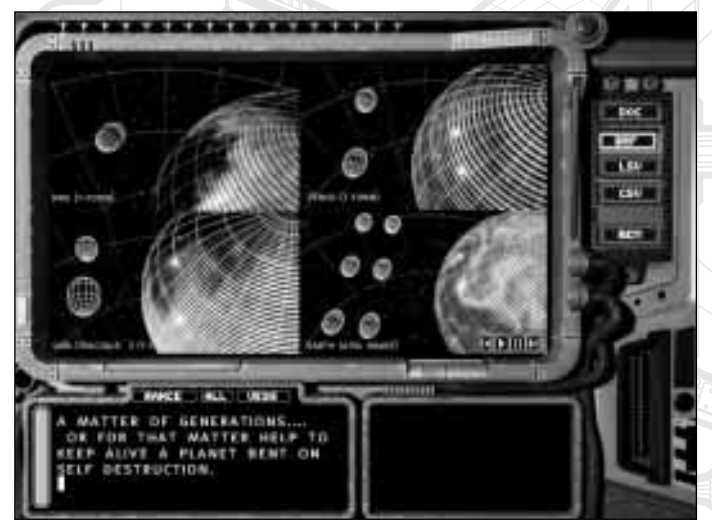

#### **> Debriefing**

On completing a mission you can call up the debriefing screen by quitting. To do this press <<Shift Q>>.

This will present you with a summary of your performance and usually some additional help. If you do this without completing the mission, you'll be told you failed the mission. Press <<ESC>> to exit debrief screen.

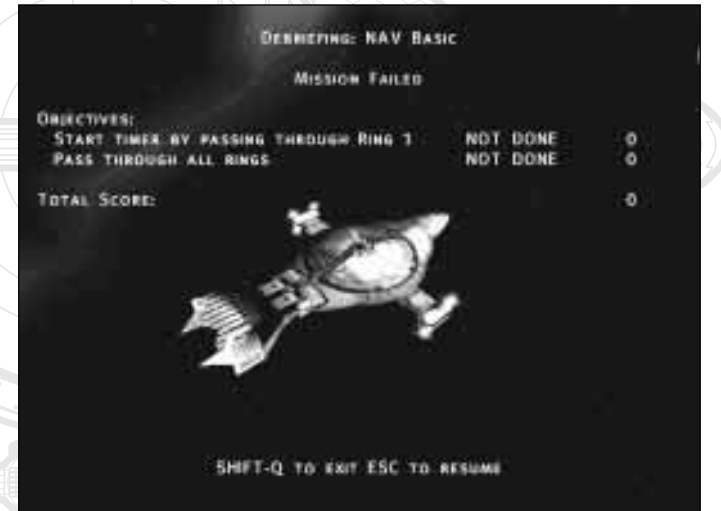

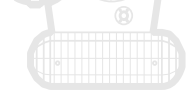

29

 $\bigoplus$ 

## **> Game Controls**

This table lists keys which relate to the game (rather than in the simulation)

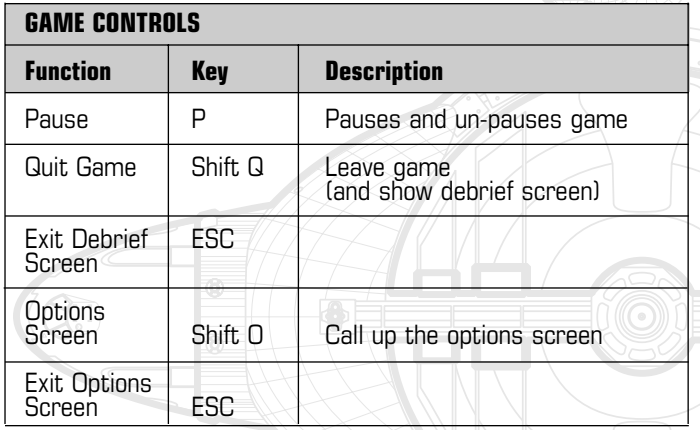

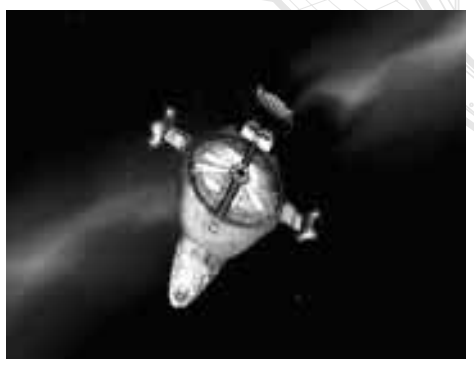

## **> Changing Views**

It is possible to run the game while viewing a non-bridge viewpoint.

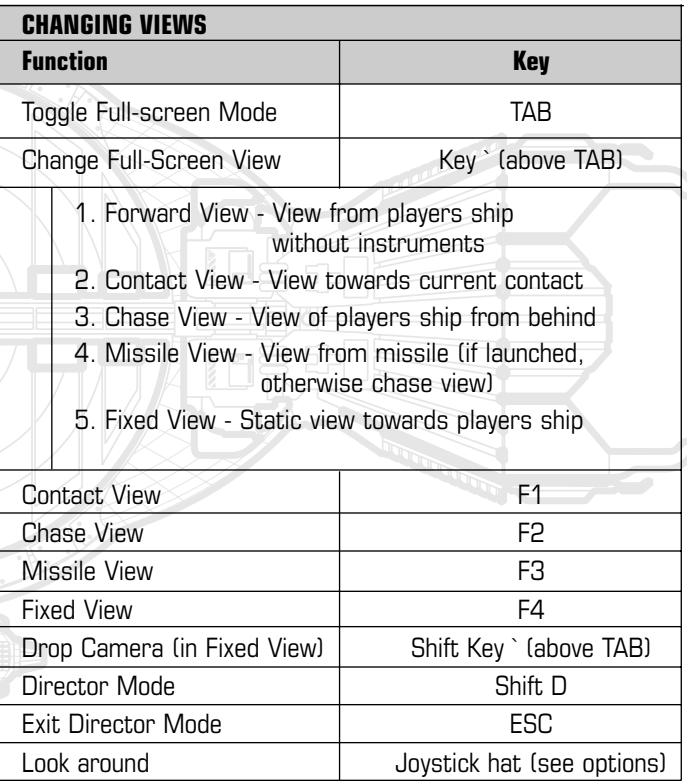

# **> Option Screen**

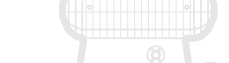

INDEPENDENCE WAR features an option-screen that allows you to change the following features:

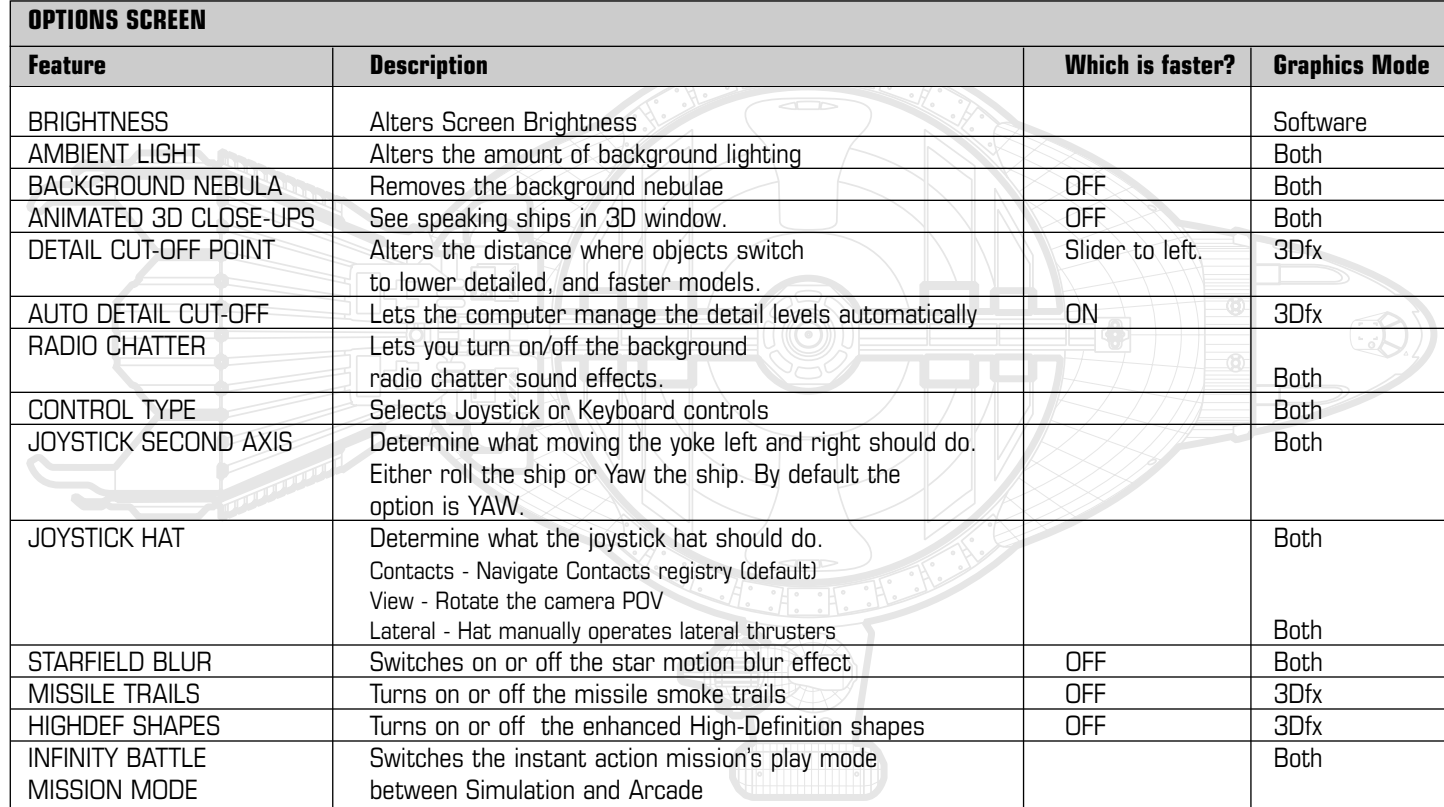

30

 $\overline{\oplus}$ 

31

## **> Assuming Command**

INDEPENDENCE WAR is a simulator game. All interactions within the game take place through the simulation of the spaceship. In the active portions of the game, the player's character never leaves the bridge of the ship.

#### **The ship is controlled through the four workstations located on the bridge:**

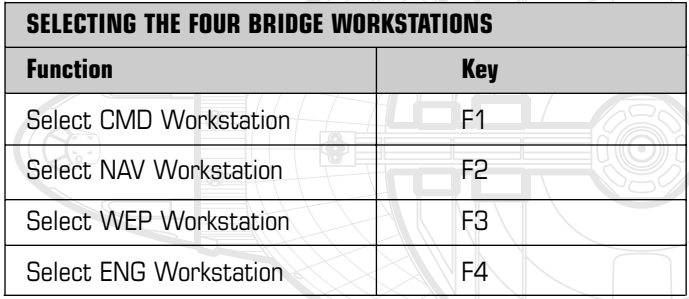

- CMD: The command workstation is where the captain would normally oversee operations and has access to specific command functions.
- **NAV**: The pilot's workstation. Offering control over the ship's propulsion systems, main weapons, auto-pilots and offering a clear forward view for the pilot.
- **WEP:** The gunner's workstation. Offering an 360 degree target-locked screen and presenting the ability to lock and fire on any target.

■ **ENG:** The Engineering workstation: Allowing the operator to monitor and repair any of the ship's internal systems.

The nerve center of a starship is its bridge. On a Navy Corvette the bridge is a cramped environment located at the forward end of the ship. A bridge team consists of a captain and three other officers each seated at a purpose built workstation.

# **> Virtual Bridge**

INDEPENDENCE WAR features what we call a virtual bridge. You can look around the bridge and jump to other workstations by clicking with the mouse. In the heat of battle, you will probably want to use keyboard shortcuts to move from workstation to workstation. But using the mouse to move around the virtual bridge lets you gain a sense of location and size of the bridge area,

Click on the red arrow in the bottom right of any workstation screen to look-up and see an overview of the bridge area.

Use the mouse pointer to look at any of the other three workstations. The screen will pan to look at the selected workstation. Finally click on the desired workstation to jump into that seat.

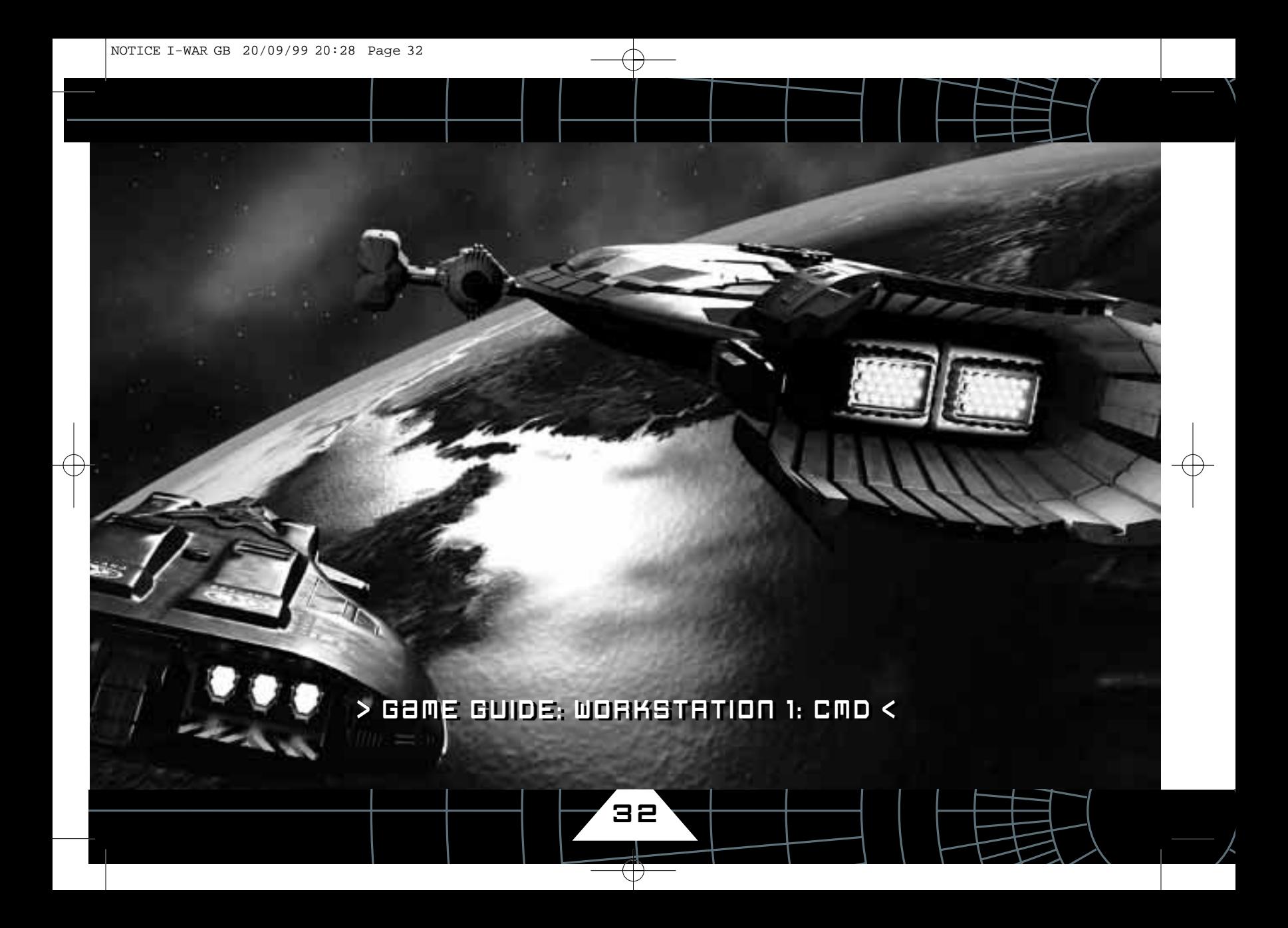

# > TECHNICAL GUIDE FOR THE NSO 929: DREADNAUGHT CLASS < > GaME GUIDE: WORKSTATION 1: CMD <

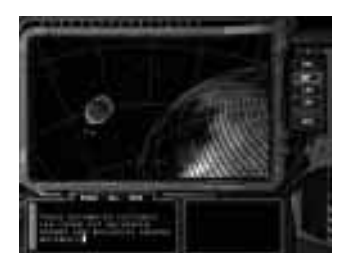

**The Command Workstation (CMD) is the user interface for the captain and provides critical command functions not available on other workstations:**

**The main CMD workstation functions are:**

- **Briefing Screen Access (BRF)**
- **Objectives screen (OBJ)**
- **Documents Interface (DOC)**
- **StarChart Global Space View (GSV)**

33

■ **Remote Control Interface (REM)**

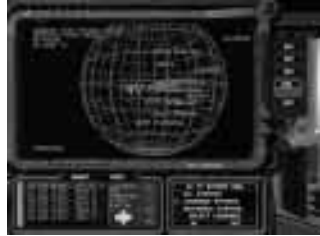

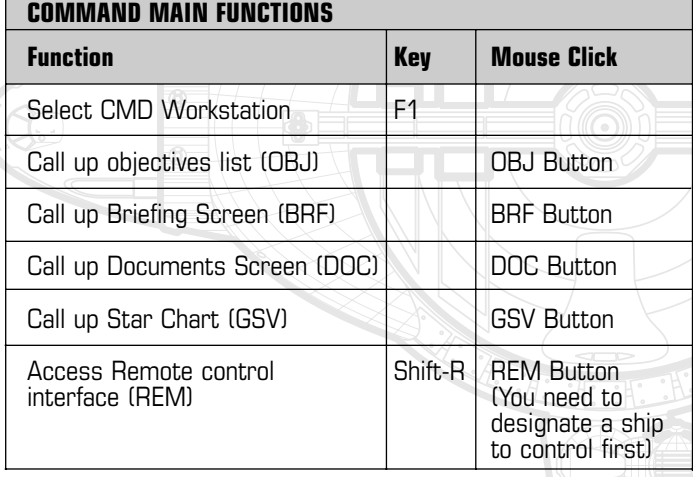

# **> CMD: Selecting the View**

The shortcut key for the CMD workstation is <<F1>>. You can move to the workstation via the virtual bridge, the command workstation is at the very back of the bridge area.

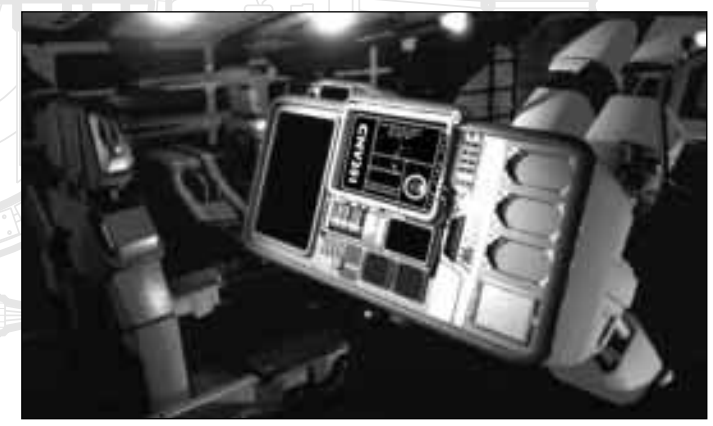

# > GaME GUIDE: WORKSTATION 1: CMD <

34

## **> CMD: Briefing Screen**

The Briefing Screen is accessed from the CMD workstation by pressing the BRF button on the console (by clicking on it with the mouse). This will play the briefing document for the current mission. Normally the briefing document takes the form of an explanation of the nature of the mission and a series of orders dictated by the admiral in charge of the mission.

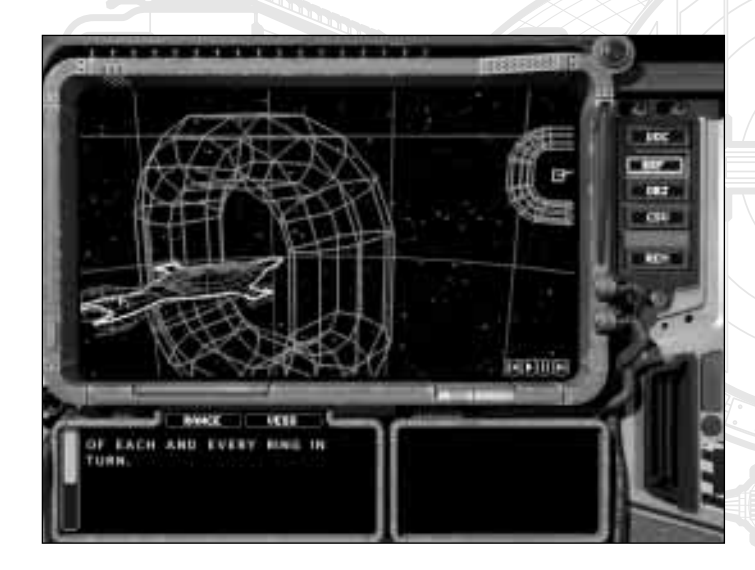

#### **Briefing Screen: Briefing Image Conventions**

The video-animation which accompany briefings are designed to present a symbolic, rather than realistic view of the mission.

- Navy ships or ships allied with the Commonwealth are always shown in blue.
- The player's ship: the Dreadnaught will be always shown with a bright outline.
- Independent ships are always shown in red.
- Grids and star-fields are sometimes shown to aid the viewer.
- Lagrange points. (where interstellar jumps occur) are shown as a diabolo shape.

# > GaME GUIDE: WORKSTATION 1: CMD <

## **> CMD: Objectives Screen**

Every mission has a specific number of objectives to be fulfilled in the course of the mission.

This screen is a good way of reviewing the mission objectives and seeing what has been done, and what is left to do. To get the mission-objectives screen, click on the OBJ button on the command workstation. It is worthwhile to check the mission-objectives screen frequently. Sometimes missions take an unforeseen twist and new mission objectives may appear.To cancel the screen, press <<ESC>> or select another function. You can get a quick printout of the next objective to be achieved by pressing <<X>>

## **> CMD: Document Screen**

The computer of your ship contains a number of hypertext documents you may wish to view. These include the personnel records of the bridge crew as well as other documents. You can access the documents interface by clicking on the DOC option on the CMD workstation.

Once the document interface is open you can browse the hypertext documents in the files in the same manner as any web browser. As the game proceeds, new documents will appear in the document folder as new information becomes available.

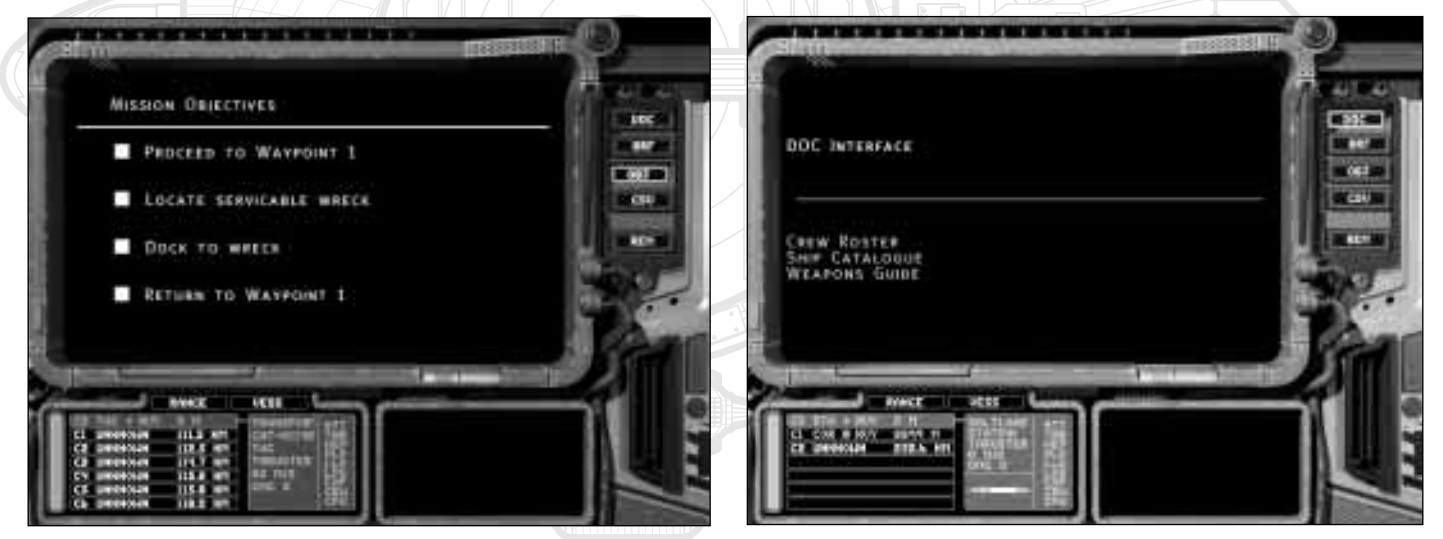

# > GaME GUIDE: WORKSTATION 1: CMD <

36

## **> CMD: Star Chart - Global Space View (GSV)**

The CMD workstation includes access to the star-charts held in the ship's computer.

The stellar database holds the accurate position of over 5000 known stars.

In addition the GSV screen can zoom in on those systems with known planets and view the planet positions, their orbits and the Lagrange points associated with them.

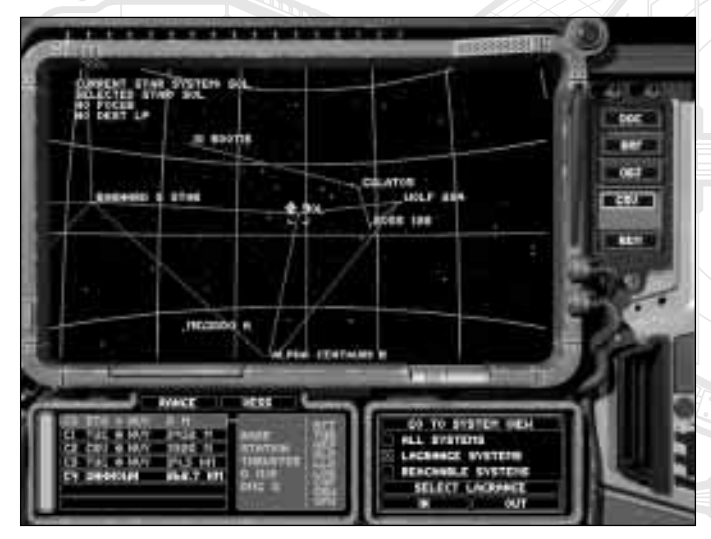

This display mode is called Global Space View (GSV). To enter GSV: click on the GSV button on the command console.

## **The GSV has two modes: Star View and Solar System View.**

■ Star View is the initial mode and shows the known stars in a 3D format. Rotate the view by holding down the right mouse button and moving the mouse. You can select individual stars by leftclicking on a star with the mouse, or type the first letter of the star's name and the view will centre on that star.

The zoom in and zoom out buttons on the interface will bring the objective closer.

As well as stars, the view will also display lines between certain stars. These lines are Lagrange linkages. These link the stars currently accessible through capsule space.

There are three filter levels available on this display to control the amount of information displayed.

Reachable > Shows only the names of stars relevant to the mission. Lagrange > Shows only the names of stars with Lagrange points.  $All$  > Names all stars. This may lead to a cluttered display.

■ Click on the on-screen "System View" button to access the Solar System View.

Solar System View shows the planets of the currently selected star, along with their orbits and the available Lagrange Points. Again, you can click on a planet or Lagrange point with the mouse to centre on that feature.

Once again filters are available to de-clutter the display.

NOTICE I-WAR GB 20/09/99 20:28 Page 37

# > GaME GUIDE: WORKSTATION 1: CMD <

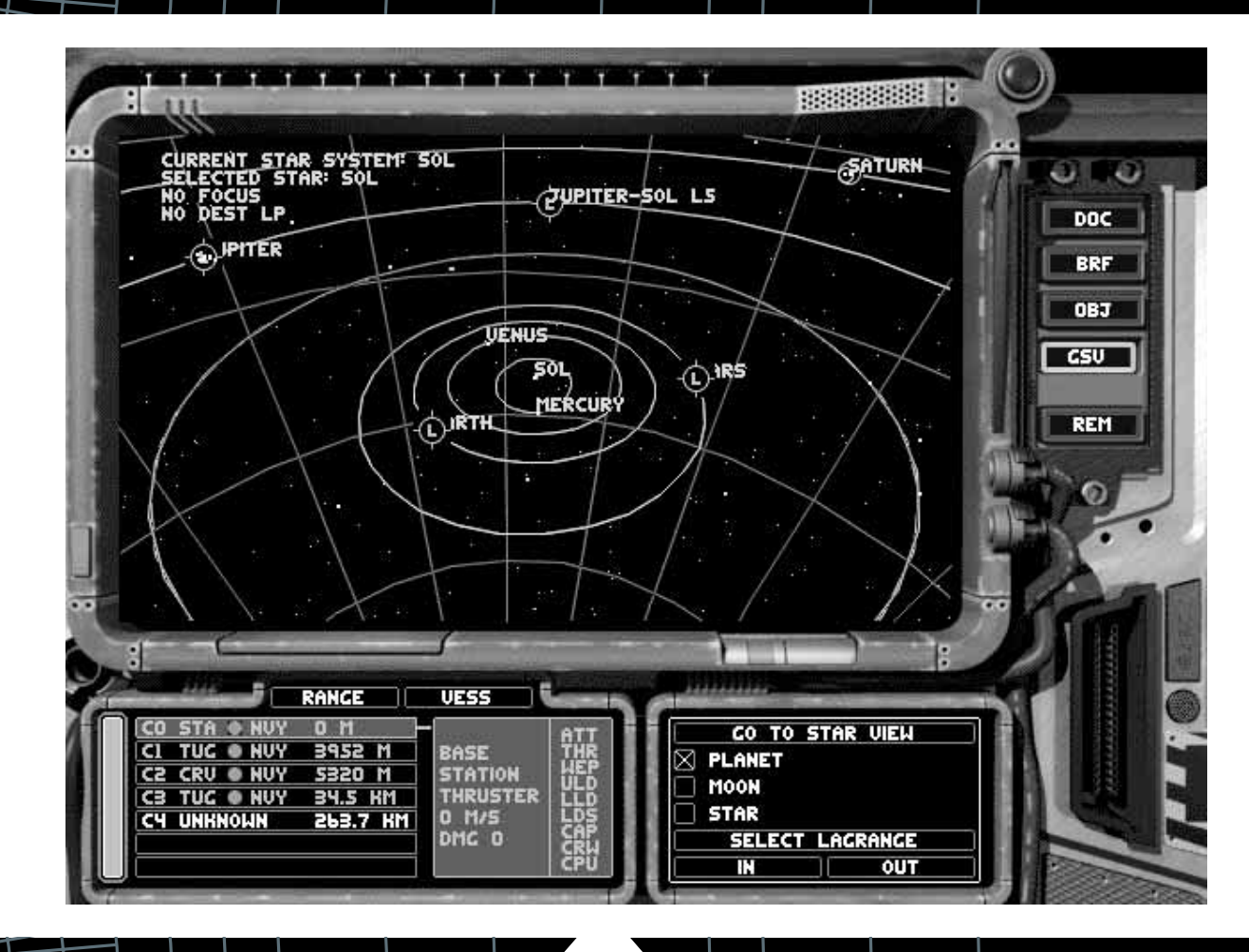

37

 $\bigoplus$
## > GaME GUIDE: WORKSTATION 1: CMD <

38

#### **> CMD: Remote Control**

All commercial and military ships contain an emergency control back-up system allowing them to be controlled from an external remote source. Of course there is the potential for abuse of such a system - and security locks are in place to prevent such abuse. The protocols for the remote-control of a vehicle are standard across the whole range of space vessels, from heavy cruisers to mini-service drones.

#### **The REM function allows you to take direct control of other vessels.**

To access the remote control interface: click on the REM key on the CMD workstation.

This will attempt to make a remote connection with the vessel that is the current contact.

If the remote link is successful - you will enter into the remote linked state. Your yoke and throttle controls will be sent to the remote ship and telemetry (in the form of a point-of-view full-screen image) will be sent back from the remote ship to your screen. To remind you that the link is working this screen has a green tint. You should be able to pilot the other ship as if you were sitting in the pilot's seat.

#### **A word of warning: while you are in the linked state, your ship is without a captain and may get into trouble.**

The link itself can be broken if the range between the vessels becomes too great or the signal is intentionally blocked. The player can terminate the link at any time by pressing the <<ESC>> key or by switching to another non-link mode. For instance switching to the pilot workstation view. You can use <<SHIFT-R>> as a shortcut for REM mode from any workstation.

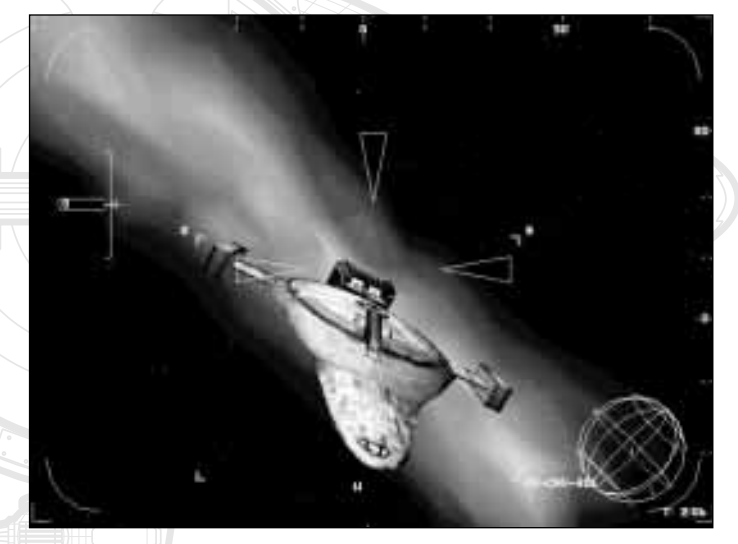

39

 $\bigoplus$ 

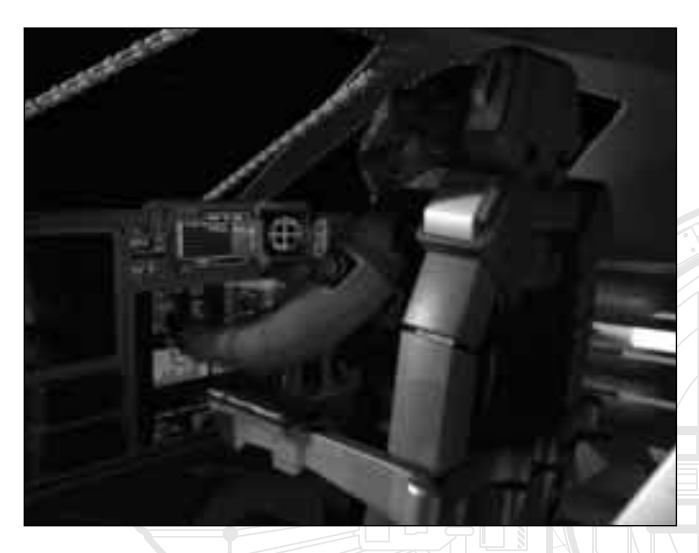

#### **> Nav: Selecting the view**

The keyboard shortcut to get to the NAV workstation is <<F2>>. On the virtual bridge, the pilot's workstation is at the very front of the bridge area on a raised plinth.

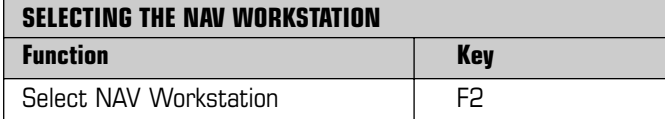

**The Navigational Workstation (NAV) is where the pilot of the ship sits.** 

**The NAV Workstation is particularly useful because it can be used to both pilot the ship and engage in combat.**

**In general play the pilot's workstation (NAV) is vital for flying the ship and general combat. The pilot point of view is unique in that the pilot is actually looking through the front view-port of the ship - rather than at a visual display.**

### **> Nav: Full Screen Mode**

If you need to see a full-screen view, you can press <<TAB>>. This offers the player a much larger visual area but the player will sacrifice some instruments in doing this.

#### **> Nav Workstation Overview**

In this section we will cover:

- Flying the Ship
- Pilot Head-Up Display
- Using Weapons from the NAV workstation
- The Contacts Display
- The Orb

- Piloting control modes
- **Using Auto-pilots**

41

 $\bigoplus$ 

## **> Nav: Flying the Ship**

Wherever possible INDEPENDENCE WAR obeys similar conventions to flight-simulators to control the ship.

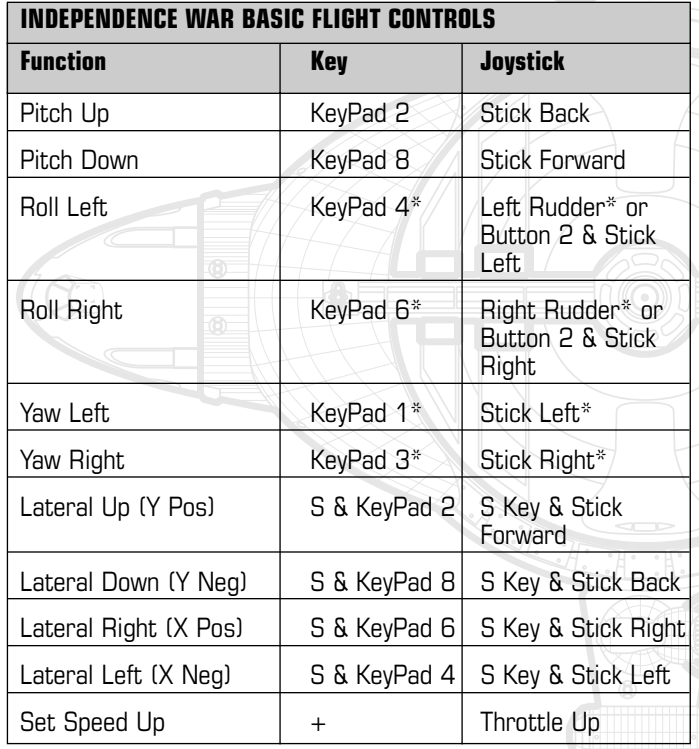

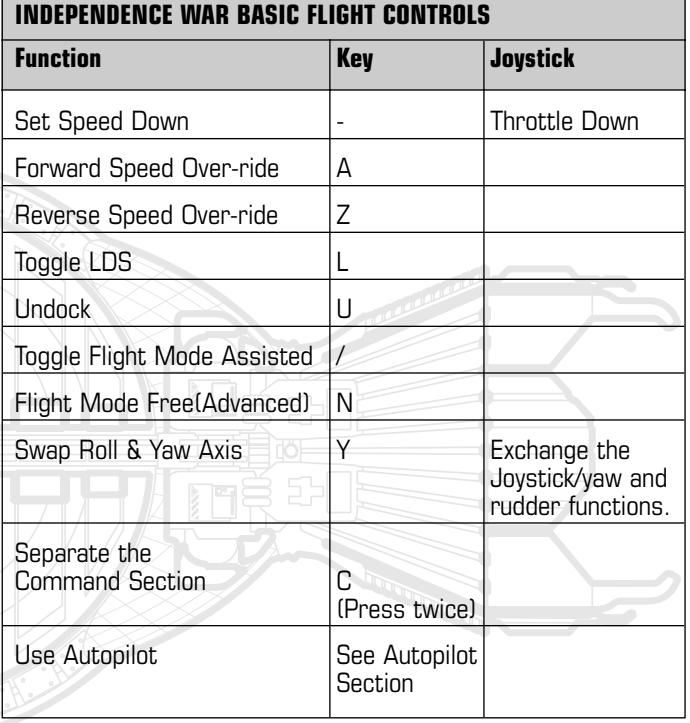

\*Denotes this key and joystick usage can be modified by user preferences.

42

### **> NAV: Pilot Head-up**

The most vital information for the pilot is presented through the head-up display: A holographic projector which overlays tactical information directly onto the pilot's field of view.

The head-up is perhaps the most important source of information available to the pilot. It presents:

- An at-a-glance tactical summary of every vessel
- An indicator, showing the direction of the primary target
- The current piloting mode and speed settings
- A 3D reference grid allowing the judgement of speed and distance
- Cannon aiming points
- Historical Contrails showing the trajectory of vessels and missiles

If the ship takes a severe hit, the head-up display may briefly break-up.

#### **Head-Up: Changing the Head-Up display**

You may occasionally wish to change the level of detail on the head-up display.

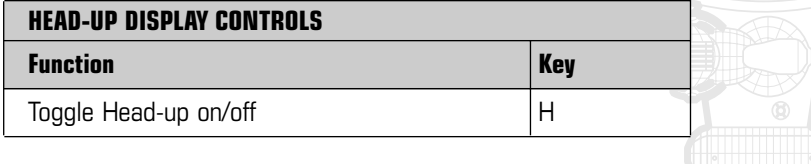

## **Head-Up: Reference Grid.**

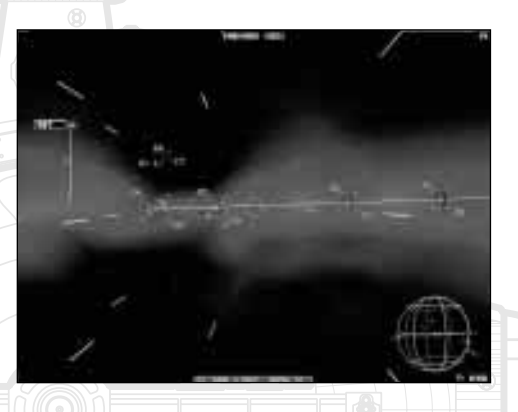

The head-up presents a visual reference grid of static points, allowing the pilot to visually judge speed and distance.

NOTICE I-WAR GB 20/09/99 20:28 Page 43

## > GAME GUIDE: WORKSTATION 2: NAV <

#### **Head-Up: Contacts (colour coding)**

All vessels, stations, weapons and items of debris within range are logged in the ship's computer as contacts. The shipboard computer is permanently searching for new contacts. The ship detects vessels usually by their thermal emissions although ships travelling using the Linear Displacement system (LDS) are detectable at much greater ranges.

#### **When the computer identifies a contact, it colour-codes it.**

#### **Head Up: Current Contact**

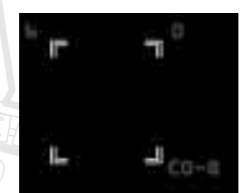

The pilot is able to select individual contacts. The particular contact selected is always referred to at the current-contact  $[CL]$ .

The CC is marked on the head-up with a double line contact box:

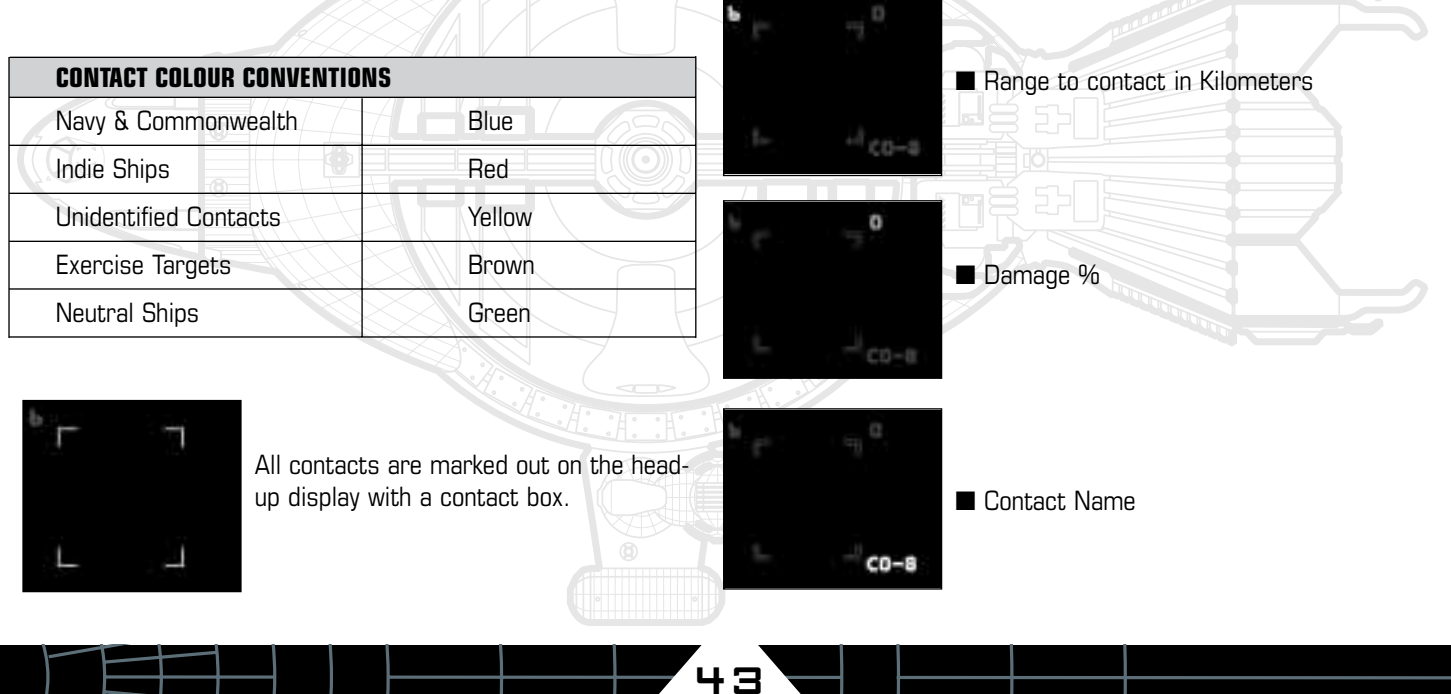

#### **Head Up: Selecting The Target.**

The pilot is able to select any contact as the primary target. The process of identifying a contact to the computer is called designating a target.. This is done to inform the computer which ship to shoot at or which station to dock with. The simplest way of doing this is pointing the ship at a contact and pressing  $\langle$ or Joystick Button 2. There are more ways to designate a target covered later in this section.

#### **SIMPLE TARGET DESIGNATION**

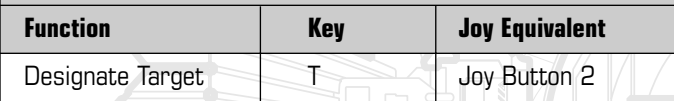

When a contact is the designated target, the HUD plots a crosshair on top of it:

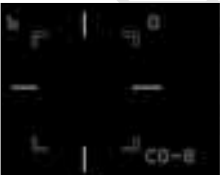

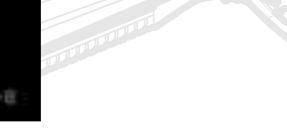

#### **Head Up: Speed Indicator.**

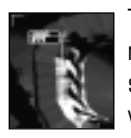

The speed indicator is a double display showing the current forward rate of motion of the ship - and also the setspeed. The set-speed is the desired forward (z-axis) velocity of the ship as set by the pilot.

#### **HeadUp: Out of field indicator**

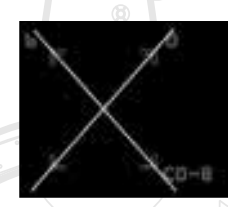

If the position of the target places a contact out of the cannon's field of fire: This symbol will appear.

#### **HeadUp: Shield Indicator**

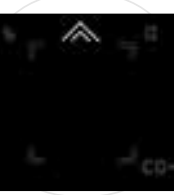

This symbol is added to the contact box, when the ship's shield array is tracking the target. The symbol will change if the ship is tracked by the upper or the lower shield array.

#### **HeadUp: Rapid Fire Crosshair**

This head-up device shows the aim point for the forward-cannon when in Rapid Fire mode. In normal (assisted aiming) mode it will not be present.

The Crosshair will move slightly to adjust for the range to the current target. This is because of the wing-mounted position of the PBC Cannon.

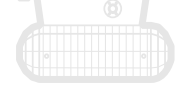

45

### **> Nav: Using Weapons (Basic)**

The NAV workstation allows the pilot to directly operate the ships weapon systems, albeit with some restrictions (Note - To practice use of weapons from the Nav workstation, use the WEP Basic mission from the mission selection list.)

This section covers only introductory weapon usage. For more information consult the section on the WEP workstation and also consult the combat guides)

To deploy a weapon follow the process outlined below: 1/ Select the correct weapon system. (Either a cannon or missile)

2/Designate the appropriate target. 3/Fire the weapon at the target.

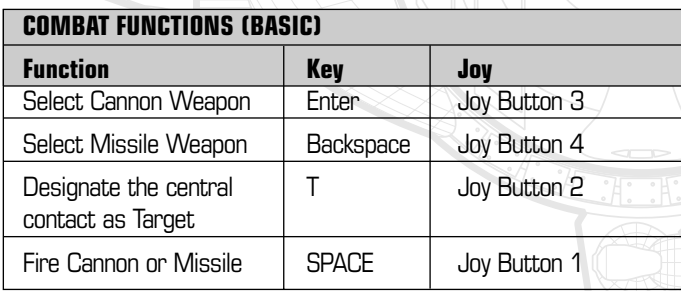

#### **Nav: Weapons: Designating targets**

Before using either cannon or missiles, you will need to designate your potential target.

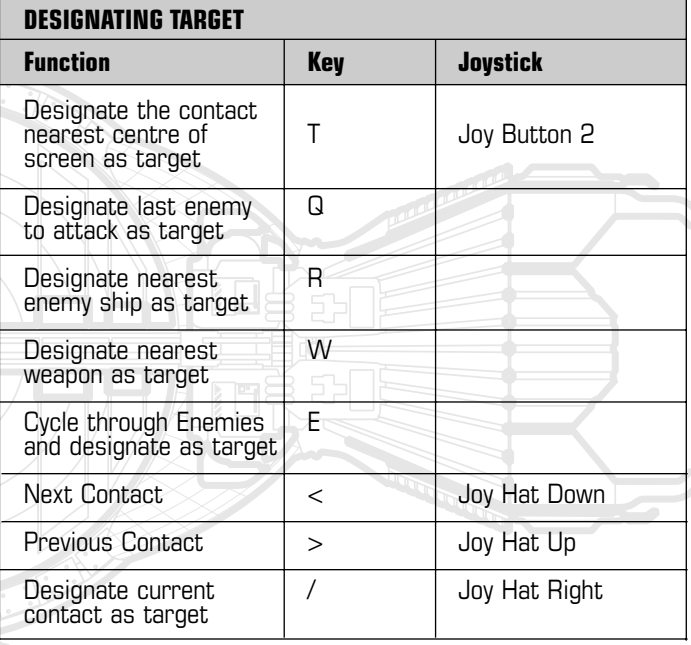

You should see the double line contact box and crosshair lock onto your selected target.

This function will lock onto the contact closest to the centre indicator.

46

#### **NavWeapons: Selecting Cannon**

Select PBC Cannon by pressing <<ENTER>> or joystick button <<Joy Button 3>>

#### **NavWeapons: Firing Cannon**

The ship's cannon are mounted on gimbals and swivel. The computer will assist you in aiming at the selected target. Note: in Rapid Fire mode you must aim manually. Fire the cannon using <<SPACE>> or <<Joy Button 1>>

#### **NavWeapons: Selecting Missiles**

To fire a missile at a target, select missiles by pressing <<Backspace>> or <<Joy Button 4>>

#### **NavWeapons: Firing Missiles.**

Now the main fire button will launch homing missiles at the target. The status of missiles in-flight will be displayed on your head-up display.

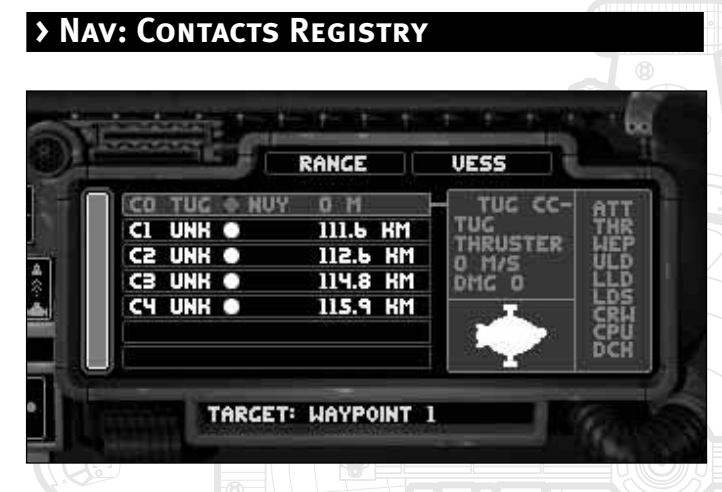

The Contacts Registry Display is useful in presenting a tabular display of multiple ships.

Each line in the display represents a single ship, and that line summarises the name and status of that ship as well as what side it is on. The Registry can be set to operate in different modes by filtering the contacts so that it displays only what you need it to show. In the NAV workstation, all contacts are sorted by range. The nearest contacts are listed at the top of the registry and the furthest are at the bottom.

You can scroll the contacts list up and down by using the scroll bar situated to the left of the Registry Display. You can rapidly pick any entry on the contacts registry to be the current contact. Use the keys  $<<$  >> and  $<<$  >> to select the correct contact.

#### **Contacts registry Display: Filters**

You can also apply different filters to the information on the display. The filters allow you to list only what you want to see in the display. By default the Registry uses the VESS filter. It can also use WEPS, INRT, or WPTS filters. You can switch filters by clicking on the right button above the Registry Display, or pressing <<M>>. These filters also apply to the Head-Up Display.

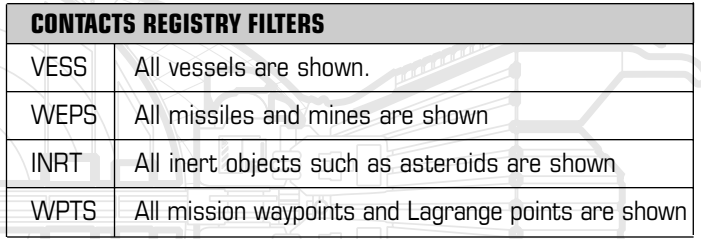

#### **Contacts registry Display: Information Line**

The information line shows the following information:

- Contact Number the number of the contact in the list
- Ship type code 3 letter code designating ship type

■ Target symbol - the current contact shows a triangle, otherwise a circle

- Allegiance 3 letter code designating the contact's allegiance
- Range in kilometres or metres when close enough

The Current Contact's Information Line is highlighted.

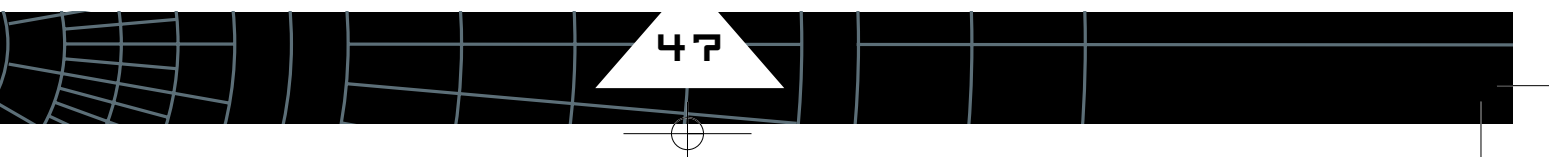

48

#### **Contacts registry Display: Information Panel**

This panel is situated to the right of the Registry Display and shows the following information about the Current Contact:

- Name of ship
- Class of vessel
- Thruster or LDS mode indication
- Current Velocity
- Level of damage from 0 100 %
- Silhouette aids in ship recognition

Damage indication: the 3 letter codes show the status of the Current Contact's systems. They are:

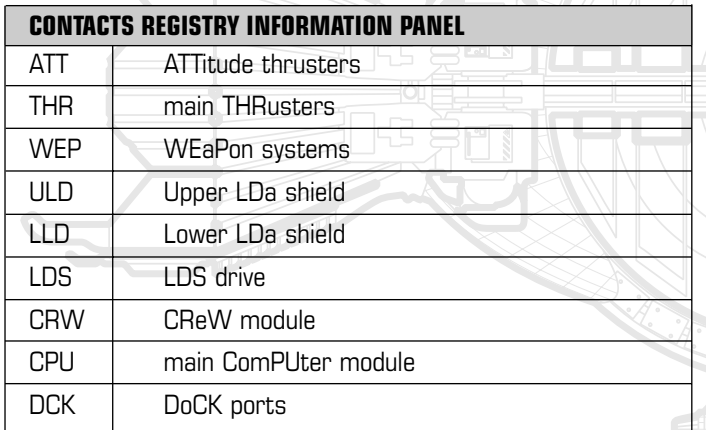

You can use these in combat to gain the advantage. For example upper LDA damage would suggest that an attack from the upper aspect would be successful.

## **> Nav: The ORB**

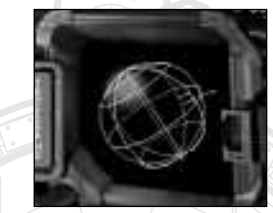

The orb is a 3D radar device, able to show the position of contacts both in front, behind and above the player ship In principle the orb is simple. The display represents the three dimensional space surrounding the player's ship as a sphere. The player's ship is at the centre of this sphere, which has a

radius of 1 kilometre. Each contact in range is then shown as a point and a stalk connected to the sphere. The further away a ship is the further out from the sphere is its point (and the longer the stalk). If the contact is inside 1 km the stalk goes inward from the sphere. The current contact is marked out as a fatter-flashing point. All contacts are colour coded in the same way as the Head Up Display.

## **> NAV: Contact Camera**

The display used by the orb can be used to show a zoomed-in view of the current contact. To toggle the display from Orb to Contact Camera, press the << V>> key. This feature is not available in full-screen view.

## **> NAV: Tactical Resource Interface (TRI)**

Another orb mode is the tactical resource interface or TRI, which allows you to allocate power between the three main systems of thrusters, weapons and shields. For a more detailed explanation see ENG: The Tactical Resource Interface (TRI)

49

#### **> NAV: At-A-Glance Damage Indicator**

At the top right of the display is a row of lights that are an at-aglance indication of your current damage status, with each light representing a ship's system. With no damage all the lights are green, but when your ship is damaged one or more lights will turn yellow (system damaged, but working at reduced efficiency) or red (system severely damaged and not working). The indicator intended as quick reference, and isn't intended to give exact details of damage. For more comprehensive damage status and repair options you should use the Engineering Workstation. See Workstation 4: ENG. Note: The damage indicator is also available on the COM and WEP workstations.

## **> Nav: Helm Thruster Modes**

For most of the time a star-ship manoeuvres by using conventional reaction thrusters. The thrusters vent gas or plasma at high velocities to produce thrust. This allows the ship to achieve acceleration and also to produce turns. Thrusters would normally be used near stations or when interacting with other ships (including combat). In thruster-based flight, velocities are normally modest (less than 2000 metres per second) and manoeuvrability is important.

### **> Nav: Thruster: Assisted Mode**

Newtonian motion in space is difficult for the pilot to deal with: The absence of friction and the ability of a spacecraft to side-slip freely in any direction irrespective of the attitude of the ship causes

problems for the most experienced pilots.

**Consequently all vessels offer a computer assisted piloting mode which exploits the ship's thrusters to cancel side-slip and maintain the ship's forward speed.**

In assisted mode the ship will fire lateral and main thrusters to reduce side-slip and maintain the forward velocity at the set-speed.

■ **NOTE: for normal manoeuvring the ship should be left in assisted thruster mode. This is the default.**

#### **This is how it works:**

Imagine that the ship is travelling forwards (along its z-axis) at a velocity of 100 metres per second.

Now imagine that the pilot pulls back on the yoke to pitch the spacecraft back by 90 degrees.

Without correction this would result in the ship's velocity in space being unchanged. Inertia would continue to move the ship along the same path. This would result in a vessel that was sliding at 90 degrees to the direction it is now pointing. Its forward speed (z-axis) would be 0 metres per second but its y-axis slip would be -100 metres per second. This is how free-flight mode behaves.

In assisted piloting mode, this is what would happen:

■ The belly thrusters of the vessel (pointing down wards) would fire, cancelling the side slip to zero.

■ The main thrusters of the vessel (pointing read wards) would fire, restoring the forward (z-axis) speed back up to 100 metres per second.

To force the ship into assisted flight mode, use  $\lt$ key N $>>$  to toggle the flight mode.

50

#### **> Nav: Thruster: FreeMode (Advanced feature)**

This assistance can be deactivated at any time by pressing <<Key N>> to toggle the flight mode, placing the ship in free mode: This turns off all computer assist and means that set-speed is meaningless. Turning the ship will not affect its velocity.

In FreeMode, turning the ship will work as normal. To change the ship's velocity use the main or retro z-axis thrusters. <<Key A>> or  $<<$ Key  $Z>>$ 

■ **WARNING. Free mode is extremely difficult to master and should only be used for specific maneuvers. See Advanced Combat guide.** To restore assisted flight mode, press key  $\lt$  key  $N$ >

### **> Nav: Thruster: Using Translation Thrusters.**

By holding down the <<S>> key, the control yoke is put into Lateral Thrust Mode. This is indicated on the HUD. In Lateral Thrust Mode the movement of the joystick is interpreted in a different way: Pushing the stick to the left slews the ship to the left without turning the vessel.

Similarly, pushing the stick up, down, or right will slide the ship in the corresponding direction. This can be used for specific combat maneuvers or in fine-positioning of the ship. You can also configure the joystick hat to perform this function.

#### **> Nav: Thruster: SetSpeed**

The set-speed is the forward rate of motion determined by the pilot. In assisted mode this is usually between -1000 and 1000 metres per second.

In assisted mode the throttle control on the stick will directly influence the set-speed. Using keys  $\langle\langle +\rangle$  and  $\langle\langle -\rangle$ .

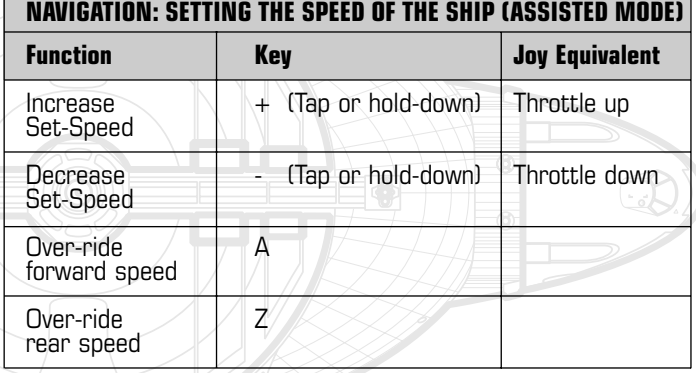

The keys can be tapped for fine-control, or pressed and held for making rapid, large changes to the set-speed.

The joystick throttle control will allow only the setting of speeds between 0 and 1000 metres per second.

51

#### **> Nav: Thruster: Speed Override**

Experienced pilots may find the -1000 to 1000 metres per second set-speed limits to be too restrictive.

Using over-ride keys, higher rates of forward and reverse z-axis motion can be attained.

■ The <<A>> allows the set-speed limit to be over-ridden. It applies forward thrust at maximum power.

■ The <<Z>> allows high reverse speeds to be attained. It applies reverse thrust at maximum power

These keys are of vital importance in combat. See the Combat guide for more information.

■ **NOTE TO PRACTICE BASIC THRUSTER NAVIGATION USE Mission: Nav Basic and Nav Advanced.**

## **> Nav: LDS Mode**

Using thrusters to traverse the distances between planets and even between planets and their moons would be painfully slow. If you don't want to grow a beard travelling from Ganymede to Europa read on.

**The LDS drive allows you to travel at up to 99.9% of the speed of light.** The Linear-Displacement Drive System (LDS) system offers highspeed motion by repeatedly shifting the vessel in small inertialess jumps many millions of times per second.

Engaging LDS is achieved by pressing the  $\lt$  Key L>> - and can be toggled off again by pressing <<Key L>>

In LDS flight, the autopilot and set-speed functions behave in a very similar way to thruster based flight - but with the following differences. ■ Match Velocity - will not work in LDS.

■ The set-speeds are very much higher and calibrated on a logarithmic scale. This means that for every notch up the set speed indicator the speed is multiplied by 10.

You can use LDS manually but it is only recommended for advanced pilots, mainly because it is so easy to overshoot at the colossal velocities that are attainable.

■ **NOTE: To practice using LDS use Mission: Nav Advanced** 

The physical principle, which allows the LDS drive to work, can be blocked. This means areas of space can be set out to be No LDS zones. This same principal is used in the LDSI missile. If you find yourself in such a zone the message "LDS-INHIBIT" will appear on the head-up and you will not be able to engage LDS drive.

### **> Nav: Capsule Drive**

Both thruster and LDS propulsion systems are unsuited to covering the distances between star systems. Larger vessels are fitted with the Capsule Drive which makes inter-stellar travel possible.

#### **The Capsule Drive enables the ship to make near instantaneous faster-than light (FTL) jumps between stars.**

The technique for triggering the Capsule Drive is that you pass through a Lagrange Point in a specific direction. You will then pass through Capsule Space to the Jump Destination. (see jump diagram)

■ **NOTE: See the technical section for details how the Capsule Drive systems operates.**

#### **Navigating to the Lagrange Point (L)**

Usually you will select the nearest Lagrange Point (L-Point) on the NAV workstation as your current Target, and use the Approach autopilot to get near the point. As you get close, if you are in WPTS Registry Filter you will see the diabolo HUD symbol resolve itself.

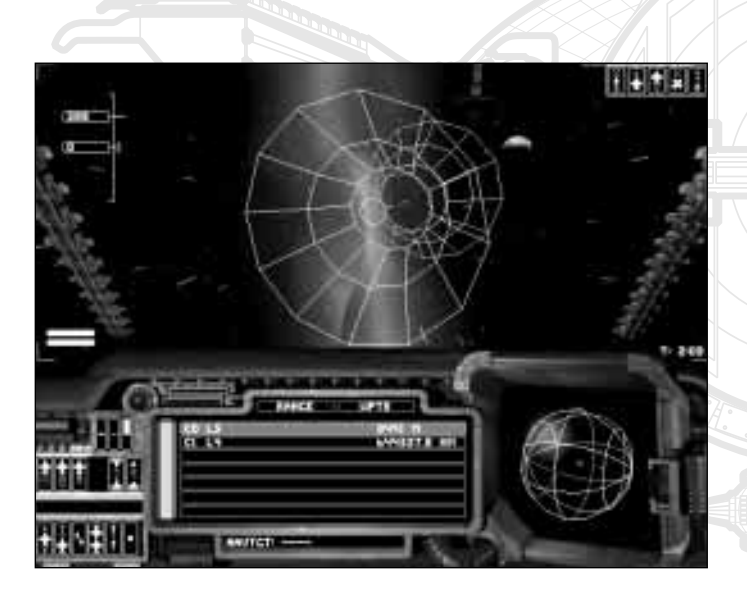

You must always go through the L-Point towards its parent planet. This is made clear for you on the HUD as a blue side and a red side to the symbol. Go through from the blue to the red side. Line-up so that the ship is a couple of kilometres away, lined up down the axis of the L-Point. If you are lined-up correctly you will see the planet through the L-Point HUD symbol.

Accelerate to about 750m/s and pass through the point. You should make the capsule jump as you pass through.

In the vicinity of the Lagrange Point, an icon panel will be displayed at the top-right of the screen. This is to assist you in the task of navigating the point correctly. To make a successful jump, a number of conditions will have to be fulfilled. Each icon will light up green when one of the conditions satisfied. All the icons must be green to make the jump. From the left they are:

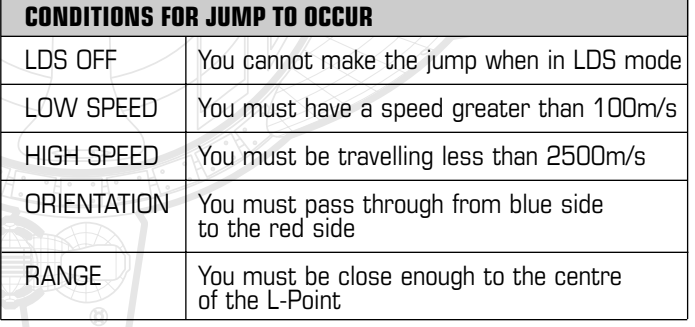

53

### **> Nav: Using Auto-pilots**

The ship-board computer can assist with many basic piloting operations, and there are several pre-set auto-pilot functions which can be called up with a single key-press:

Auto pilot functions are particularly useful in the following circumstances:

- Bringing the ship to a rapid halt.
- Approaching a distant point (especially when using LDS)
- Docking with a space station or another ship.
- In combat, matching velocity with an enemy ship while bringing weapons to bear.

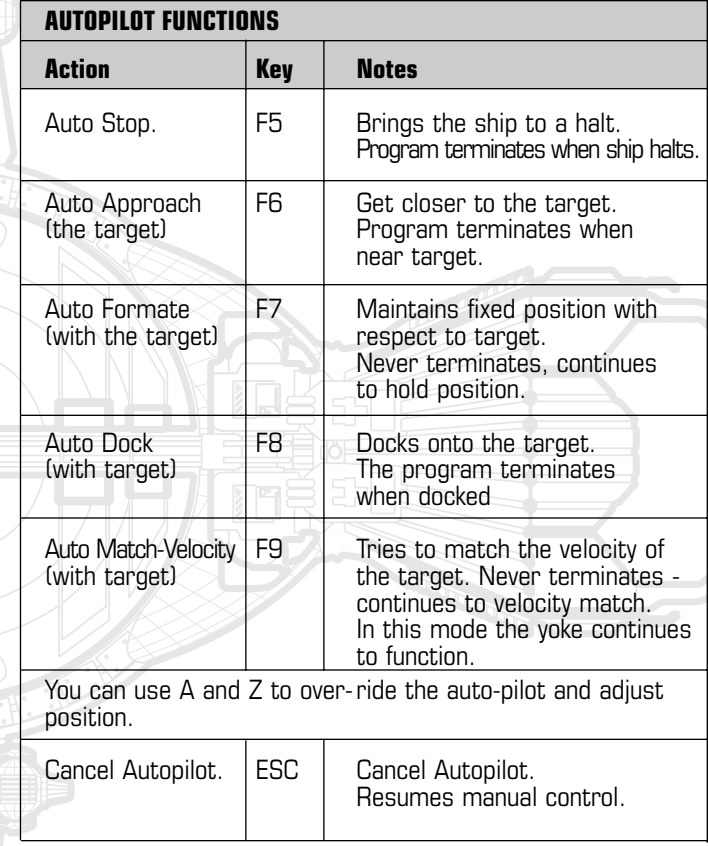

### **> Nav: Separating the Command Section (Advanced feature)**

The bridge area on the ship is fixed in a detachable subvessel (called the command section). The command section makes a small, and not very rugged space vessel, but there are occasions when detaching the bridge is desirable.

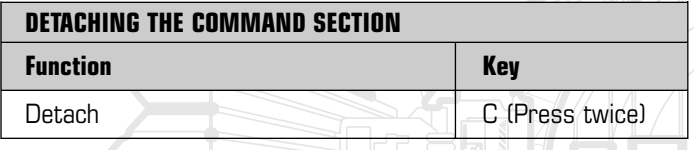

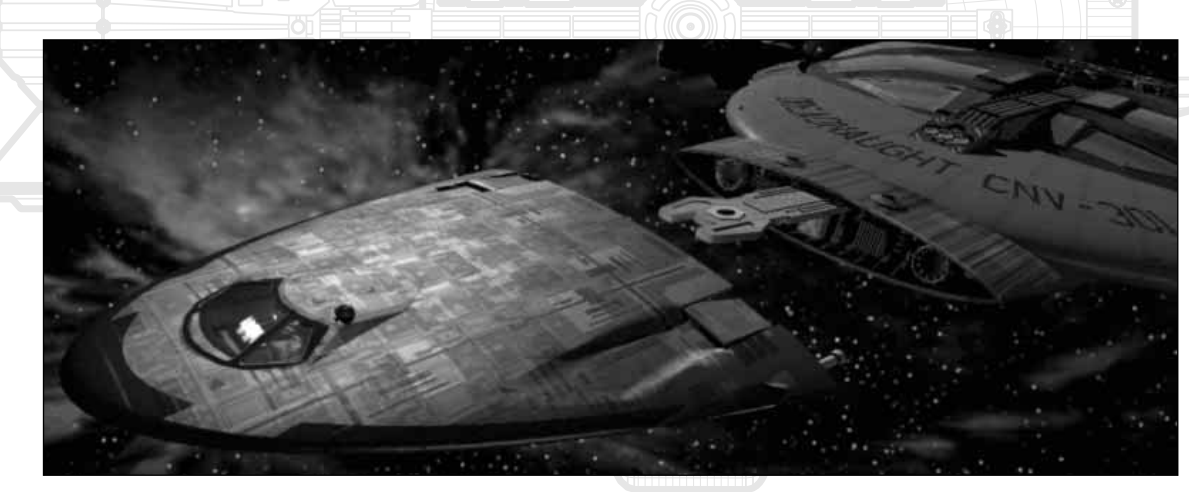

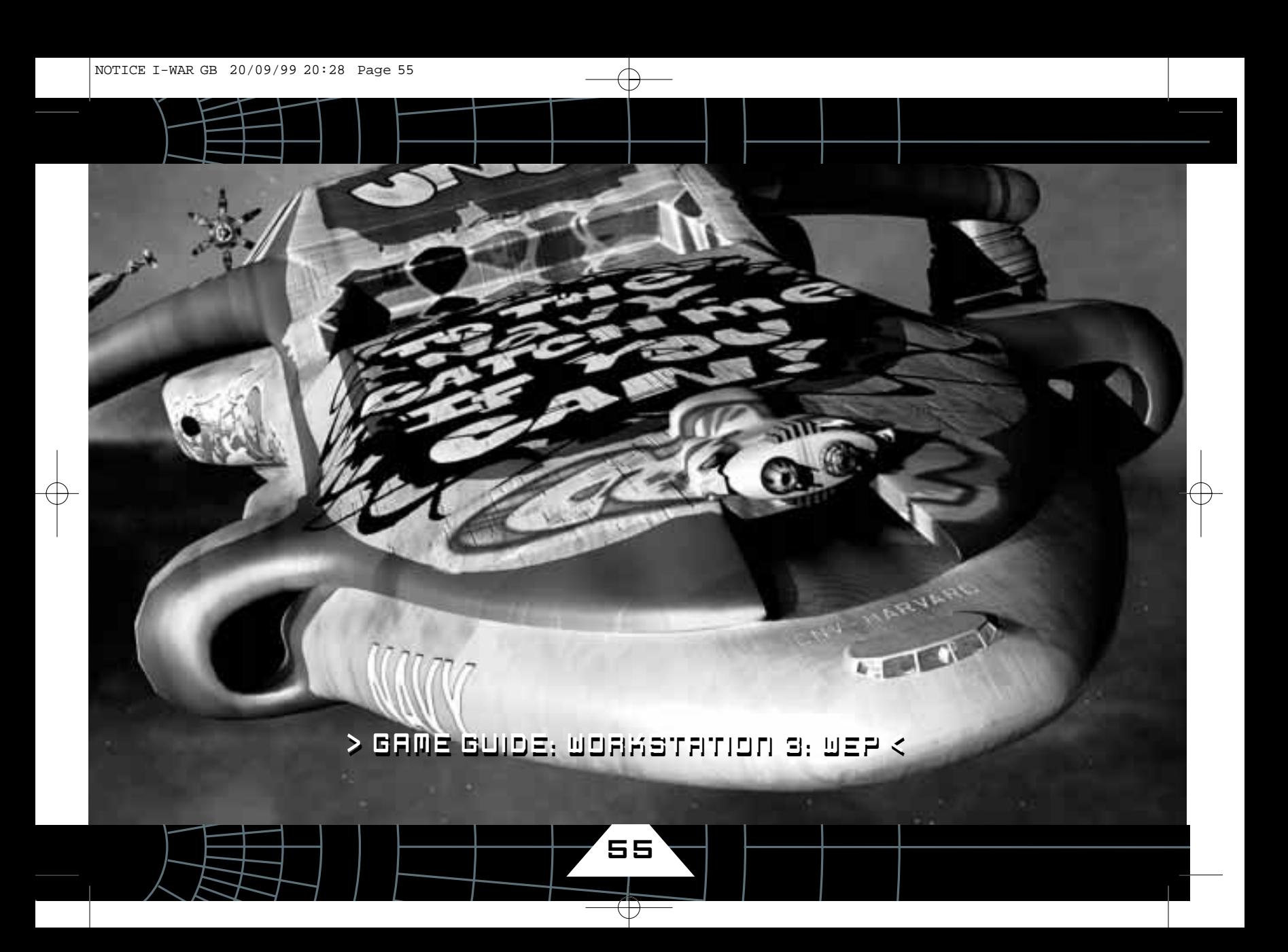

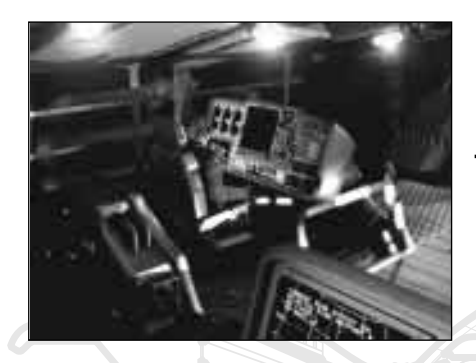

**The Weapons Workstation (WEP) is where the ship's gunner sits. The WEP workstation offers a number of specialist combat options and a 360 degree field of view capable of locking onto the most evasive enemy ship.**

56

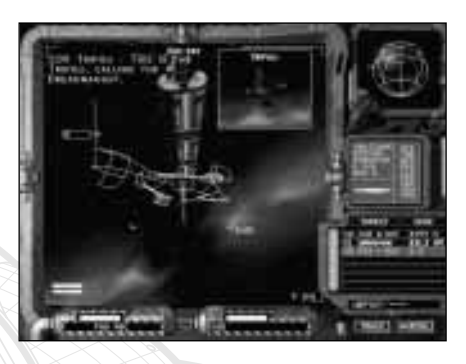

## **> WEP: Selecting the WEP Workstation**

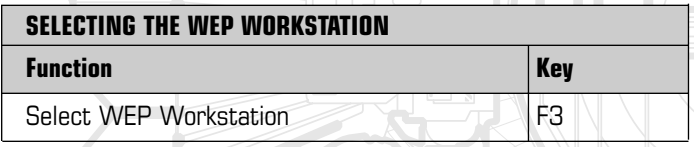

To select the screen use <<F3>> or in the virtual bridge: the WEP workstation is on the port (left) side of the bridge area.

## **> WEP: Full Screen Mode**

If you need to see a full-screen view, you can press the <<TAB>> - to get full-screen mode.

This offers the player a much larger visual area, but the player will sacrifice some instruments in doing this.

### **> WEP: Summary of the WEP Workstation**

The screen normally operates in a target-locked mode, which fixes the target-ship at the centre of the view. This means we can observe the target even if the target ship is behind the player's vessel. This is sometimes referred to as a padlock view. You can also set the view to a fixed forward view more suitable to dog fighting manoeuvres.

The WEP screen offers some unique combat options including: Ripple fire mode

**Ripple-fire mode is a powerful way of attacking several enemies simultaneously.**

- This section covers the following areas:
- A general section on using weapons
- Several sections on the display itself

## **> WEP: Using Weapons**

The weaponry system concepts are very simple. It uses a single fire button and a single target.

To fire on an enemy ship simply press the fire button.

In a more general context the process is:

1/ Select the correct weapon system.

(Either a cannon or missile)

2/ Designate the appropriate target.

3/ Fire the weapon at the target.

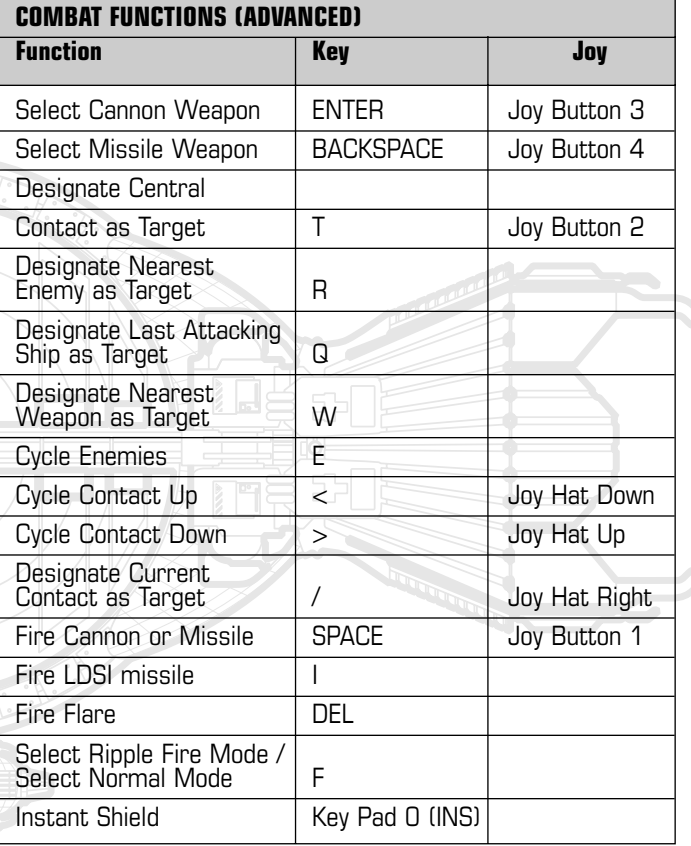

57

 $\overline{\langle \cdot \rangle}$ 

### **> WEP: Weapon Systems Overview**

The following section covers the offensive and defensive systems available. These are

- Particle Beam Cannon
- Missile Systems
- Shields and spoofing systems
- Advanced and additional weapons

### **> WEP: Combat systems 1: Particle Beam Cannon (PBC)**

#### **The Particle Beam Cannon (PBC) is the most direct, powerful and simple weapon system available.**

The energy-production method of the ship is based around a large particle accelerator ring. The PBC taps high-energy particles directly from the ring and directs them at the target as an intense bolt of particles.

#### This weapon has the following **advantages**:

 $\blacksquare$  It is renewable - there is no limitation on the number of times it can be fired.

■ It is very destructive - at close range a PBC bolt can cause severe damage to a target. Smaller vessels can be destroyed with a single impact.

■ Ease of use - the PBC in normal mode uses computer- assist to track the target. As long as the target is within the cannon's field of fire, high levels of accuracy can be maintained.

■ It's speed - the PBC can be used to take-out incoming missiles and mines.

#### Its **disadvantages** are:

■ Range - The particle bolt disperses over distance. Over 0-4 kilometres the PBC is very effective, but at more than 10 kilometres the effect of the cannon is negligible.

■ Scope - A particle cannon can only fire at a target within its field of fire, limited by the swivelling gimbal PBC mounts.

## **> WEP: Combat Systems 2: Missiles**

The ship's secondary offensive capability comes in the form of missiles.

The user can select a target and launch, what is in effect a selfguiding, self-propelled spacecraft to deliver a weapons payload directly into the target.

#### The **advantages** are:

- Range Missiles can hit targets well out of cannon range
- Scope A missile can be directed at any target, irrespective of its direction from the ship.
- Fire and Forget It allows the player to engage many targets.

#### The **disadvantages** are:

58

■ Quantity - Only a limited number of missiles can be held in the ship's magazines.

■ Evasion - A suitably equipped ship can evade a missile by repeatedly avoiding the impact until the missile runs out of fuel.

■ Interception - The missile can be shot down by cannon.

■ Spoofing - The missile can be misdirected to hit a ECM-Flare instead of its target.

#### **> Missile Types**

#### **Seeker Missile**

This is the standard form of missile issued to Navy vessels. It locks onto the designated target's emission signature and homes in using thruster power. Can be evaded by fast-turning targets which cause the missile to overshoot and eventually run out of fuel

#### **LDSI Missile**

This missile is specifically used to knock ships out of LDS mode, enabling combat to take place. The missile works by pursuing the target to a certain range, then exploding with a graviton pulse which disrupts the operation of LDS within a specific range for a certain time. Should be used with care as you will not be able to use LDS either.

#### **REM Missile**

This missile is physically similar to the standard seeker type, except when launched, a remote (REM) link is instantly made to the missile, and it can be flown manually to the target, enabling specific target areas to be hit. It has a larger than normal warhead.

#### **Disruptor Missile**

This missile seeks the target automatically, but when it explodes it disrupts all the target ship's systems for a limited length of time. The effect can be observed as a blue coruscating field running along the body of the affected ship.

# **Multiservice Drone**

This is a drone which fits in a standard magazine, but can be fitted with various load-out packs for mission specific tasks.

#### **Reconnaissance Drone**

This drone is launched at a target vessel and manually flown in a similar way to the REM missile. On hitting the target it latches on with powerful effector fields and can be used to track targets beyond normal sensor range

#### **Ripple Fire Mode**

This unique feature to the Weapons Console allows the release of missiles at many targets with minimum effort. The computer automatically selects the next enemy target on the contacts list as each missile is fired. This results in a highly effective weapons system whose primary use is to cripple multiple enemy ships when you are outnumbered.

Use the <<F>> key to select the ripple fire mode. An on screen indicator will reflect the current fire mode.

### **> WEP: Combat Systems 3: Shields and Spoofing**

Protecting the ship from damage is a vital part of combat. The ship has two main technologies for achieving this.

■ Shields ■ ECM Flares.

#### **> WEP: Shields**

#### **The shields operate automatically.**

Shields prevent impacts by either cannon or missiles by disrupting a small area of space in front of the shield projector. The effect is to disperse the incoming weapon into its constituent sub-atomic particles, strong magnetic fields channel the particles over the hull of the ship rendering the weapon inoffensive

#### **A missile or cannon hit, which is blocked by a shield, will result in a blue flash of light.**

Successful weapon hits result in a yellow/white flash.

The corvette vessel has two such shield projectors one covering the upper hemisphere, the other covering the lower hemisphere of the ship.

#### ■ **NOTE.** The understanding of shields in combat is worthy of its own **section. See the Combat Guide for more information on Shield usage.**

Shields can offer some benefit in minimising the damage of impact. Ramping up the magnetic fields to full power can result in a strong repulsion effect - although the mechanism can only be sustained for about 1 second.

Use the Instant Shield key <<Pad 0 (INS)>> just prior to a collision to minimise damage to the ship.

#### **> ECM Flares**

The other defensive system is ECM Flares. These devices broadcast the characteristic EM fingerprint of the ship, sufficient to mislead the seeker logic on board most missiles.

**Launching an ECM Flare may protect the ship from incoming missiles.** The missiles are misled into intercepting the flare. Impact with the flare neutralises the missile.

If you are anticipating a missile impact, use the Launch ECM Flare key << Pad . (DEL) >> to launch a flare. The ship's computer may chose to automatically launch ECM flares if you are under heavy missile fire.

#### **> Wep: Weapon Systems 4: Advanced and Additional weapons.**

The tactical division is constantly developing new weapons technologies, many of which will be fitted to your ship in the course of your career.

Get used to scanning the DOC folder of your ship to read the usage tips in the Weapons section.

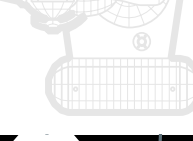

## **> WEP: Display Modes**

#### **Track**

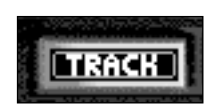

By default, the WEP-screen is set to the padlock-style track-mode. In this mode the screen is locked to the current contact (CC).

#### **Locked**

Alternatively the screen can be set to a forward-looking locked mode. To toggle between these modes use the mouse to click on the on-screen Track/Lock button or press the <<Right-Shift>>

## **> WEP: Orb**

The orb 3D radar operates in the WEP workstation in exactly the same way as it does in the NAV workstation.

### **> WEP: Weapon Status Display**

Along the bottom edge of the main screen are the displays that show the status of the current weapon:

#### **You will see:**

- Currently selected weapon. In this case Particle Beam Cannon.
- Repair Status. A full bar signifies fully operational condition.
- Quantity of the weapon (quantity of weapon in the ships stores) PBC shows 100 (meaning fully loaded).
- Reload status. This display shows the progress in re-arming the weapon after it is fired. The re-arm time will vary depending on the weapon type.

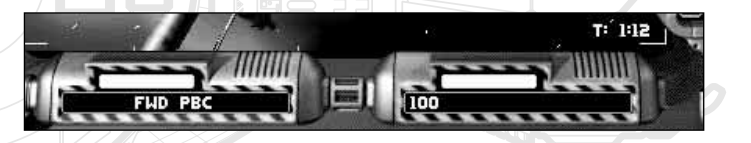

62

## **> WEP: Gunnery Headup**

The head-up display for the WEP Screen is very similar to the NAV head-up. All indicators and contact markers behave in the same way. In addition we also get a wire-frame display, showing a see-though image of the player's ship. This has been made transparent, to not obscure the target. The wire-frame ship will change color according to the current hull damage, with red indicating an imminent hull breach.

### **> WEP: Contact registry**

The WEP screen also includes a contact registry identical to the NAV display.

It differs only in that the WEP display list is sorted by level of threat by default. See description under the NAV workstation for full details.

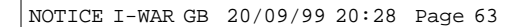

> GAME GUIDE: WORKSTATION 4: ENG < > GAME GUIDE: WORKSTATION 4: ENG <

**The Engineering workstation displays the internal functioning of the ship, and can be used to direct the repair teams to specific systems. In addition the engineering workstation can be used to make adjustments and manipulate some of the low-level systems on the ship.**

**Repairs to vital systems are performed automatically whether or not you use this workstation.**

64

### **> ENG: Selecting the ENG Workstation**

To select the ENG workstation, press the << F4>> key or, if you

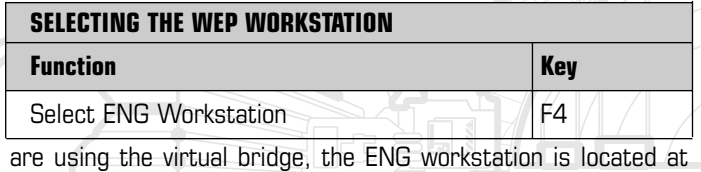

the starboard (right) side of the bridge.

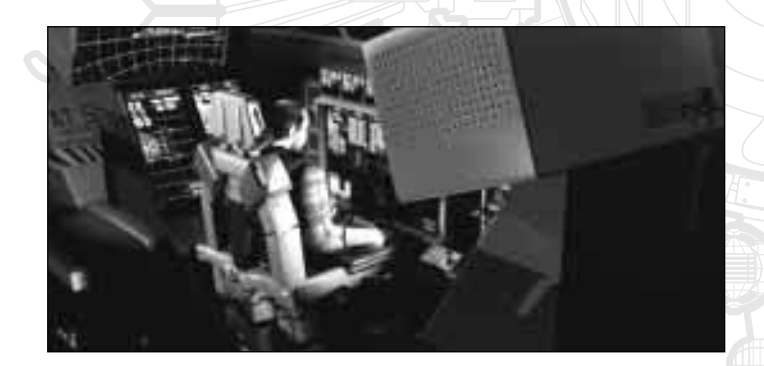

## **> ENG: Workstation Layout**

The layout of the workstation is very simple. The main monitor displays a schematic top-down view of the ship. The four submonitors across the top show the progress of each of the repair teams. A sixth small monitor on the top right, shows an at-aglance summary of the ships status.

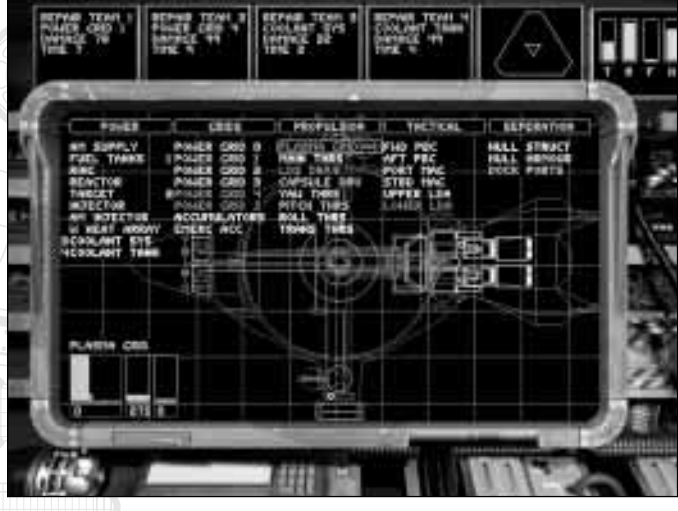

## **> ENG: Main Display**

The main engineering display lets you examine the internal layout of the ship, and effect repairs to individual systems.

The main monitor shows a top-down schematic view of the ship in wire-frame graphics. This display can track into any part of the ship to show a more detailed close-up view. To look at any component of the ship, click on the component name using the mouse. The screen should zoom into that component and it will start to flash. Doing this effectively selects the component.

The view groups the internal components of the ship into five component categories:

- POWER GENERATION
	- GRIDS
	- TACTICAL
	- PROPULSION
	- SEPARATION

Across the top of the screen are five filter buttons (bearing these labels) which may be clicked on or off to add or remove (filtering) those components. This is useful in reducing the complexity of the display.

#### **> ENG: Status Display**

The status display is a small monitor mounted above and to the right of the main display. This screen holds four indicators, each showing an simple summary of one of the ships main systems:

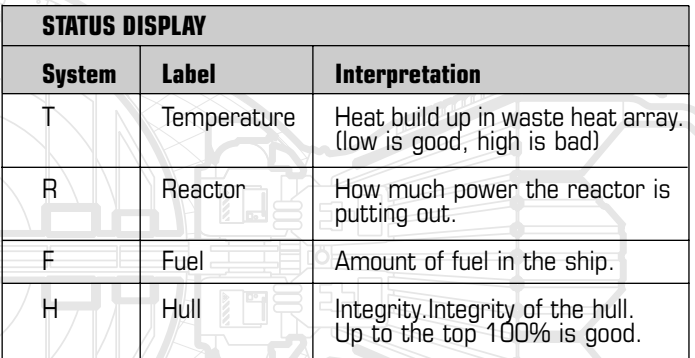

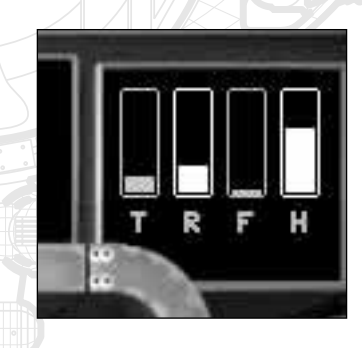

66

### **> ENG: Selected Component**

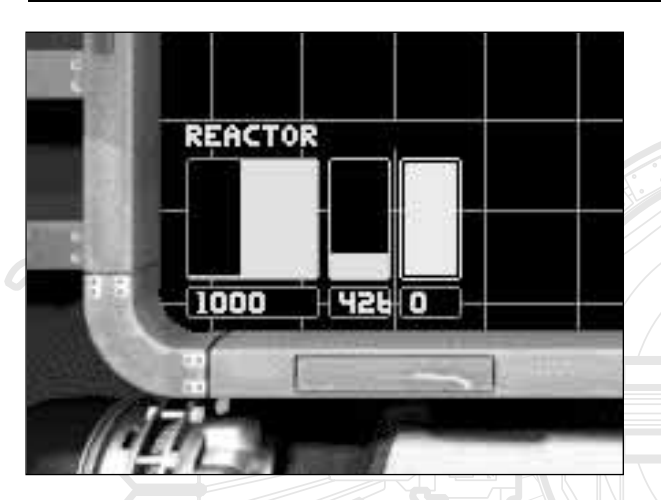

At any time, just one of the components is the selected component. The selected component will flash on the blueprint.

A display in the bottom left corner gives some status details on the selected component.

The larger box displays a moving graph of the output from that component. The numeric underneath shows the current output value (0-1000).

The following box is the current temperature, and below is the numeric value.

The last box show the repair status. A full green bar indicates full functionality.

### **> ENG: Repairing Components**

An on-screen overlay lists all of the ship's components. (Each of them underneath the appropriate component category.) For instance the component Yaw Thrusters appears in the Propulsion category.

■ **NOTE** For what these systems actually do and how they inter-relate see the technical guide.

When everything is working properly all the component names will appear in white. However if you sustain damage this will change:

#### **Components are colour coded to denote the level of damage.**

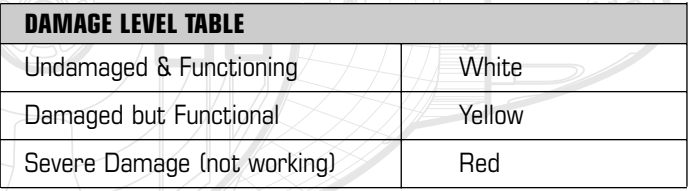

There are four repair teams available on the ship to effect repairs to damaged systems.

With no intervention from the user, the repair crews will methodically work through all of the damaged systems one by one. If many systems are damaged, priority is given to components on the left. In other words, power generation is given greater importance than weapons. This is sensible because without power the

weapons would not be able to fire. Nevertheless, depending upon the circumstances, the player may wish to prioritize a repair to be performed immediately. For instance, if you need to flee the scene of a battle to make time for more repairs, you will probably wish the LDS drive to be available.

**To order an engineering team to repair a specific component, click on the component name and drag the component name onto one of the repair team monitors. This can also be done by moving the repair cursor around with the cursor keys, and pressing keys 1-4 to allocate that component to team 1-4.**

### **> ENG: The Tactical Resource Interface (TRI)**

A military spacecraft lives in an ever-changing environment. One moment the ship will be required to be maneuverable and quick, a moment later it may need to bring all weapons to bear on a target, moments later still, it might face an onslaught of weapons, requiring shields to be at their most effective.

To accommodate this constantly changing demand on resources, the Engineering display features the Tactical Resource Interface (TRI) that allows rapid re-allocation of resources between the three major systems on the ship.

■ SHIFLDS

67

■ WEAPONS

**THRUSTERS & PROPULSION** 

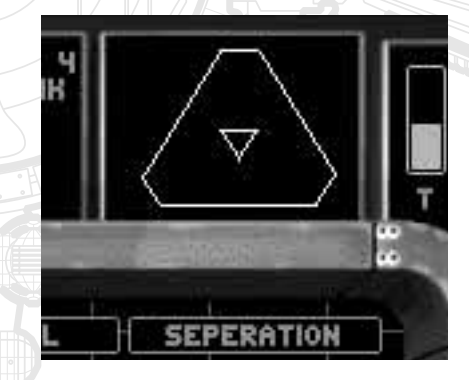

68

The Interface presents itself as a simple triangular instrument with a cursor, which appears within the triangle. Each point of the triangle represents one of the major systems on the ship. By moving the cursor around within the triangle, the user can balance the distribution of power within the ship.

For instance, moving the cursor to the top of the triangle shifts the balance of the ship's resources to the shields. This will turn the display blue. Shifting the cursor to the extreme right of the triangle gives maximum power to weapons and will result in the TRI becoming red. Finally, shifting the cursor to the extreme left gives maximum power to propulsion, turning the display green.

The cursor can be placed in any position within the triangle, allowing the precise balancing of power distribution. Having the cursor in the center offers a well-balanced distribution of power to all three systems. This instrument is also accessible from other workstations, namely, the Pilot workstation and from full-screen views.

NOTICE I-WAR GB 20/09/99 20:28 Page 69

> GAME GUIDE: COMMUNICATION < > GAME GUIDE: COMMUNICATION <

 $C_{N}$ 

 $\mathcal{R}^{\lambda}$ 

**PEGIA** 

## > GAME GUIDE: COMMUNICATION <

**Throughout the game, your bridge crew and the crew of other vessels may need to communicate with you. This forms an important part of the game, and you should listen closely to what these characters say. It may prove vital!**

**Communication occurs in a number of circumstances:**

- Your bridge crew will need to give you reports as important situations arise.
- Depending on their own expertise the crew will offer you advice and guidance.
- **The crew may need you to take a decision and ask you to do so.**
- **The crew of other ships may need to talk to you.**

#### **> Non Interactive Communication**

Communication with the bridge crew takes place through a video-link. A moving image of the speaker appears on your screen.

Communication with the external ships is performed by audio only

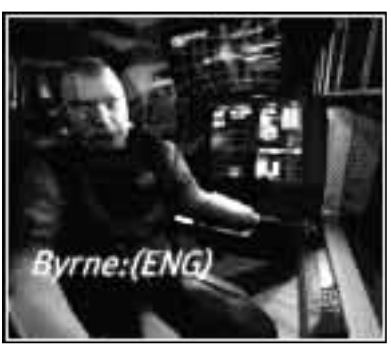

(like a radio). However a real-time image of the speaker's vessel will be displayed.

There are two kinds of interaction that may occur. If a speaker wishes to talk to you, but requires no response, you will see and hear the speaker but need take no action.

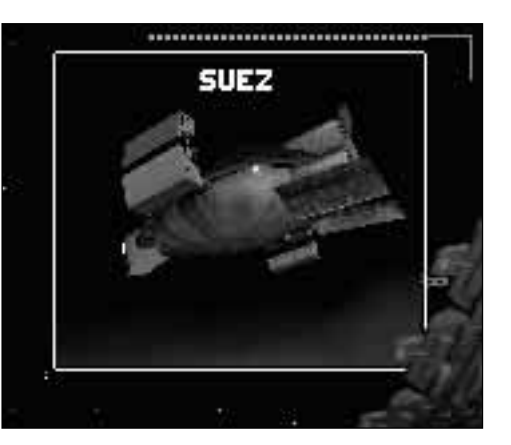

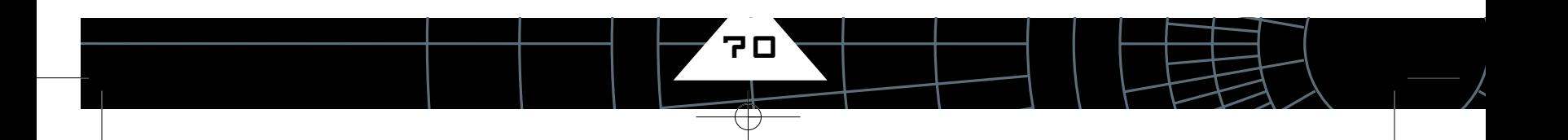

## $\overline{\mathcal{A}}$  ,  $\overline{\mathcal{A}}$  ,  $\overline{\mathcal{A}}$  ,  $\overline{\mathcal{A}}$  ,  $\overline{\mathcal{B}}$  ,  $\overline{\mathcal{B}}$  ,  $\overline{\mathcal{B}}$  ,  $\overline{\mathcal{B}}$  ,  $\overline{\mathcal{B}}$  ,  $\overline{\mathcal{B}}$  ,  $\overline{\mathcal{B}}$  ,  $\overline{\mathcal{B}}$  ,  $\overline{\mathcal{B}}$  ,  $\overline{\mathcal{B}}$  ,  $\overline{\mathcal{B}}$  ,  $\overline{\mathcal{B}}$

71

### **> Interactive Communication**

If, however, the speaker expects you to respond in some way, then the ComArm swings onto the screen. The ComArm is a communications device for holding two-way conversations. It holds a screen, a camera and a small keypad/text display. The speaker will talk to you and wait for a response. At this point the keypad/text display will list a number of poten-

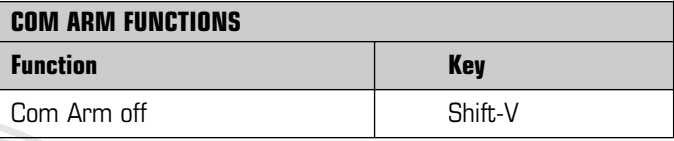

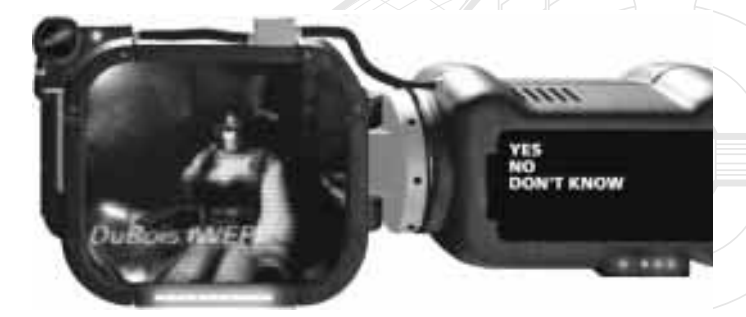

tial responses, summarised down to one word. To make one of the responses - click on it using the mouse.

If there is only one sensible response for the player to make then no action needs to be taken; the player's character will respond automatically.

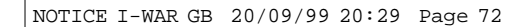

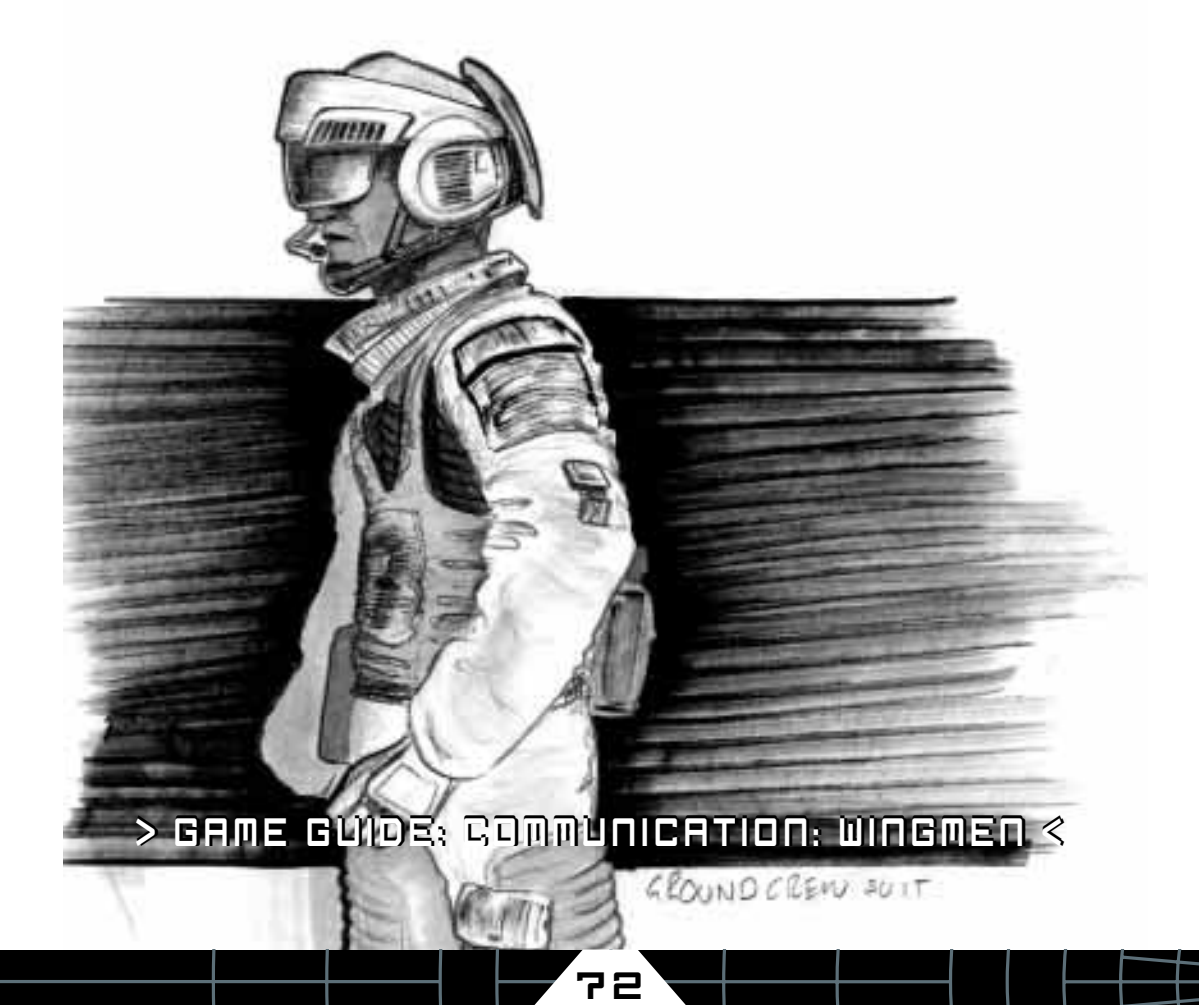

 $\bigoplus$ 

## > GAME GUIDE: COMMUNICATION: WINGMEN <

**You can enlist other ships as wingmen and then order them to join you in formation, attack other vessels or defend important ships. Effective use of wing-men, in assisting you to meet your goals is a vital part of the game. You can practice using Wing-Men in the Mission WEP Advanced.**

73

### **> Using Wing-Men**

You can control wing-men using a simple numerical code. Each number represents a specific order.

Don't worry if you can't remember the code. Pressing Key <<0>> brings up the menu of commands.

The menu does not need to be on-screen for the command codes to work.

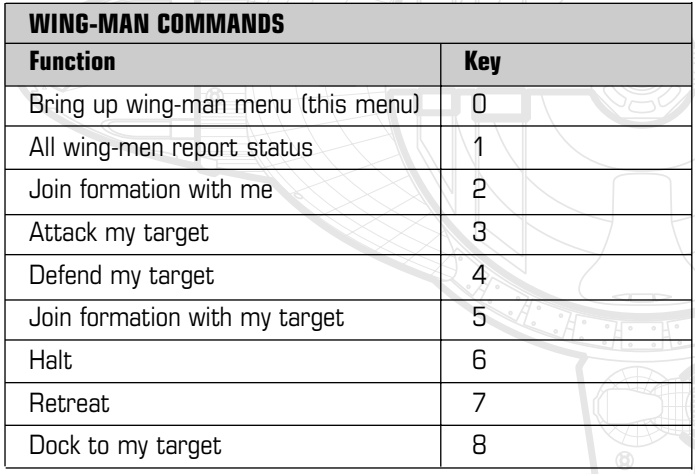

## **> Enlisting Wingmen**

Before you can use a wingman, you need to see who is available: Pressing Key <<1>> will get all available wingmen to report in.

#### **> Issuing Commands**

To issue a command to all your wingmen, simply press the appropriate number key.

The system is simple. If you want your wingmen to join in formation with you, press key <<2>>.

If you want them to attack a specific base, designate the base as your target and press key <<3>>

The wingmen will then engage the base, leaving you free to do something else.

If they succeed in their objective, the wingmen will return to formation unless you issue another order.
$CNV - 3D1$ 

NOTICE I-WAR GB 20/09/99 20:29 Page 74

> TECHNICAL GUIDE FOR THE NSO 929: DREADNAUGHT CLASS CORVETTE <

74

# > TECHNICAL GUIDE FOR THE NSO 929: DREADNAUGHT CLASS CORVETTE <

75

## **> Flight & Service Crew Technical Introduction**

The NSO-929 is now the most successful medium-sized military vessel in active service. Since the prototypes were first tested in 2255 the vessel has become the main workhorse of the Commonwealth Navy fleet. Despite the age of the design, and competition from both larger and faster ships, the modest operating costs and high reliability of the '929 mean that there are now some 794 vessels in active service. Orders for the latest revision, the 929-f are currently being filled.

As a crewmember on a Dreadnaught class ship you'll experience at first hand just what a remarkably flexible and reliable vessel this is. However hard you push it.

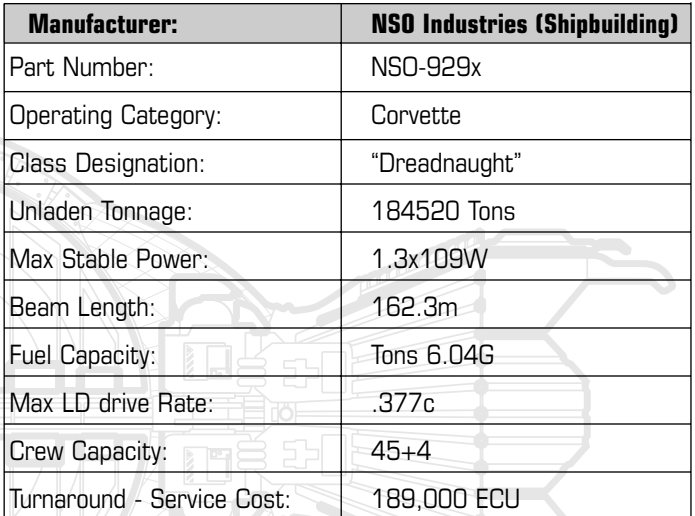

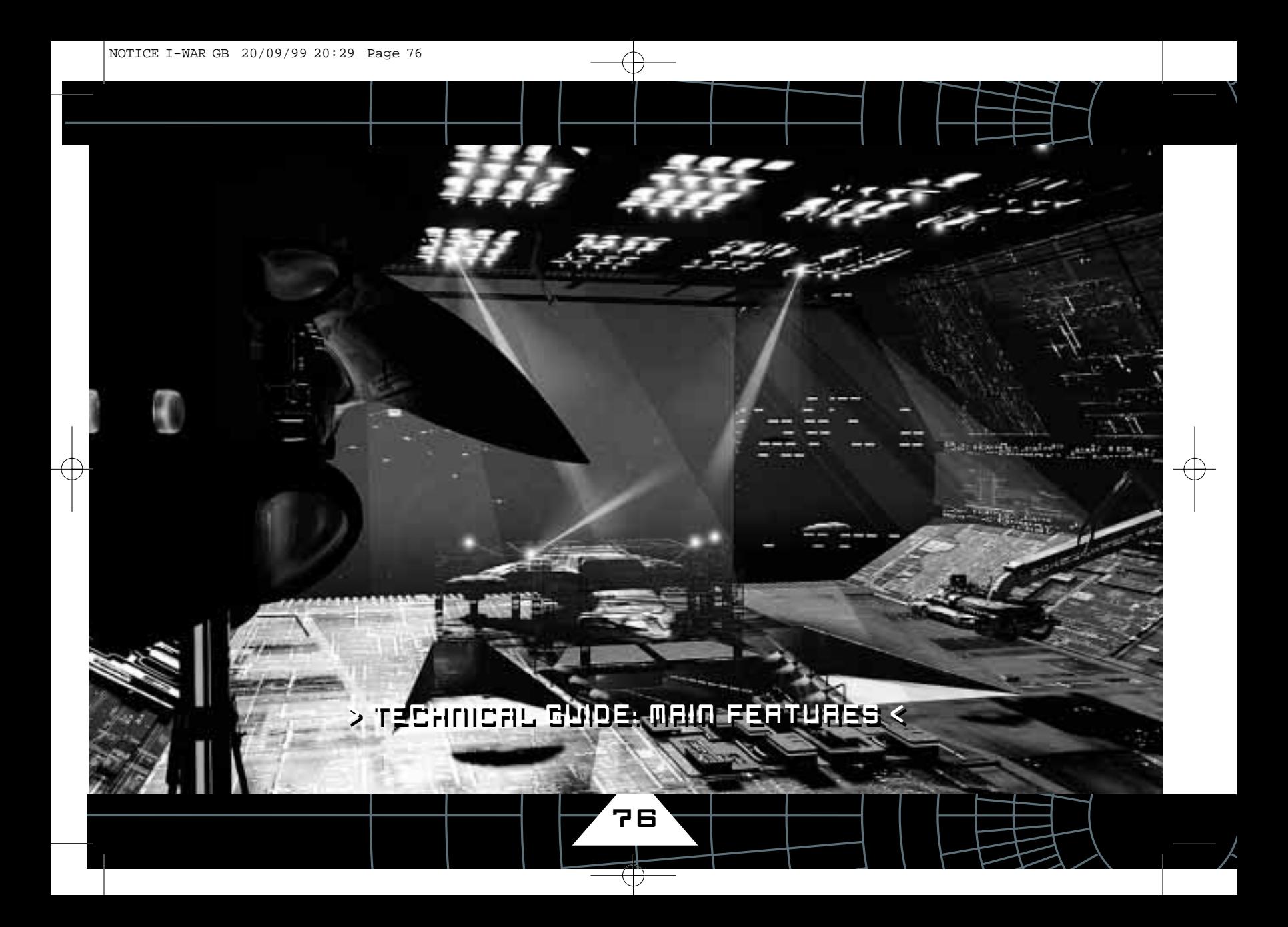

## > TECHNICAL GUIDE FOR THE NSO 929: DREADNAUGHT CLASS < > TECHNICAL GUIDE: MAIN FEATURES <

**Following incidents during the early days of space warfare, it became clear that the investment in the crew of a vessel, was every bit as important as in the physical hardware of the ship itself.** 

> **For that reason it became important for the design of the ship to provide a means of escape for crew members in the event of a serious incident.**

**For this reason, both technical and bridge crew can escape the ship in sub-vessels: the bridge crew in the command section and the technical crew in the accommodation modules.**

77

#### **> Sub-vessel Separation**

This section shows the ship divided into its individual sub-vessels. We will look at each of the sections individually. Vessel Components

- Main Hull Section x1
- Command Module x1
- Accommodation Modules x2

#### **> Main hull features**

The main hull section is the main body of the ship without subvessels attached. This section includes: 1/ The Engine Section 2/ The Waste Heat Array 3/ The Lower Saucer. 4/ Fuel Storage section 5/ The Universal Docking collar 6/ The Weapons pylons

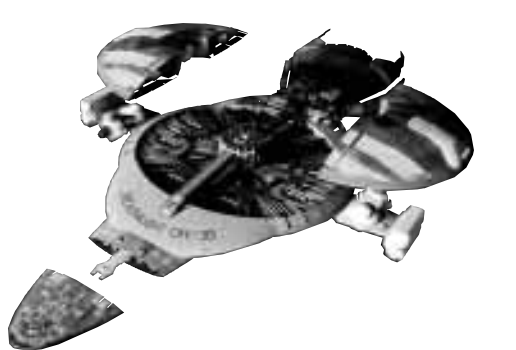

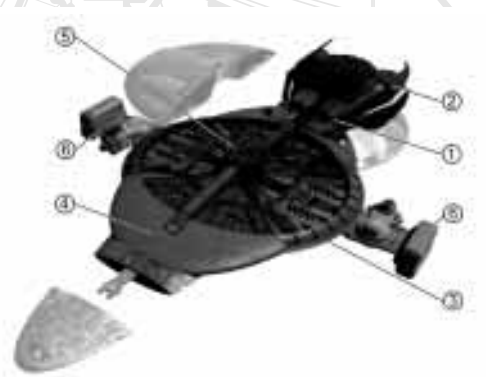

## > TECHNICAL GUIDE: MAIN FEATURES <

78

### **1/ Engine Section**

This houses the reactor assembly, antimatter reserve and maintenance crawl spaces. In normal circumstances this section is too hazardous for crew-members.

#### **2/ Waste Heat Array**

The reactor assembly generates enormous amounts of un-wanted heat. A series of vanes radiate waste-heat to space. A liquid metal coolant transfers unwanted heat from the collider chamber to the waste heat array.

#### **3/ Lower Saucer**

The main two fixed decks of the ship are on board the non-detachable lower saucer section. The lower saucer also houses the grav-driver which produces the capsule effect allowing the vessel to travel faster than light.

#### **4/ Fuel Storage Section**

Fuel is stored in a compressed liquid form in subdivided tanks at the for'd end of the saucer.

#### **5/ Universal Docking Collar (UDC) Core**

The very centre of the ship is a cylinder that forms the hub of the circular hull. At the top and bottom of this cylinder is a universal docking connector. This connector allows the ship to form an airtight seal with other vessels - even if the other vessels have damaged or non-standard docking equipment.

The docking collar uses magnetic clamps to hold on to another vessel; this is shock-mounted to absorb the energy of collision. Once joined, the UDC is large enough to allow crew, fuel, weapons and stores to pass through the hatch.

#### **6/ Port & Starboard Pylons**

The stubby wing-like pylons were added to the ship's design to provide mounting points for weaponry and other equipment. In the corvette you will observe the forward and rear Particle Beam Cannon (PBCs) and the wing-tip weapons magazines. The pylons are also where the roll-thrusters are located.

# > TECHNICAL GUIDE: MAIN FEATURES <

79

### **> Command section**

Command Module NSO-401

This section of the ship which houses the command crew and the ship's main CPU package.

The command-section is an autonomous space vessel. With limited thruster capability. It does not have LDS or capsule drives. It is also unarmed.

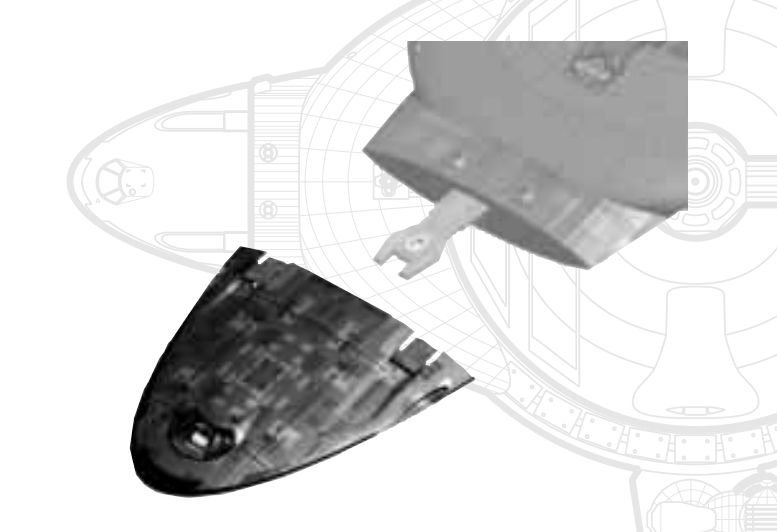

The ability of this module to act as a vessel is limited to emergency circumstances. In operation the command section can serve as the bridge for a number of different vessel classes. It can act as bridge for the 929 series - and also serve as the bridge of the 989 (Patrol Combatant) vessels.

- Length:25.70m
- Width:29.5 m

## **> Accomodation Modules: NSO-420 .. NSO-429F or Laplace serie.**

The main hull can accommodate two semi-circular support modules which are normally to provide crew accommodation: Once again these modules are usually equipped with a propulsion system which roughly equates these vessels with a Class 2 shuttle. These two detachable sub-vessels can carry 43 crew members each. In normal circumstances, they form the uppersurface of the saucer.

> ■ Length: 32.87m ■ Width (wingspan):71.5 m

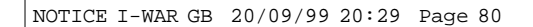

# > TECHNICAL GUIDE: ENERGY PRODUCTION <

80)

# > TECHNICAL GUIDE: ENERGY PRODUCTION <

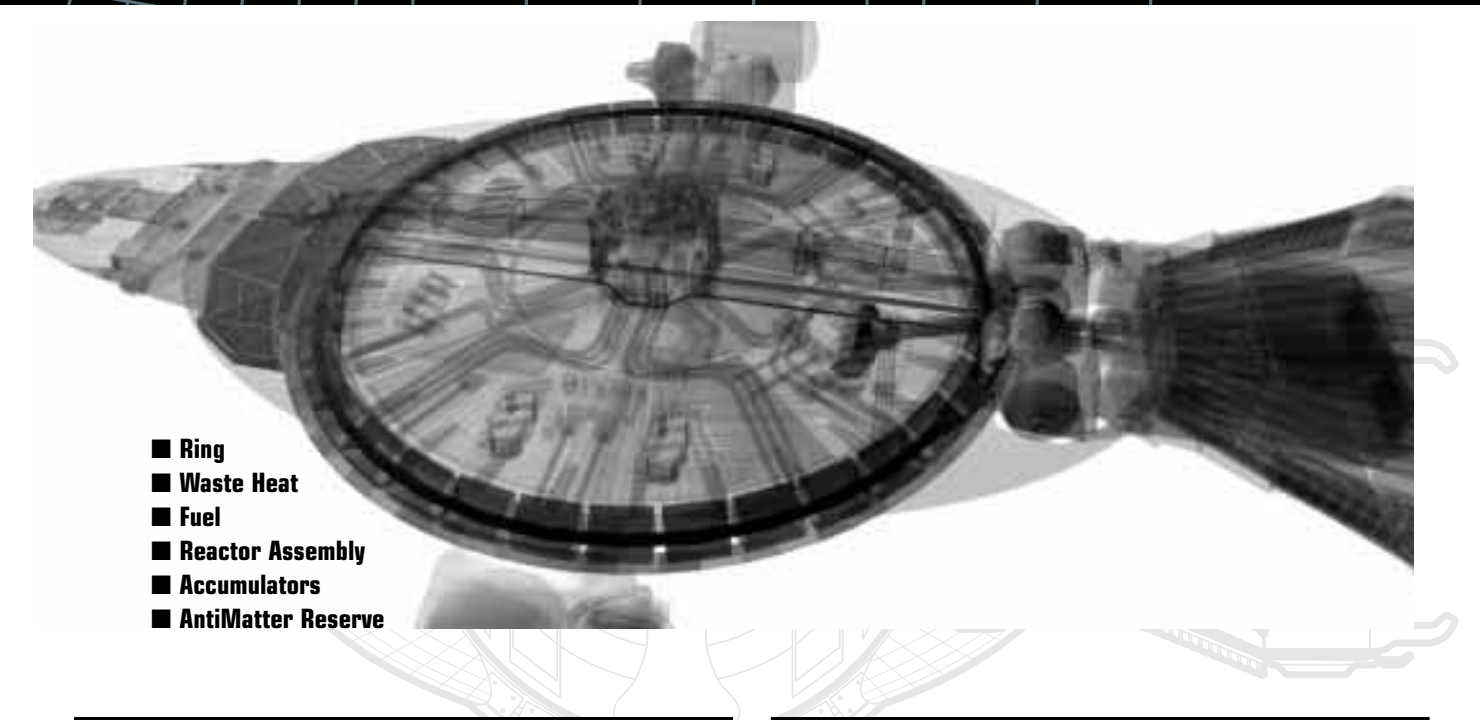

## **> Ring**

**> Fuel**

81

All NSO vessels use modified El-Baz ilc. collider components. The collider ring provides the main power source for the vessel and can produce a steady power output of 1.85GW. The collider forms a circular shape and is the largest single structure of the vessel.

#### LFP (liquefied fusion premix) is charged and injected into the ring though the main injector.

The charged particle stream is progressively accelerated by magnetic fields produced by the 36 accelerator cells.

# > TECHNICAL GUIDE: ENERGY PRODUCTION <

82

## **> Reactor Assembly**

Accelerated particles then pass into the reactor chamber where they impact on the reaction surface: spongiform neutronium. The

fusion takes place within the pits within the reaction surface. The released plasma is at a temperature of 12,000,000K.

The process yields two usable energy sources in the form of high-energy plasma and electrical energy.

The plasma is channelled into the plasma grids to provide thruster propulsion.

The electrical reaction direct current flow of over 1 million amps at 1000 V providing power to drive the ring action method - as well as maintenance of life support and active plasma containment.

## **> Reserve Anti-Matter subsystem**

In the event of a ring failure some vessels can make use of the backup anti-matter sub-system. This method can maintain power output even if the main-ring is damaged. The anti-matter reserves are usually small, but very high levels of power output are achievable.

Severe damage to the reaction surface also limits the time for which this method can be used.

## **> Accumulator Subsystem**

The ship keeps an energy reserve of electrical power in the main accumulator. This can provide electrical power in the event of a temporary failure of the main collider system. The total energy reserve is quite small and cannot maintain magnetic storage of anti-matter or plasma containment for any significant length of time.

The accumulator can provide power for communications and life support for several days. The accumulator is also important to provide power to start-up the reaction process.

### **> Waste Heat**

The science of thermodynamics governs any energy-using system. Heat dissipation ultimately becomes the limiting factor in energy usage.

#### **The ship has two heat dissipation methods:**

- Semi-passive (using the waste heat array or radiator at the aft end of the ship). Circulating coolant from a reserve shifts waste heat from the reactor to the cooling array. The coolant is a sodium metal alloy with a very low melting point.
- Active. In emergency circumstances an active cooling system can be kicked-in. By venting hot coolant into space the cooling efficiency can be dramatically increased albeit for a short period. The coolant reserve is quite small.

# > TECHNICAL GUIDE: PROPULSION < > TECHNICAL GUIDE: PROPULSION <

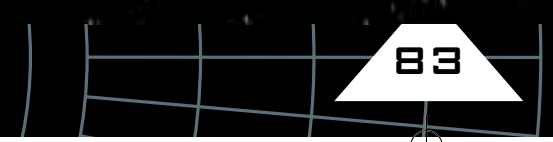

## > TECHNICAL GUIDE: PROPULSION <

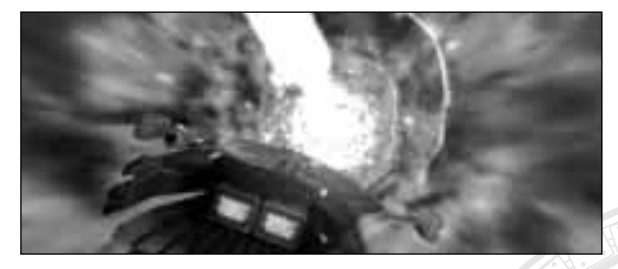

**The ship has three different propulsion systems, each used for different types of motion.**

■ **Thrusters**

84

- **LDS** Propulsion
- **Capsule Drive**

## **> Propulsion: Thrusters**

The main form of propulsion for all space vessels are simple thrusters.

In accordance with simple Newtonian physics, thrusters operate by emitting a reaction-mass and causing the vessel to accelerate in the opposite direction.

A set of vents on the NSO 929 emit plasma at high speeds under pilot or computer control.

On the Dreadnaught class corvette thrusters are used both for translation (movement through space) and rotation (change in vessel attitude).

The thruster arrays provide the vessel with a high degree of manoeuvrability as well as straight line acceleration of more than 6 G.

The plasma grids contain the plasma at a high temperature/pressure and allow it to be channelled from the reactor to the thruster vents. Containment is acheived within a series of ducts which use the magnetic bottle principal to prevent thermal escape.

### **> Propulsion: Linear Displacement Drive System (LDS)**

Since Linear Displacement technology was first pioneered in 2034 the propulsion method has been progressively improved to offer speeds approaching that of light. The well-understood method exploits a trick in influencing space-time in a tiny localised area. The displacement effect causes a minute re-organisation of space. Any matter in the disturbed region of space is effectively moved by a small amount. This tiny light-speed jump is the basis for the LDS system. By repeatedly exploiting this effect, millions of times per second, interplanetary travel becomes rapid and affordable.

The linear displacement drive system (LDS) consists of a set of field generators. Each generator creates an ellipsoid-shaped field. Several synchronised field generators are scattered throughout the ship to produce a single field, which encompasses the entire volume of the vessel.

LDS can only propel the vessel in one axis (along the Z-axis of the ship). When using LDS, thrusters are still employed to effect change in attitude.

## > TECHNICAL GUIDE: PROPULSION <

85

#### **> Propulsion: Capsule Drive System**

Neither thrusters or LDS provide a particularly convenient method of interstellar transport. Using either, the journey time between stars would be measured in decades.

The capsule drive allows near instantaneous (faster than light) interstellar travel.

The capsule drive surrounds the ship with a small space-time bubble or capsule. The capsule is independent of main spacetime. This bubble can be re-joined to a distant point in normal space and re-integrated. This means the vessel effectively jumps from one location to another without passing through the intervening space.

The process of producing a self contained space-time capsule requires very high energy levels. The amount of energy required becomes impossibly high within a normal gravity field. For this reason capsule drive is constrained to jumps between suitable Lagrange points within solar systems. Put simply, Lagrange points are sites where the gravitational field of two bodies cancels each other out. Capsule collapse theory shows how these smaller universe bubbles are rapidly drawn back into main space-time. This limits the distance which can be covered in a single jump. The grav driver coil at the lowest part of the lower saucer generates the massive space time capsule field.

During the process of jumping, ships cannot receive or transmit messages because they are, in effect, in a small universe of their own.

To prevent collisions, convention dictates ships using Lagrange points should pass through them in a proscribed direction and at well-defined speed limits.

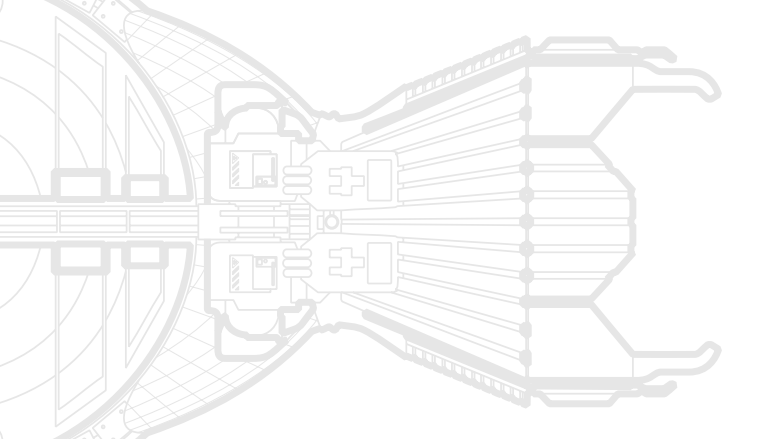

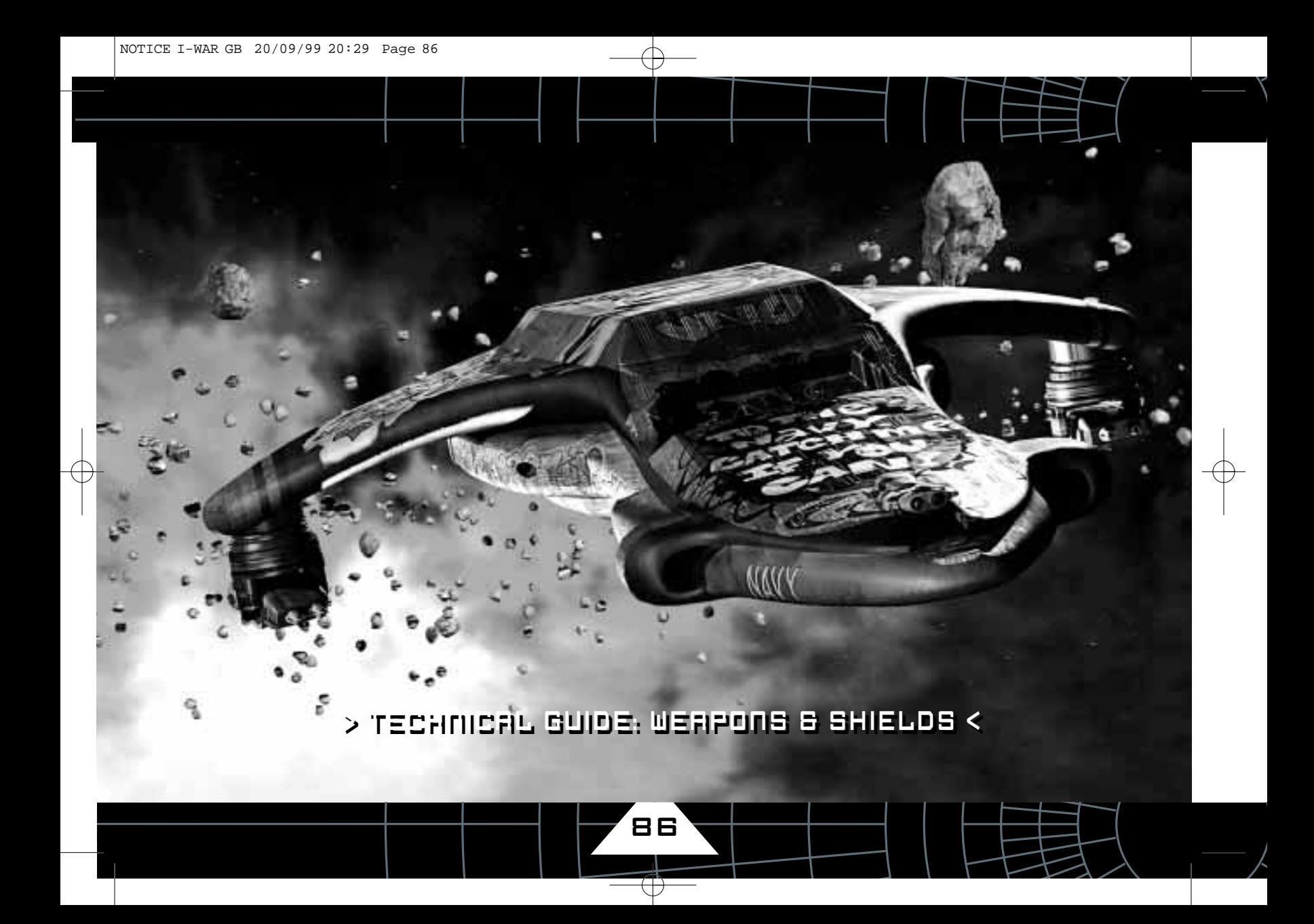

## > TECHNICAL GUIDE: WEAPONS & SHIELDS <

**This system represents the offensive and defensive systems on the ship. The corvette has three main systems that are for use in combat.** 

87

■ **Particle Beam Cannon** ■ **Missile Magazines** ■ **Displacement Shields**

#### **> Particle Beam Cannon**

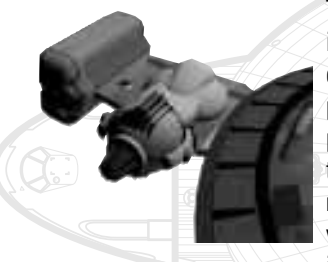

The Dreadnaught class corvette is fitted with two particle beam cannon (PBCs) mounted on the port and starboard weapon pylons. Charged particle flux is tapped from the main collider ring and diverted into the PBCs via a spur channel and then held in a small accumulator ring. With

the accumulator ring full, the gunner can fire the cannon at will. The particle charge is neutralised at the cannon emitter point. The discharge delivers a heavy bolt of high-energy particles, capable of delivering a blast which can cut through vessel hulls and vaporise smaller ships.

The cannons are mounted on a gimballing mechanism which offers an angle of fire of around 20 degrees.

## **> Missiles & Magazines**

As a multi-role vessel, the corvette basic design is challenged with commercial, military and scientific purposes to fulfil. To meet such a diverse range of challenges the ship is equipped with a general system for attaching of ancillary equipment.

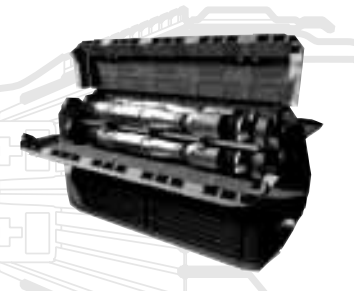

In its military role, two weapon magazines mounted on the port & starboard pylons. The magazines both protect the payload and conceal their contents. The upper half of the magazine serves as both storage space and houses the selection assembly.

The lower half of the magazine feature launch-tubes, allowing missiles to be launched directly out of magazines.

The standard form-factor for missiles allows the magazines to house a wide variety of missile and probe devices.

# > TECHNICAL GUIDE: WEAPONS & SHIELDS <

These include:

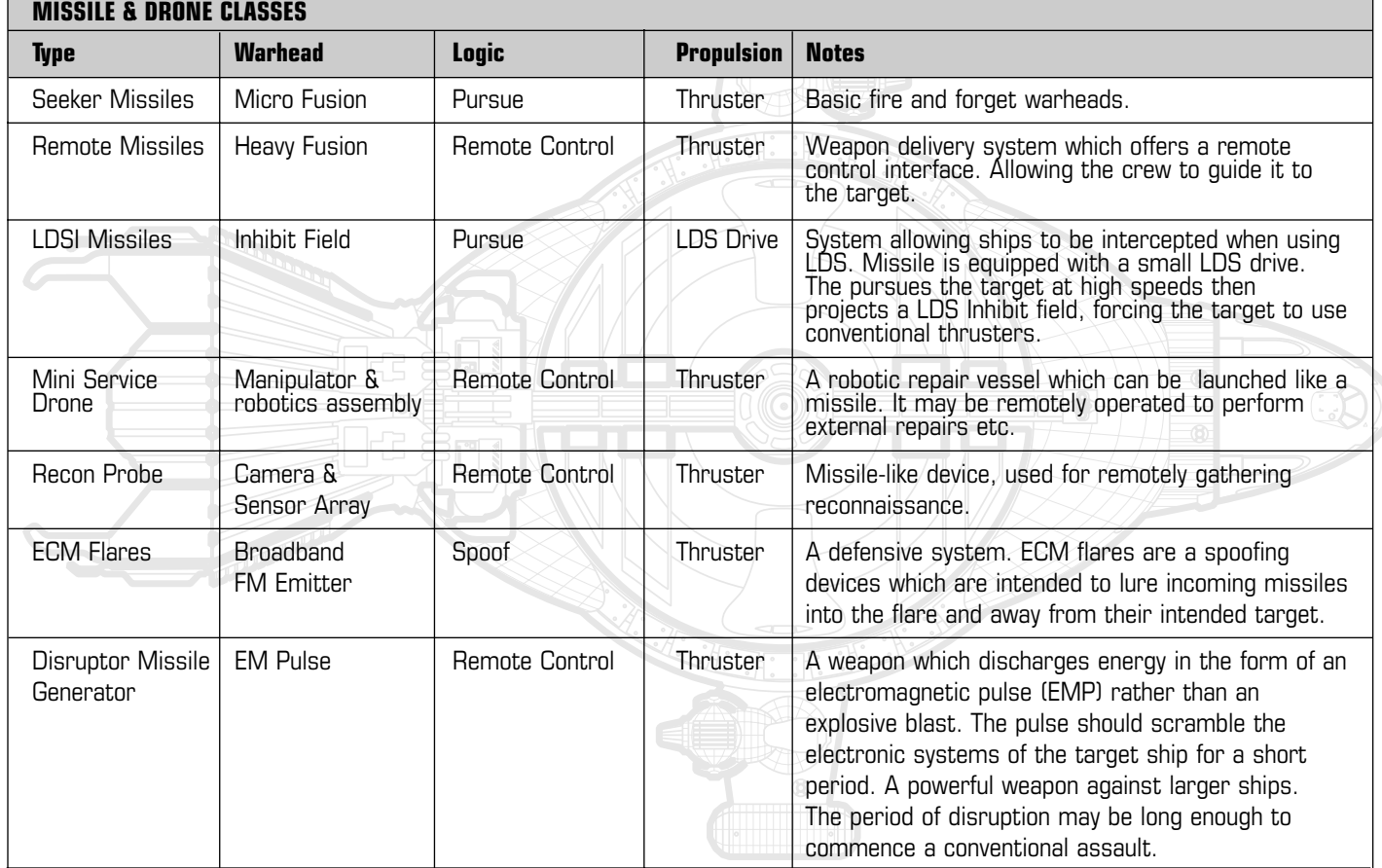

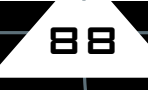

 $\bigodot$ 

## > TECHNICAL GUIDE: WEAPONS & SHIELDS <

89

#### **> Shields**

The NSO 929 - is also fitted as standard with two Displacement array shields fitted on wide swivel mountings. Although provided as a defensive mechanism, they may be used offensively, albeit at close range.

The principle of linear displacement has been used as a method of propulsion for over 200 years. Its potential as a defensive device is a more recent innovation. The shield array projects a steerable region of disrupted space. Radiation or material passing through that space is displaced in random directions by amounts of up to 100 metres.

The region of disruption can be between 100m to 200m from the array itself and can vary in radius between 2 and 10 metres. The newest shield arrays can easily block the blast from a particle beam cannon.

An important point to remember is that the shielding zone must be kept between the ship and any hostile adversary. For this reason the LDA is mounted on a fast linkage mechanism which can automatically track hostile vessels and keep the ship protected. The NSO-929 is fitted with two such LDAs mounted at complementary positions - each capable of covering one hemisphere. The LDA has also been used with some success as a hostile weapon at low range, by being able to displace elements of the enemy ship's hull.

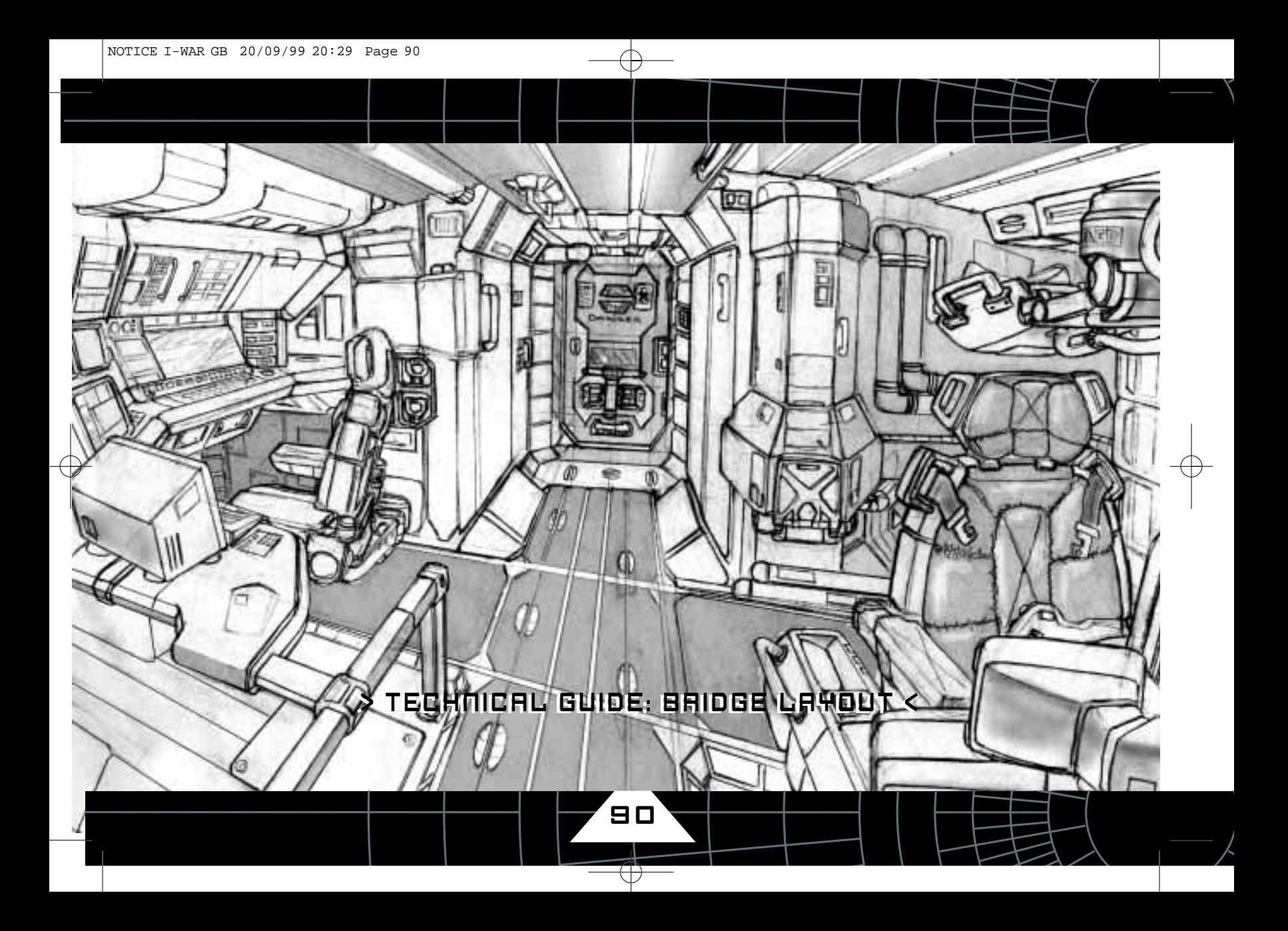

# > TECHNICAL GUIDE: BRIDGE LAYOUT <

**The bridge layout of the ship is determined by the layout of the Command section sub-vessel.** 

**Access, to the bridge is achieved through the rear airlock hatch which gives access from the main corridor of the ship. Within the bridge, the crew can access the four workstations.** 

**All of the workstations feature powered flight-seats. These are mounted on hydraulic arms and actively move to absorb vibration and protect the user from impact. All seats have four belt-reels which lock onto the anchorage points built into the crew's flight suits.**

91

■ The captain's seat CMD is at the back of the bridge, allowing him a clear line of sight to the crew and main view-port.

■ The engineer's workstation is on the starboard side of the bridge. It is the largest single workstation, forming a C-shaped bank of displays that surround the engineer's seat.

■ The gunner workstation is on the port side of the bridge. The gunner workstation features a large high-resolution display.

■ The pilot workstation is located on a raised plinth, providing him with the best possible visibility through to the front viewport. Internally illuminated handholds are provided for the crew. These are visible even if the bridge becomes filled with smoke and are vital in zero gravity conditions. Similarly, hand rails and steps are also illuminated.

■ The bridge roof area features a set of emergency lockers. These open automatically in an emergency, such as a loss of pressure. They contain low pressure respirators, insulation suits and medical kits.

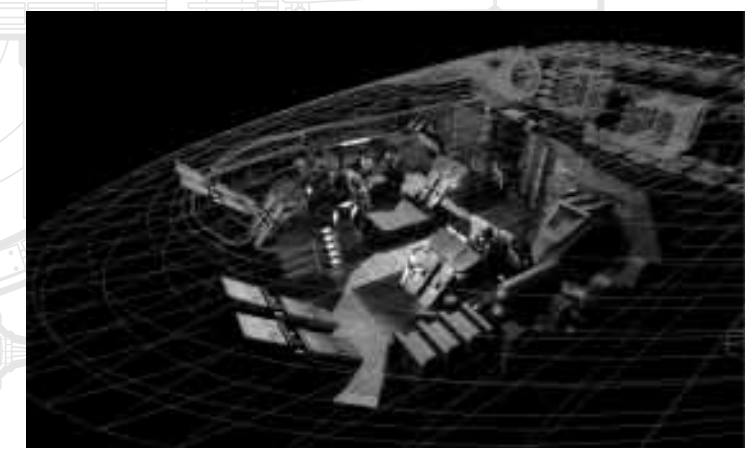

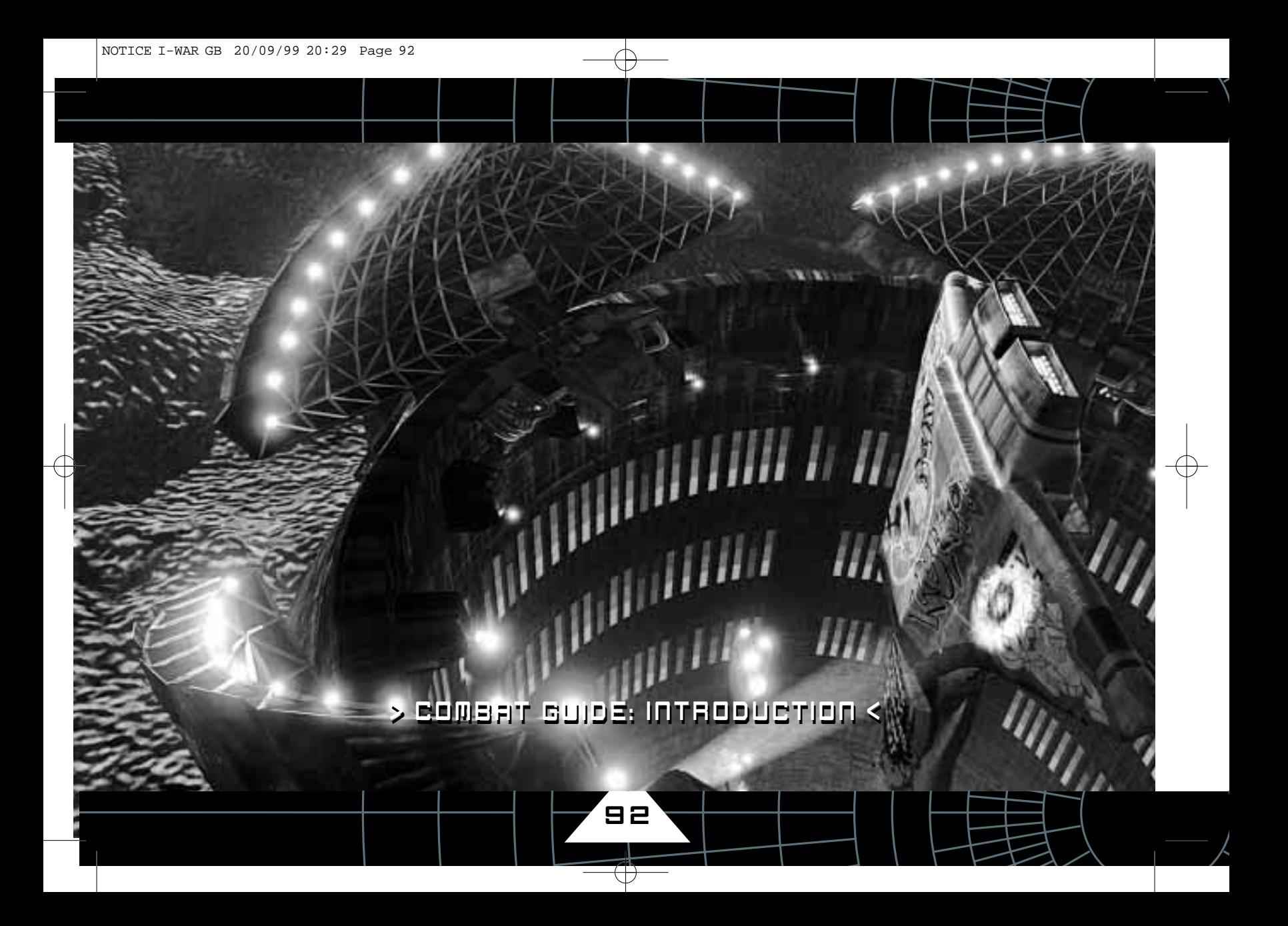

## > COMBAT GUIDE: INTRODUCTION <

93

**(Adapted from a series of Lectures by Admiral Tadeshi)**

**Mastery of ship to ship combat is the single greatest challenge facing any prospective star-ship officer. Whilst many believe themselves up to the challenge, few have survived more than a handful of encounters. The purpose of this introduction is to present you with the most basic understanding of ship to ship combat. This understanding has come slowly over the years and at a cost of many lives.**

#### **> Combat Guide: The principals of warfare**

Almost every young officer comes to this place and sees the war in personal terms. They are angry. They see combat as an expression of that anger …and so I tell them to go home. There is no place for such sentiment here. The warriors who have been most successful, most victorious are those whose hearts are cold, whose minds are calm.

With each class I ask these same two questions: in battle, what is our most important weapon? And in battle what are our greatest enemies? Without fail they reply The Cannon! The Indies! They are wrong. They are answering only the most superficial question. Our greatest weapon is knowledge, if we understand our enemy we can defeat them, even from a position of inferiority. Without knowledge we are striking blindly. The battle becomes an unstructured brawl.

Our greatest enemies are bravado, poor-judgement and hastiness. They are all enemies of the warrior. If we eradicate them then we can enter the battle calmly. We can observe, take decisions and act.

#### **> Combat Guide: Understanding your Vessel**

Understanding begins with the self. Before studying the weaknesses in the enemy, before pawing over the tables of enemy ships - learn about your own vessel. Learn its strengths and its weaknesses. Learn each system, one by one until they seem like part of you. This is the foundation for all other learning. Without this understanding, all other information is without meaning.

#### **> Combat Guide: Understanding Our Weapons**

To conduct a battle you must understand all of the resources you can bring to bear on the conflict. This obliges you to study your weapons, but there are options available to you which go beyond weapons.

 $>$  COMBAT GUIDE  $\leftarrow$ 

Examine these tables thoroughly.

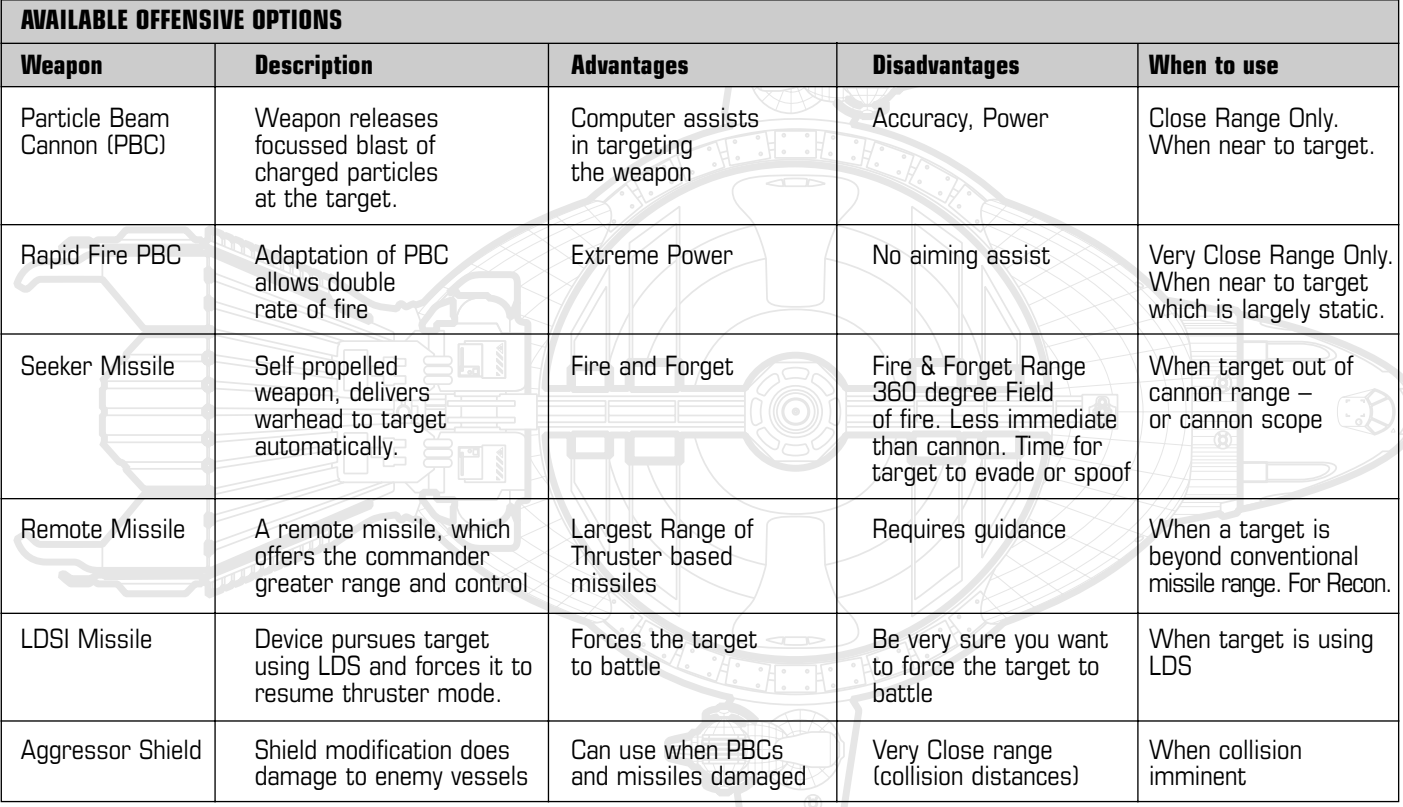

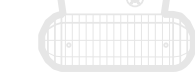

 $94$ 

 $\overline{\bigcirc}$ 

# > COMBAT GUIDE <

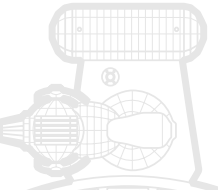

A. H. H. K.

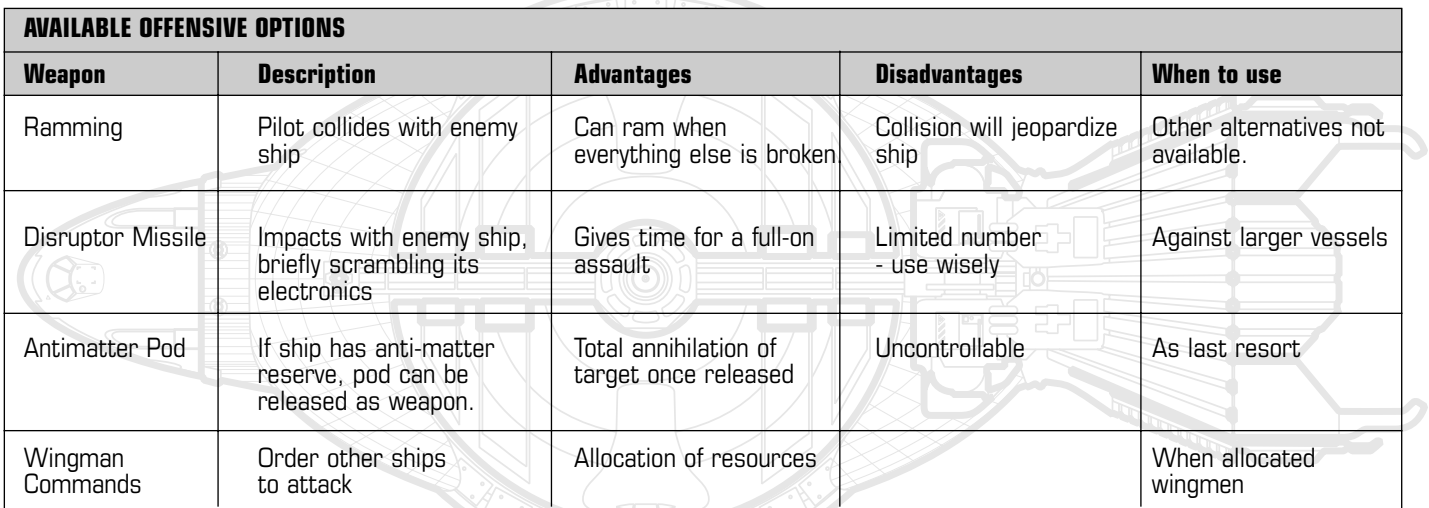

95

 $\overline{\bigoplus}$ 

# $>$  COMBAT GUIDE  $\leftarrow$

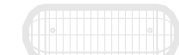

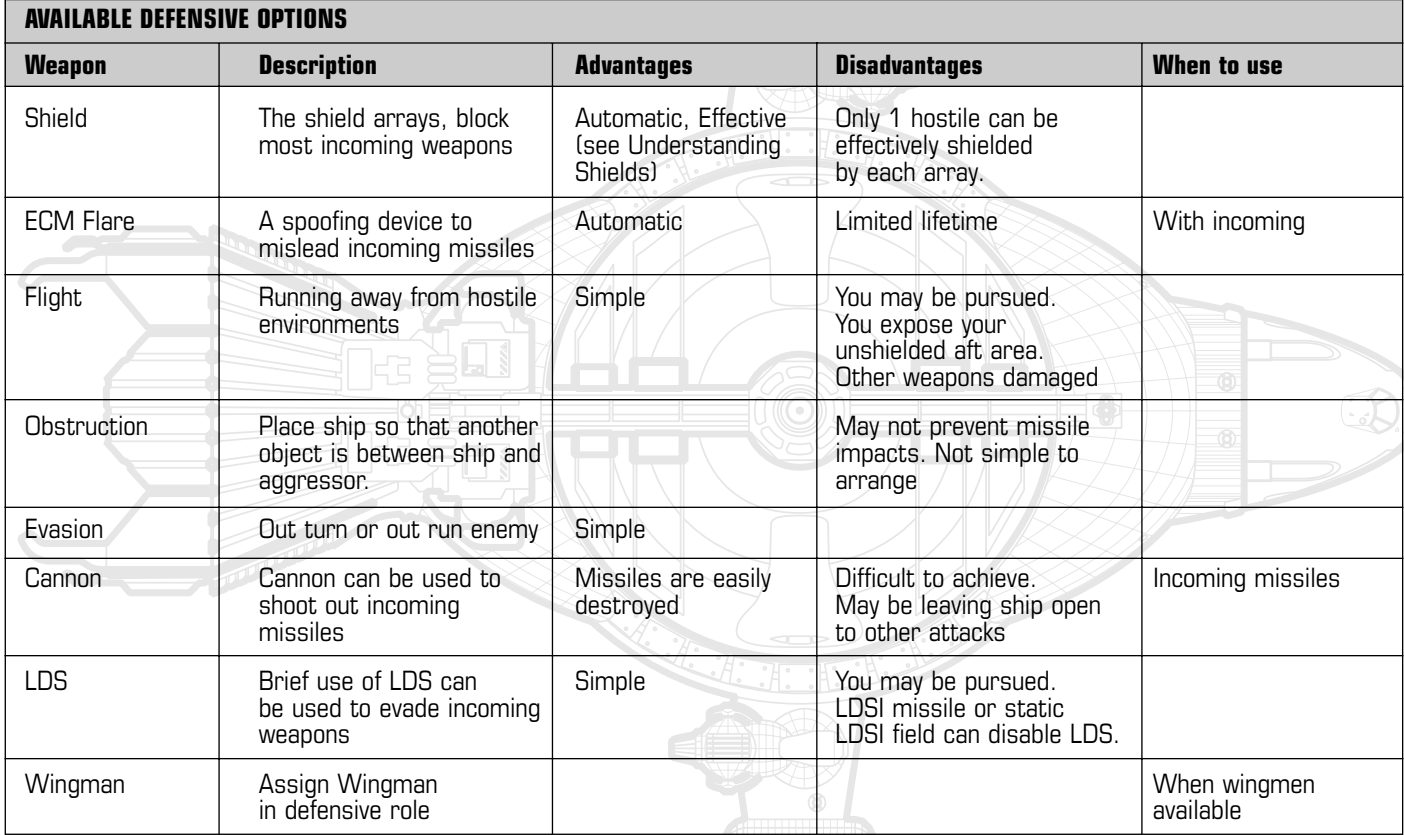

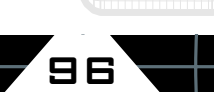

 $\Rightarrow$ 

NOTICE I-WAR GB 20/09/99 20:29 Page 97

> COMBAT GUIDE: THE FOUR ELEMENTS OF SPACE COMBAT < > COMBAT GUIDE: THE FOUR ELEMENTS OF SPACE COMBAT <

CNV

LON

97

**The following section breaks down space-combat into four key elements.** 

■ **Shields** ■ **Cannon** ■ Missiles **■ Placement** 

**No one element is more important than the rest. Keep them in balance and observe the rules.**

98

## **> Combat Guide: Understanding Shields**

No other technology is more mis-understood than shields. Many seem to believe that shields project some kind of all-encompassing blanket of protection around the vessel, protecting it from harm. Nothing could be further from the truth. In many ways being able to exploit shield strength and shield weakness is the key that opens many combat opportunities.

#### **Combat Guide: Shield**

#### **Defensive Tactics**

■ Watch your six. You are vulnerable from the rear. Turn to keep vessels out of your rear quarter.

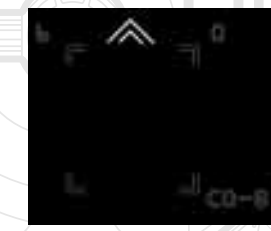

■ Watch the shielded ship. Each shield subsystem decides which is the most likely enemy to fire upon you and tracks that vessel with the shield. The HUD flags vessels covered by a shield with thismark. If you are attacking a different ship, you might be vulnerable.

■ Use Both Shields. (Splitting the enemies) The corvette ship has two shield projectors: one covering the upper hemisphere, one covering the lowerhemisphere. Use this! Rotate the ship so that centre line of the ship splits the enemy vessels.

■ Use instant shield. Collisions between vessels are often fatal. Use the buffering effect that Instant Shield provides to minimise the damage of collisions.

■ Alternate shields to avoid depletion. Repeated hits on the same shield array in a short space of time causes the shield to deplete.

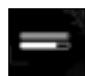

After taking several hits on the upper shield, change the ship's attitude so that the lower shield is taking hits. Look at the shield depletion indicator in the head-up to guide you.

#### **Offensive Tactics**

There are a number of weaknesses in shield technology that can be exploited when engaging other ships:

■ Get in his Six. The rear quarter of a vessel is often poorly covered by shields. In the case of a corvette with two shield projectors there is a dead-zone at the rear of the vessel. In the case of Patrol Combatants, there is only one shield projector covering the front/upper hull. Consequently hits from the rear and the underside will get through.

■ Two on One. A shield array can only track one hostile vessel at a time. Two simultaneous attacks on a ship will be far more effective than a single ship firing twice as fast. See Wingmen.

■ Watch the damage indicators. The separate damage readouts

for the Current Contact on the Contacts Registry are very useful. ULD dimmed implies the target has lost Upper LDA shields and will be vulnerable to an attack from the upper hemisphere. LLD dimmed means the same for the Lower LDA. Exploit this!

■ Weight of fire - using rapid fire close up can overwhelm a shield even if it is covering you.

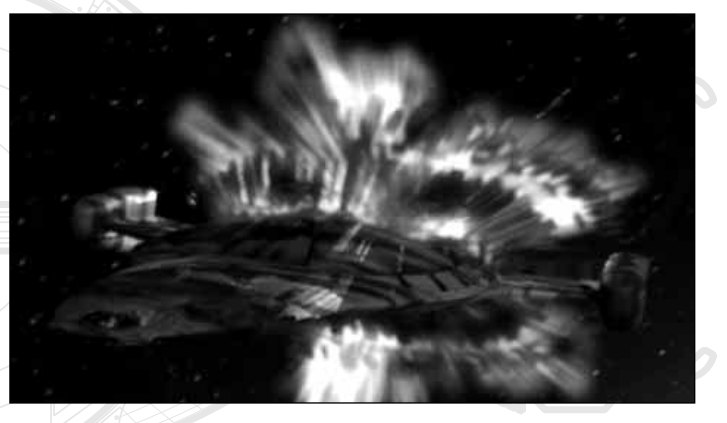

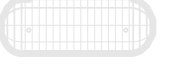

99

100

### **> Combat Guide: Understanding the use of Cannon**

The Particle Beam Cannon provide your most effective combat technology, in typical circumstances most of your kills will be accomplished through cannon.

#### **General cannon tactics are:**

■ Close the gap. The damage a cannon can do is vastly increased as distance to the target is reduced. Approach enemy vessels with the aim of maintaining a 1-2 KM distance from them. But don't get too close. At all costs avoid approaching too quickly and over-shooting. Worse still, avoid colliding with your target!

■ Use rapid fire cannon whenever you can quarantee hitting the target.

■ Keep your enemy in your field of fire. Keep the cannon automatically tracking the target and the target within the cannon's field of fire. By keeping it in the field of fire you maximise the number of chances at hitting it. If you see the X marker on the contact box - turn the ship toward the target.

■ Attempt to get behind the enemy ship. Most ships have poor rear shield coverage. Get into their lethal cone and use it.

■ Watch for impact flashes. If you see a yellow flash, you have done damage. If you see a blue flash - the shields have blocked the shot.

■ Finish-off damaged ships. Watch when a ship becomes inert: it will probably tumble and may be venting gas. In this state it is much easier to damage. You should consider switching to rapidfire cannon at this point to complete the kill.

Consider using the sub-targeting function, You can lock cannon onto specific systems on larger enemy ships. The cannon can be locked onto the following systems.

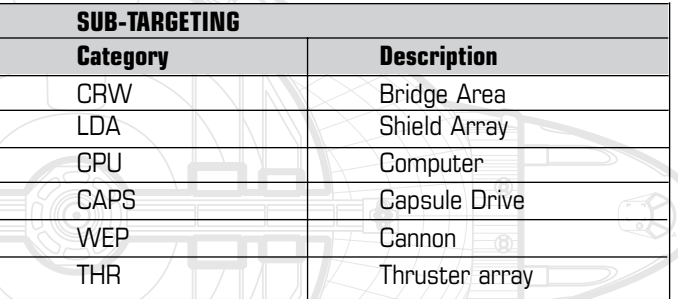

#### **Combat Guide: Targeting individual systems**

When fighting large ships, taking out a specific turret or shieldarray can be a much more effective strategy than simply blasting away at the ship's superstructure. Watch for the ship venting red-gas, this is a clear sign of a major system failing. To use sub-targeting: designate the ship in the normal way to make it your target. Then press the targeting key <<T>> or <<JOY BUTTON 2>> again. Double designating the ship activates the sub-targeting function. A box cursor will then appear over the currently sub-targeted system. To target the next system, press the targeting key again.

101

### **> Combat Guide: Understanding the use of Missiles**

Use missiles to complement the PBC. Your attacks are more deadly if you use the two weapons in concert.

■ Use Missiles to Soften Targets. Engaging any undamaged ship at close quarters can be difficult. Use missiles to do some damage before they get close.

■ Use the fire and forget capability to disable secondary bogies. You can mop up the damaged ships later.

■ If he gets away, let him take a missile with him. If you have a lock on, but the ship escapes your field of fire, let the missile do the job of finding him.

■ On taking on a large fleet, use ripple fire mode. Ripple fire launches a missile at a target then re-targets another hostile. If faced with a squadron of four enemy ships, ripple fire mode can be used to easily launch one or two missiles against all of the targets. After doing this, your life will be much easier. (See WEP – Ripple fire mode) Ripple fire is only available on the WEP workstation. Select missiles and switch fire mode to Ripple Mode. (Using the on screen switch or using the fire-mode key <<Key F>>

■ The only way to engage a hostile ship in LDS is to force it into thruster flight. This is achieved by deploying the LDSI missile. It will pursue the target and prevent it from using LDS drive. When the bogey drops out of LDS it will not be damaged, but you have a chance of attacking it with conventional weapons.

## **> Combat Guide: Vessel Placement & Manoeuvre**

The easiest of all combat strategies to forget is the role of vessel placement and manoeuvre during combat. A particularly common mistake in rookie pilots is to concentrate too heavily on using weapons and pay little regard to the placement of their ship. These are key tactics relating to placement in combat.

■ Distance is a defence. Nothing will protect you from an enemy better than half a million kilometres.

■ Inertia in space is a difficult concept to master. Having too high a velocity can be dangerous. Use one of the following solutions to maintain your speed,

> ■ Use assisted flight mode with a modest set-speed of around 300 metres per second. Then use the over-ride  $keys <   
> A>> and < z>> to get you to the speed you want.$ This provides a nice balance of speed and manouverability.

> **EXAMATE:** Match Velocities with your enemy. Attacking lighter or highly manoeuvrable ships can pose a problem. The effort of flying the ship to follow them can leave little time to bring weapons to bear. Use the match-velocity Auto-pilot <<F9>>. Your ship will automatically use thrusters in an attempt to match velocity with the enemy ship. Your ship becomes linked with the enemy vessel. You are now free to turn the ship and attack.

102

Use the <<A>> and <<Z>> keys to adjust the range to the target. A word of warning: You should be careful using this technique in asteroid fields or near large vessels. Your bogey may elect to scrape you off the nearest large object.

■ Use Auto-pilot Formate in WEP. When using the WEP workstation, it is difficult to both fly the ship and use weapons. When using this workstation it makes sense to concentrate on using weapons. By using the Formate Auto-pilot <<F7>> from the WEP workstation we request the auto-pilot to place the ship in a good attack position for the current target.

■ Keep your enemies in front. Wherever possible keep the hostile ships in front of you. Not only do your shields work better, but you can see where they are.

■ Angular speed is a defence. If you are within a ship's cannon range, you are harder to hit if you keep moving perpendicular to him. Moving directly towards or away from an enemy provides no protection.

■ The Reversal Manoeuvre. If you hold position to attack a ship, other hostiles may gather in your six to attack. If this occurs you can turn the tables on them by performing a full aft burn. Press and hold <<Z>> to move rapidly backwards. With luck, this should bring all the enemy ships in front of you.

■ Attack large ships by strafing. Attacking a large vessel, you may wish to traverse the length of the vessel, while pointing guns at it. This is a manoeuvre that requires free-flight mode (see Nav: Free Flight). In assisted mode, put the ship on the correct velocity and move along the length of the target vessel. Press  $\langle\langle\cdot\rangle\rangle$  to place the ship in free-flight mode. You can now turn the ship without affecting the velocity. This allows you to fire cannon and missiles into the body of the ship as you pass along it. To restore assisted flight mode, press << ' (APOSTROPHE) >>.

■ Dodge using Lateral Thrusters. In a similar vein, it is possible to slide the ship sideways to avoid incoming fire. This is done by engaging the lateral thrusters. To do this, press and hold the key <<Key S>>. While it is held down, the yoke will control X and Yaxis translation, allowing the ship to slide left and right or up and down without a change in attitude. (for more information see Nav:Lateral Thrusters)

103

#### **> Combat Guide: General Strategies**

■ Pick off the weaker ships first. Damaged and weaker vessels with functioning weapons systems can kill you just as easily as any other vessel.

■ Once you engage a ship, finish it off. Otherwise they will repair themselves.

■ If you have wing-men available, use them.

■ If you are vulnerable, keep with the fleet. Your enemies will pick off stragglers first.

■ If a situation seems impossible, think hard. Is there some possibility you have over-looked?

### **> Combat Guide: Conclusion**

**Ship to ship combat in space is the very pinnacle of the art of war. It is the purest expression of human combat.**

**The greatest warriors are those who continue to learn; who are never satisfied or complacent.**

**Follow their lead, learn from their lessons. Only then will you be victorious.**

**Akira Tadeshi 2218** 

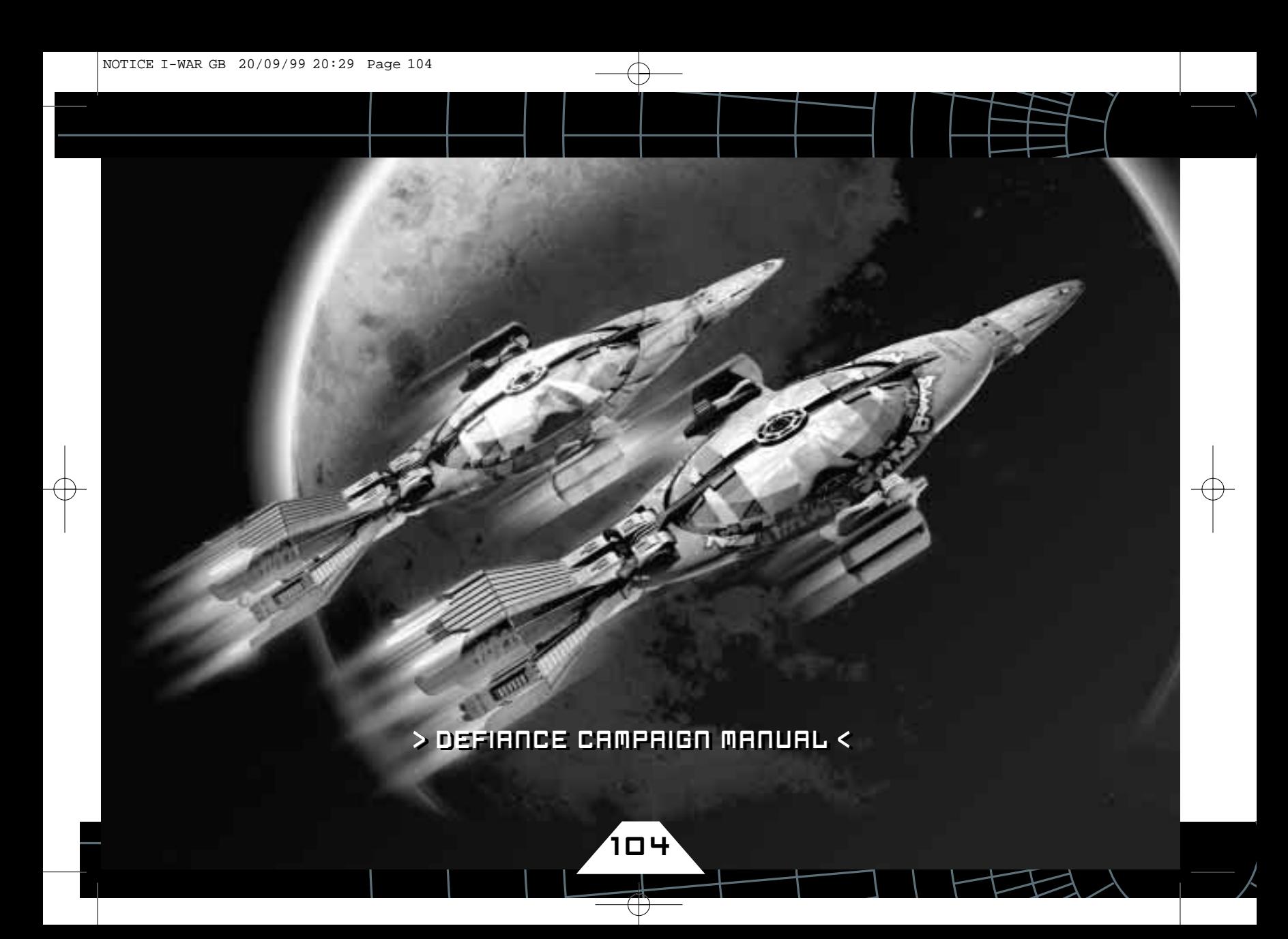

#### **> Introduction**

In the Defiance campaign you'll take the role of Independent Fleet Captain Edison Hayes. Working for Quartermaster McDuff, you and your crew will fly 18 missions against the Commonwealth Navy.

Your vessel is the Independent Corvette: Spartacus, recently captured from the Commonwealth Navy, and painted in traditional Indie fashion.

The story takes place in the same time period as the original Independence War campaign. Some missions relate to the scenarios depicted in the original game, and because of this, (and because the Defiance missions are considered expert level), it's recommended that you play through the original Independence War campaign before playing Defiance. At the very least you should play and master the set of training missions in the original campaign.

#### **Characters**

The Independent Fleet is not the Commonwealth Navy. Starched uniforms, rigid command structures, and strict adherence to procedure are not the Indie way.

Every Indie recruit is an individual, and that individuality is expressed in many ways, from the customized flight suits to the lurid paint schemes of their captured ships. The bridge crew of the Independent Vessel Spartacus is no exception.

#### **> Captain: Edison Hayes**

#### **Age** 32 -

105

**Born** 23rd December 2236, Earth Standard

**Birthplace** Cargo Slow-boat Capricorn en-route to Proxima Centauri Edison was born the first son of a freighter crew family, and spent most of his childhood in the cargo handling yards of Proxima and Tau Ceti. After gaining his piloting qualifications at a young age he flew transport ships for commercial freight companies.

He joined up to the Independent Movement to break free of the oppressive contracts, licenses and tariffs imposed by the Commonwealth. After joining the movement he piloted several ships, culminating with a term on Quartermaster McDuff's Patrol Combatant class Ship: The Indecent Proposal.

He was given temporary command of the Indecent Proposal when McDuff commandeered the Harvard and re-named it the Under New Ownership. McDuff was so impressed with his performance he gave him a ship of his own, an old Puffin class Tug named Red Shirt.

Operations in the Red Shirt gained him many commendations from Indie command and a reputation as a good captain. They also made him a wanted man in the Commonwealth.

During operations in Megiddo-A the Red Shirt came under Navy attack. Hayes lost the Red Shirt to a Navy boarding party, but in a brilliant maneuver managed to steal the boarding party's Corvette – the CNV Rome.

Upon return to Priesthole, the Rome was re-sprayed, refitted and renamed the Spartacus.

Hayes is a well-motivated and determined Captain, with a rather dry sense of humor. Loyal to the Indie cause, he doesn't let hatred for the commonwealth affect his judgment. He's well liked by his crew, even by the Navigator Sergei Markov, who resents his authority.

### **> Pilot / Navigator: Sergei Markov**

#### **Age** 37

**Born** 1st May 2231, Earth Standard

**Birthplace** Korolev Station, Tau Ceti High Orbital

Born in an orbital station in the Tau Ceti system he grew up in the asteroid belts among cargo jocks and miners. After going to flight school he joined a freighter crew, but shortly afterwards joined the Indies after learning that his brother was killed running a Navy blockade.

After flying a few missions as NAV Officer he was given his first command – the Puffin class Tug Fistful of Euros. He performed well and was in line for a commendation when his ship was ambushed by three Navy corvettes in Alpha Centauri space. He was the only survivor. He was captured by the Navy and tried on charges of Terrorism and Piracy.

His show trial was broadcast across Midway space, and he was sentenced to 25 years on Midway Penal Colony. When Midway rebelled the Penal Colony was liberated and he was released. He immediately joined the rebels and led the assault against the Navy bases on Midway.

Returning to the Indies, he was found to be unsuitable for command,

as his hatred for the Navy made him unstable and reckless. Once the med-techs agreed he was ready to fly again he was transferred to NAV duty on the Red Shirt, and then onto the Spartacus.

Sergei is bitter and has a driving hatred of the Commonwealth Navy. He's very competent in NAV but can let emotion cloud his judgement. He's aware that he'll probably never command a ship again, which makes him even more bitter.

## **> Gunner: Kelvin Lutano**

#### **Age** 22

106

**Born** 19th July 2246, Earth Standard, 216 Mars Standard **Birthplace** Great Rift City, Mars

Kelvin's background is in the Commonwealth, as he was born on Mars, Earth's first colony. He grew up under the Martian education system, which focuses on intensive schooling up to age 16, when he passed the examinations and tests necessary to became a full Martian citizen.

After taking military training at the Mars orbital academy he was sent to officer training at Jupiter Military Academy. He graduated with an advanced WEP qualification and served a four month in-flight training period, before being transferred to active duty on the Corvette Rome.

He was flagged as 'not command material' on his confidential files and would never have made it past Second Lieutenant due to being 'ideologically unsound' and expressing 'anti-Commonwealth sympathies'. (He expressed sympathy for the

107

#### people of a blockaded Indie planet).

Ironically he was captured by Edison Hayes on his first flight mission, when Edison and his crew commandeered the Rome. After some persuasion by Edison he joined the Indies, and became gunner on the Spartacus.

Kelvin is energetic and nervous. Well qualified, but inexperienced and lacking confidence he's reluctant to take the initiative on his own. He shows great potential – the Commonwealth's loss is very much the Indies gain.

He still has a few Navy reflexes, including an annoying habit of calling people 'Sir' and saluting. He tries very hard to get on with Sergei, but finds it difficult to get Sergei to treat him kindly.

## **> Engineer: Mary-Beth 'Belle' Dawson**

**Age** 28

**Born** 7th Febuary 2240, Earth Standard

#### **Birthplace** Delta Pavonis Biodome

Mary-Beth (Nicknamed Belle, because of her accent) was born on a Company owned Biodome orbiting

around Delta Pavonis in the Hydrus triangle.

In her teens she was given a corporate scholarship at the Pavonis technical institute, where she passed Engineering with distinction, but to repay the sponsoring corporation for her scholarship she had to take up a 10 year indentured contract.

She converted to Indies after two years of monotonous work – she wanted to break free of Company control of her life, and prevent what had happened to her happening to others.

She started by performing technical work at the Indie shipyards around Metallake, and was promoted to Shipboard engineer on the modified Tug Hard Wire.

After serving on several other ships, she eventually headed her own technical crew and commanded the refit of several ships including overseeing part of the refit of the UNO.

She impressed Captain Hayes during her refit of the Red Shirt, and he requested her as Shipboard engineer. She transferred to the Spartacus when the Red shirt was lost, and supervised the refit of that ship too. The Spartacus is a testament to her engineering skills with many modifications to enhance its performance over the standard Navy spec.

Belle is loyal, intelligent and highly skilled. She believes in the Indie cause, but is not willing to sacrifice lives needlessly. She's prone to taking risks if there is even a slight chance of success, but hasn't lost a ship yet to technical failures or malfunctions.

She often steps in to keep the peace onboard ship, and is an excellent mediator. The quickest way to annoy her is to damage 'her' ship or treat it badly.

#### **> Main New Features**

Many new features and modifications have been implemented in the Defiance Campaign. The new features are summarized below. This section assumes you have read through the main section of the manual and are familiar with the game's controls and functions.

#### **Save Points**

All missions in the Defiance campaign have at least one pre-defined Save Point (Normally around the middle of a mission, or before a new mission section), and some missions have two or three Save Points.

If you pass a Save Point your progress will be recorded, including your ammo counts and objectives completed or failed.

When you next re-start the mission you'll be offered a choice of starting from any of the Save Points that you have passed. Click on one of the listed Save Points to replay the mission from that section. Select Mission Start to replay the mission from the beginning.

#### ■ **Note: The Briefing is only displayed if you select the Mission Save start point**

#### **Arming Screen**

New for Defiance is the Arming screen, which is displayed after every briefing. It's also accessible by clicking on the ARM button on the CMD workstation.The ARM screen shows your current weapons loadout. All beam weapons, missiles and countermeasures are shown in their respective magazines.

In missions that allow a choice, the ARM screen also allows you to select from 4 different missile loadouts – each designed for a specific purpose: Standard, Assault, ECM and Defense. The recommended loadout for that mission will be displayed when you first enter the screen.

The ARM screen also lets you choose your PBC firing arc mode – either Front / Rear or Dual Forward. Front / Rear is the standard configuration, one PBC is for-ward facing and one is rear facing, allowing threats from all sides to be engaged. Dual Forward configures both PBCs to fire forward allowing fire power to be concentrated on a single target. (You can change PBC firing arc mode at any point during a mission).

■ **Note: You can only change a missile loadout if the mission allows it. This is normally after the mission briefing. Once you've selected a loadout you will not be able to change it during a mission unless circumstances allow you to re-arm.**

Using the ARM screen is simple. Click the button corresponding to the loadout you require. The loadout will be displayed in the main window. Click on the Toggle PBC Arcs button to switch PBC modes. The left hand PBC will flip up or down to show you its new configuration.

If no loadout buttons are displayed, then you can't change the loadout for that mission. To accept the loadout press <ESC>, click one of the other buttons on the CMD workstation, or switch to another workstation.

To check your current ammo counts during a mission, go to the CMD workstation and click the ARM button. Any ammunition used is displayed in a darker color. You may also switch your PBC fire arcs if you wish.

108

#### **DETAILED LOADOUT EXPLANATION**

#### ■ **Note: For more complete descriptions of the weapons see Game Guide: Workstation 3: WEP**

Ordnance is stored in three separate magazines: the general purpose port and star-board magazines on the wingtips, and the secondary magazine in the main hull which can contain only LDSI missiles and flares.

There is a limited amount of space in each of the two main magazines (located on the wing tips). Each magazine can contain 4 missile packs, with each pack containing up to 8 devices.

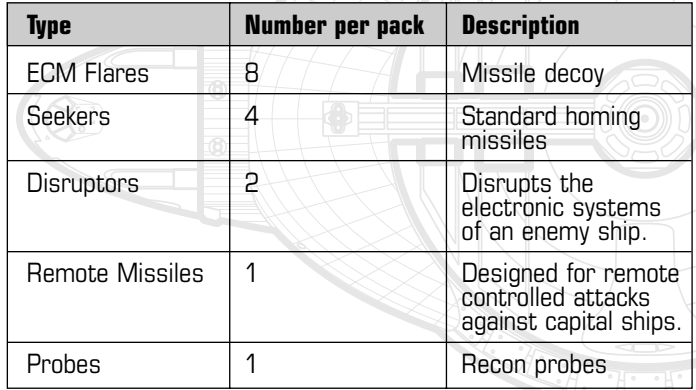

Larger missiles such as Remote missiles or Disruptors take up more space than standard seeker missiles. This means that only a few of the larger, more powerful weapons can be carried, and then only at the expense of the smaller items, such as seekers. (A single remote missile takes up as much space as four seekers.)

There are four default types of loadout. One of these types will be recommended for each mission, except where a special loadout is required (e.g. recon probes).

As standard the ship is fitted with 8 LDSI missiles, and 8 flares in the central magazine – this can't be changed.

**NORMAL:** This is the standard loadout. Useful for dogfighting, and general combat.

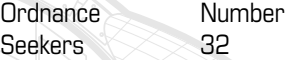

**ASSAULT:** Designed for assaults on large capital ships or well-defended bases, this loadout sacrifices seekers for heavier weapons.

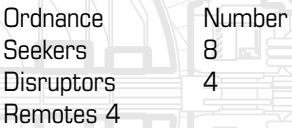

**ECM:** The ECM loadout is designed to disable enemy ships. It's useful for boarding operations, or disabling space defenses to allow a conventional assault.

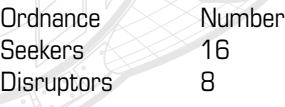

**DEFENSIVE:** When fighting isn't the answer the defensive loadout is required. The extra flares –carried at the expense of seekers allow the spoofing of more enemy missiles. Very useful for hit-and run raids, or spying missions where quick escape is paramount.

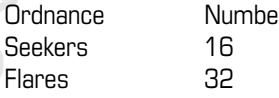

109
# > DEFIANCE CAMPAIGN MANUAL <

## **> Other New Features**

### **Free flight mode velocity indicator**

In free-flight mode there is now a third cross-bar ( without corresponding numerals ) on the velocity display indicating the relative forward velocity. This is useful for advanced players flying in free-flight (non-assisted) mode.

### **Proximity Alert**

An audible proximity alert feature warns you when you are in danger of a collision. This feature can be enabled or disabled via the options screen.

## **Zoom Viewing Mode**

You can now use the Zoom Viewing Mode to accurately target ships at maximum weapon ranges. Use the <x> key to toggle zoom mode on/off. Zoom mode works with all weapons. You can also subtarget at much longer ranges using this feature. **Note: Zoom mode works in full screen only. When turning on Zoom mode the game will automatically switch to full screen.**

### **Wingmen Orders**

Individual orders can be given, as well as group orders. You can specify the group orders first by using the usual 1-8 keys. Pressing 9 however, brings up a list of wingmen. Pressing a wingman's number now selects that wing-man. Pressing a 1-8 order key now gives that order only to that wingman.

### **OBJECTIVES UPDATE**

Whenever you complete or fail an objective, it will now be reported on screen in the head-up display. (You can still display the next objective by pressing <o> ).

## **LDSI Waypoint**

It's often difficult to locate a ship you've knocked out of LDS with an LDSI missile. To assist with location a waypoint is now created at the LDSI detonation site.

### **Ammo Counters**

When a weapon is selected in NAV, a green numeral will appear in the bottom left of the HUD showing how much ammunition remains in that weapon's magazine.

### **Remote Missiles**

110

When piloting a remote missile, pressing the fire button will now cause it to detonate immediately, rather than waiting until impact or proximity to the target. It will of course detonate on impact or proximity if that event occurs first. When piloting a remote-controlled craft, it's easy to lose track of your main ship. For this reason, a waypoint called "CONTROLLER" is created at the controlling ship's location. Use this waypoint to quickly locate your main ship while you are in REM mode.

### **Note: For safety reasons, the manual detonate feature will not arm until the missile is at least 2km from the ship.**

# > DEFIANCE CAMPAIGN MANUAL <

### **Aggressor Shields**

Indie aggressor shields are not 100% effective, so you may find that the generator and other frontal systems may be damaged on impact, especially after a high speed impact.

### **Gatling Cannons**

The self contained Gatling Cannons on fighters are only capable of holding a limited number of power cells, so they may run out of ammo in a protracted fight.

### **Self Defense Mode**

The ship will now automatically switch to self-defense mode when you are remote linked to another ship, or when you undock the command section. In self-defense mode the ship will halt, then rotate in place to face and attack any hostile vessels that approach.

**Note: The self-defense mode won't activate if an autopilot is already active. Use the HALT autopilot if you want to disable the auto-defense mode while remotely logged onto another ship, or while flying the command section. The HALT autopilot has been modified to remain active until cancelled. You can use this feature to perform some advanced maneuvers, e.g. staying in formation with another vessel while flying a remote controlled fighter.**

# **Dual Missile Fire**

The Spartacus has been modified to enable rapid firing of missiles. Missiles now fire alternately from the Port and Starboard Magazines if you press the fire button.

# **> Other New Features**

If you've played the original Independence War you should realize that you are now playing from the Indie side and you will be shooting at BLUE colored contacts! Here's a summary of the contact colors:

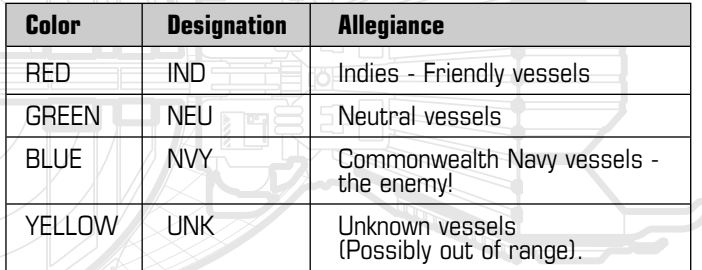

## **Subtitles On/Off**

111

Use this option to turn off the in-game speech subtitles

## **Dialogue Volume Slider**

This option allows you to raise or lower the dialogue volume in relation to the sound effects.

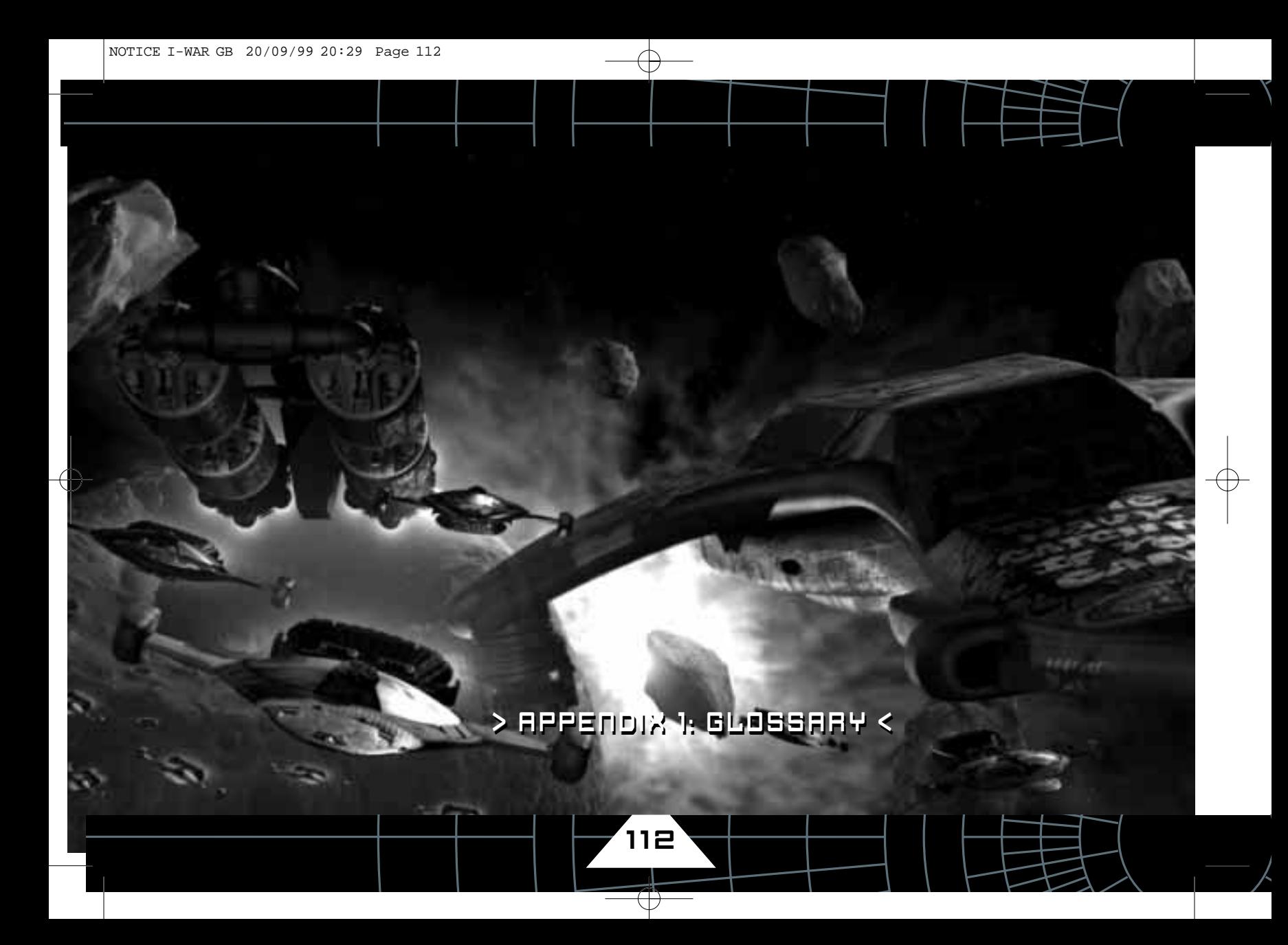

C

■ **CMD**

### $\mathbf{H}$ ■ **Accommodation Module**

A unit for the accommodation of the crew. On the Dreadnaught there are two detachable accommodation units on the left and right side of the upper saucer.

### ■ **AntiMatter**

Matter in which each sub-atomic particle has the opposite charge to normal matter. Placing matter and anti-matter together results in a violent explosion as both substances are annihilated. Consequently a powerful energy source and a potential weapon.

### ■ **Auto-Pilot**

A computer sub-system which automatically guides a vessel. On the Dreadnaught there are 5 auto-pilot pre-set functions.

### B ■ **Bogey**

An enemy vessel. See hostile.

### ■ **BioBomber**

See EAD.

### ■ **Bridge**

The area of a ship where the command crew are based.

### ■ **Briefing**

The information presented to a crew, prior to embarking on a mission.

### The code for the CoMmanD workstation ■ **Command Section**

The detachable sub-vessel which forms the bridge of the Dreadnaught.

The faster than light propulsion system on the Dreadnaught. Allowing the ship to jump from one star-system to another.

## ■ **Commonwealth**

■ **Capsule Drive**

The dominant political bloc which includes Earth and the Navy.

### ■ **Contact**

Any vessel or object which is detected by a ship. Usage: We have a new contact.

### ■ **Corvette**

A vessel classification for mid-sized warships. The Dreadnaught is a corvette.

### ■ **CPU**

113

Central Processing Unit (the main core of a computer).

### ■ **Current Contact**

The contact which has been selected by the user. See Contact.

F

# D

### ■ **Direct X**

Microsoft's extension to Windows allowing games to take advantage of the PC hardware.

### ■ Displacement

A technology that re-arranges space, and thereby moves any item in that space.

### ■ **Docking Point**

The point on a vessel or station which another ship may dock to.

### ■ **Dreadnaught**

The name of the ship featured in INDEPENDENCE WAR and also the class-ship for that type of corvette.

### ■ **DX5**

Direct X 5 - the latest version of Direct X

# E

### ■ **EAD**

Environmental Adjustment Drone. A vast automated space-factory used to transform or terra-form a planet into one that can be habitable.

### ■ **ECM Flare**

Acronym - Electronic Counter Measures. A spoofing device which misleads incoming missiles into colliding with the flare instead of its intended target.

# ■ **ENG**

The code for the ENGineering workstation.

# ■ **Force-Feedback**

A joystick technology, which uses motors to dynamically change vibration and make variations in resistance in the joystick while a game, is being played.

### ■ **Formate**

To enter into a formation with another vessel.

### ■ **FTL**

Acronym - Faster Than Light. In INDEPENDENCE WAR this usually refers to a method of low-bandwidth communication in which messages are transmitted instantly between FTL relays.

# G

■ **GSV**

Acronym - Global Space View. The star chart display.

### ■ **GunStar**

An automated armed platform. Often used in a defensive role.

# ■ **Hatch**

H

Another name for UDC. The ship in INDEPENDENCE WAR has a top-hatch and a bottom-hatch.

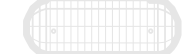

114

L

### ■ **HeadUp Display**

A display technology which super-imposes a computer-generated display on top of the pilot's field of view.

## ■ **Hostile**

An enemy spacecraft.

### ■ **HQ**

Acronym - Head Quarters.

### ■ **HUD**

I

Acronym - Head Up Display.

### ■ **Independence Movement**

The political movement, seeking to achieve autonomy for colony worlds.

## ■ **Indies**

Slang Term for those in the Independence movement.

### ■ **Injector**

The component which sends particles into the reactor.

# J

## ■ **Jump Point**

Alternative term for Lagrange point.

### K ■ **Known Space**

All of space mapped and explored by mankind.

## ■ **Lagrange Point**

A point of gravitation neutrality between two masses in space. For instance there are a number of Lagrange points between the Earth and the Moon. Of these points number 4 and 5 (L4 & L5) are the best suited for Capsule space jumps.

## ■ **LDS**

Acronym - Linear Displacement drive System. A method of shifting a space craft through space at high speeds, (up to 1/3 the speed of light). A vessel using this propulsion system is said to be "in LDS".

## ■ **LDSI**

Acronym - LDS Interrupter. A type of missile which prevents another ship from using LDS. This missile is usually used to prevent another vessel escaping. LDSI missiles have a characteristic blue engine flare.

## ■ **LST**

115

Acronym - Landing Ship/Tank. A spacecraft capable of landing on a planet like an aircraft.

# M

### ■ **Magazines**

The structures on a ship which hold missiles, mines and torpedoes.

### ■ **Mini Service Drone**

A small robotic space craft that can be launched like a missile.

### ■ **Monopoles**

Rare particles which exhibit the property of only one pole of a magnet. ie: a North without a South. Highly valued.

### ■ **MS-1**

Mathematical form meaning Metres per second.

### ■ **MSD**

Acronym - Mini Servie Drone. See Mini Service Drone.

### $\mathsf{\Pi}$ ■ **NAV**

The code for the NAVigation workstation.

### ■ **Neutronium**

An ultra-dense material formed by the collapse of stars. Neutronium is a substance in which the empty space between the atom and its electron-shell has collapsed. The substance is entirely made from neutrons from the atomic nucleus. Most valuable.

# O

### ■ **Objectives**

The specific goals of a mission.

### ■ **Orb**

A display device which serves as a 3D radar.

# P

### ■ **Pastie**

Slang Term for the sort of Accommodation Module found on Dreadnaught class vessels.

### ■ **PatCom**

Short for Patrol Combatant. A small warship - or gunboat.

### ■ **PBC**

Acronym - Particle Beam Cannon. The main offensive weapon on the Dreadnaught.

### ■ **Pitch**

The rotation of a ship around its x-axis. Pitching a ship will make its nose go up or down. Pushing forward or back on the stick produces a pitch.

### ■ **Probe**

116

A missile-type device designed to gather information rather than deliver a warhead.

# $\begin{CD} \begin{picture}(180,170) \put(0,0){\line(1,0){15}} \put(1,0){\line(1,0){15}} \put(1,0){\line(1,0){15}} \put(1,0){\line(1,0){15}} \put(1,0){\line(1,0){15}} \put(1,0){\line(1,0){15}} \put(1,0){\line(1,0){15}} \put(1,0){\line(1,0){15}} \put(1,0){\line(1,0){15}} \put(1,0){\line(1,0){15}} \put(1,0){\line(1,0){15}} \put(1,0){\line(1,0){1$

# R

## ■ **Recon Probe**

Short for Reconnaissance Probe.

### ■ **REM**

Short for REMote subsystem. A mechanism to control other vessels from a distance.

### ■ **Ring**

Slang for the collider ring. The main energy producing structure on the ship.

## ■ **Roll**

Turning the ship around its z-axis. Also known as bank. Normally moving the stick left or right will produce a bank.

### S ■ **Saltlake**

The Commonwealth Navy space station at L5

### ■ **SecPat**

Short for Security Patrol.

### ■ Set-Speed

The forward (z-axis) velocity of a ship as set by the pilot.

### ■ **Side-Slip**

The sideways (non z-axis) motion of a ship.

## ■ **Six**

Directly behind your vessel. From the location on a clock of the number six. Usage "Watch your six"

## ■ **STC**

 $\mathbf T$ 

Acronym - Space Traffic Control

# ■ **Target**

Specifically the contact which has been designated.

## ■ **Thermal**

Another term for a contact. In space most vessels are detected by their thermal emissions.

### ■ **Thruster**

A device on a space ship. A vent for gas or plasma which can allow the vessel to turn or accelerate.

### I I ■ **UDC**

Acronym - Universal Docking Collar.

## ■ **UIV**

117

Acronym - Un-Identified Vessel (Like UFO).

### ■ **Universal Docking Collar**

A device on a space ship which allows it to dock with another vessel forming an air-tight seal and a strong mechanical linkage. Crew and cargo then pass through the collar. Also known as a hatch.

118

 $\bigoplus$ 

# W

### ■ **Waste Heat Array**

The structure on the rear of a star-ship designed to radiate unwanted heat into space.

### ■ **Waypoint**

A specific three dimensional location in space. Normally held in the Ship's computer.

### ■ **WEP**

The code for the gunner's WEaPonry workstation.

### ■ **WingMan**

A secondary vessel and crew assigned to the first vessel to assist.

# $\overline{\mathsf{x}}$

### ■ **X-axis**

The axis running through the ship from left wingtip to right wingtip.

# $\overline{\mathbf{y}}$

### ■ **Yaw**

Turning the ship around its vertical axis. A car yaws as it turns a corner. Normally a yaw is achieved by using the rudder control.

### ■ **Y-axis**

The axis running through the ship from the bottom hatch to the top hatch.

# $\overline{z}$

### ■ **Z-axis**

The axis running through the ship from the main engines to the nose.

# > APPENDIX 2: GAME CREDITS <

### **PARTICLE SYSTEMS**

### **Glyn Williams**

Independence War Game Design, Art Direction, Movie Script. Writing

### **Michael Powell**

Independence War Game Design, Technical Direction, Lead Programmer and Project Management

### **Stephen Robertson**

Defiance Project Lead, Defiance Game Design, Mission Design and Scripting, Internet Support

**James Moore** Defiance Mission Design and Scripting

### **Richard Aidley**

Programming and Artificial Intelligence, Mission **Scripting** 

### **Matt Clark**

Modeling, Realtime Modeling, Graphic Design and Character Design, Art Management

#### **Michael Todd**

Production Design, Animation and Modeling, Movie Editing and Storyboard Artist

### **Paul Clayton**

Defiance Animation and Modeling, Character Design

### **Tim Brown**

Defiance Animation and Modeling, Character **Design** 

# **Richard Bentley**

Defiance Character Animation

# **Andy Turner**

Animation, Packaging Design, Sound Design and Editing

### **Stephen Tappin** Additional Animation

**Richard Wright** Additional Animation

### **Martyn Bramall** Testing and Mission Tuning

**Chris Mann** Defiance Original Musical Score and Arrangement

# **INFOGRAMES**

### **EXECUTIVE PRODUCTION**

**Olivier Goulay** VP label

### **PRODUCTION**

**Ashley Colclough** Producer

### **Paul Johnson**

Assistant Producer

### **MARKETING**

**Monique Crusot** Label Marketing Manager

**Antoine Molant** Label Product Manager

**Mathieu Piau** Asst. Label Product **Manager** 

### **Jacqui Lyons, Guy Herbert & Marjacq** Project Representation

**David Riley** Infogrames U.S. Director of Marketing

### **Heather Hall** Infogrames U.S. Asst. Product Manager

#### **INFOGRAMES QA, UK Manchester, England Hardware Testing:** Simon Crawford

**Testers:** Lee Fallon Andrew Shaw

### **INFOGRAMES QA**

**Lyon, France Coordination:** Emeric Polin Dominique Morel Emmanuel Cholley

119

 $\bigoplus$ 

#### **Testers:**

Sabrina Michaud Michel Anger Maxence Peillon Samuel Dupraz Sebastian Beraud Olivier Jamin Stephane Rardanne Merce Sanchez Garcia Sebastien Pauze Anthony Come Stephane Brion Jerome Baudequin Bastien Meziere Christophe Lamaer Alexandre Flacher Jocelyn Cioffi

### **Infogrames QA, UK Manchester, England Hardware Testing:** Simon Crawford

**Testers:** Lee Fallon Andrew Shaw

### **THIRD PARTIES**

**Sound Dialogue recorded at the Flying Dutchman Company (Engineer Giles Littlefield)**

### **Actors Independence War** Corey Johnson Stanley Townsend

David Jarvis Aaron Shwartz Alletta Lawson Annie Tomkinson Jarvis Billy J Mitchell **Defiance** Bill Dufris Paul J Medford Toni Barry Tom Wessel Ken Drury David Jarvis Stanley Townsend

### **THANKS TO**

Jean-Philippe Agati Emmanuelle Tahmazian Sylvie Combet Sophie Meliet Michel Megoz Olivier Lachard Patrick Chouzenoux Sylvianne Pivot Valérie Maillot Beatrice Rodriguez Jim Murdoch Caroline Fauchille Vivianne Arthur Catherine Louvier Marie-Emilie Requien Penrose Tackie Wolfgang Duhr Robin Wolff Duarte Nuno Vicente Mathieu Brossette Arnaud Blacher Linda Bourdin